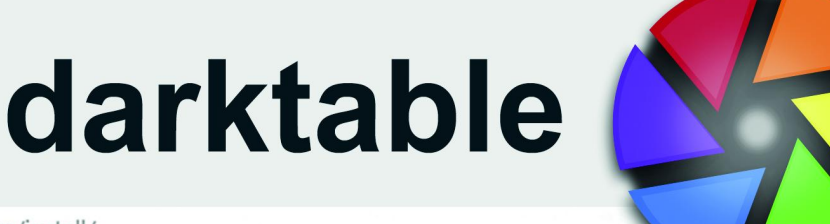

**D** https://www.darktable.org/install/

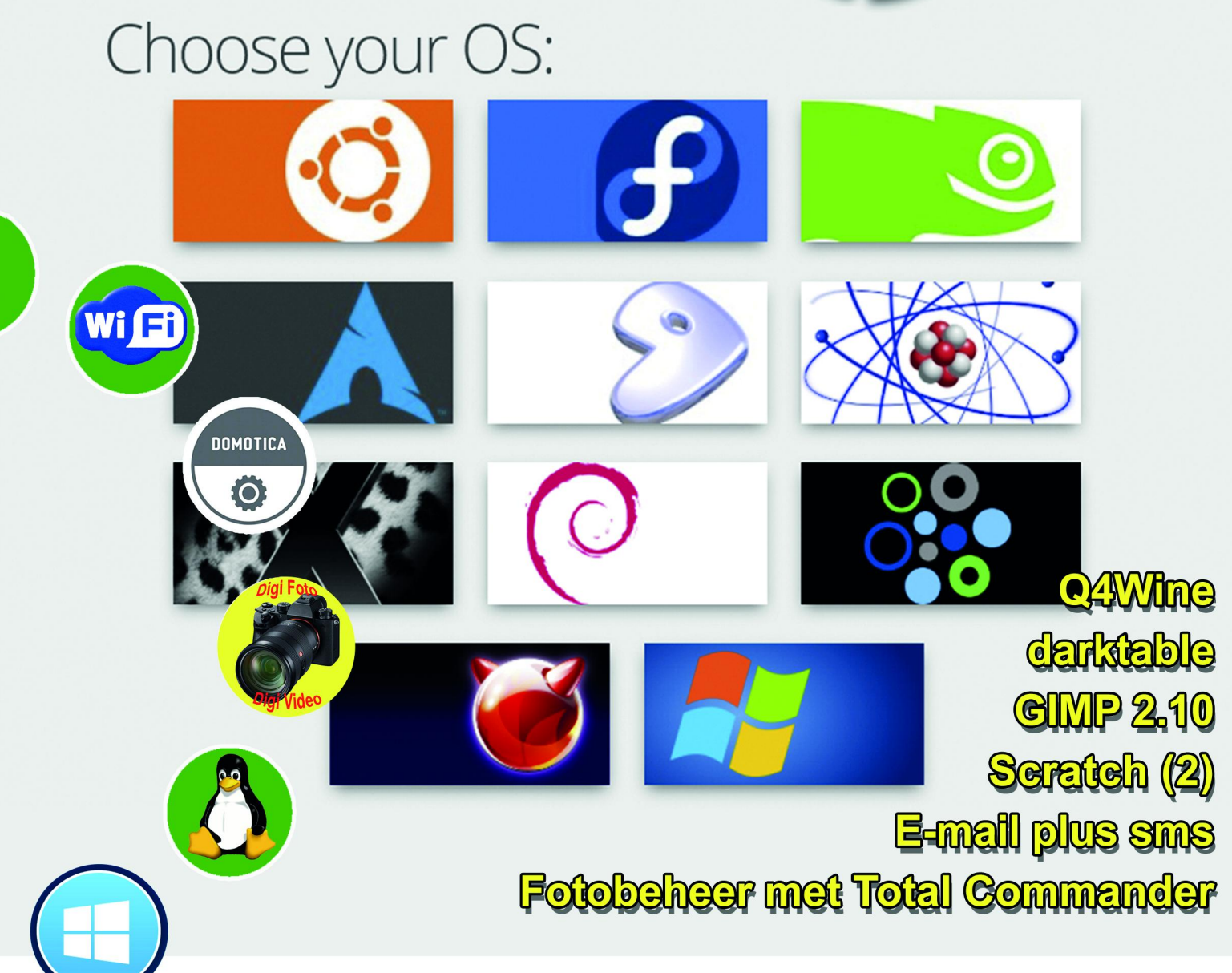

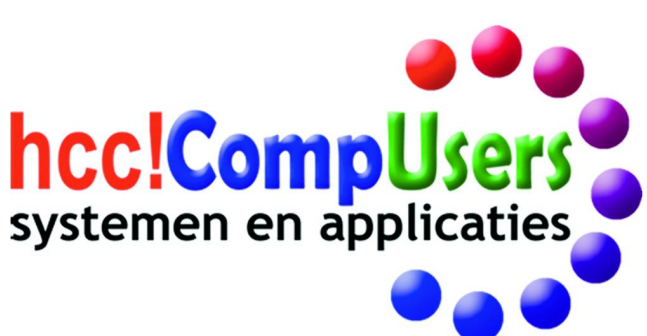

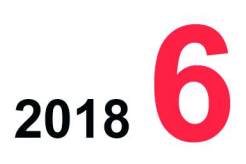

Officieel orgaan van hcc!CompUsers interessegroep

# **Inhoud**

- 1 Voorpagina
- 2 Bij de voorplaat
- 2 Voorwoord René Suiker
- 3 Kaderdag
- René Suiker
- 4 GIMP 2.10
- Wessel Sijl
- 7 Colofon<br>8 Cyberlin Cyberlink Power Director 17 Hans van Kempen
- 10 Linux op mijn Computer. Wil ik dat? Rinus Alberti
- 11 Fotobeheer met Total Commander Rein de Jong
- 14 Review: Play on Linux
- Hans Lunsing 16 E‐mail plus sms
- Jurriën Nijkerk 18 Scratch, het vervolg René Suiker
- 22 Review: Q4Wine
- Hans Lunsing 24 Hi8 Camera en Pinnacle pctv Erhard Braas
- 25 TouchOSC
- Ton Valkenburgh
- 27 Android Pie androidplanet.nl
- 30 Review: darktable Isja Nederbragt

# Bij de voorplaat

Niet al onze leden beseffen het, maar ook op onze website is toch best wel veel interessants te lezen. Neem al‐ leen maar de Reviews ‐ ja, met hoofd‐ letter ‐ want het zijn stuk voor stuk juweeltjes met een kritische benade‐ ring van software. Soms is dat betaalde software, maar het overgrote deel is open source. Deze Reviews geven een heel bruikbaar beeld van de besproken software. In dit nummer hebben we er drie opgenomen, waaronder **darktable**. Zie de voorplaat. Meer weten? Kijk ook op **compusers.nl**

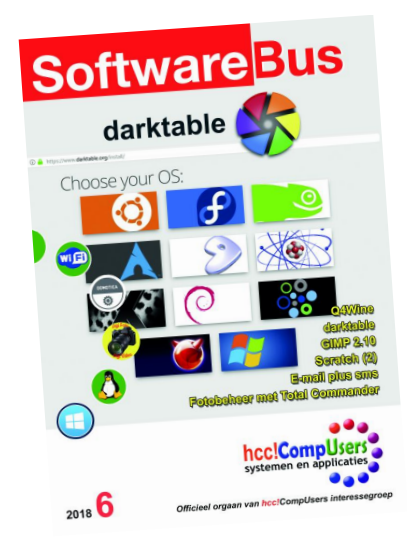

# **Voorwoord**

Deze terugblik op 2018 schrijf ik medio november, maar als u dit leest is het al bijna Kerst. Onlangs ging men nog met elkaar op de vuist over Zwarte Piet. En ook in de vereniging ging het begin dit jaar nog hard tegen hard.

Die storm hebben we overleefd en al leven we nog niet in volkomen harmonie met onze moedervereniging, we zijn wel weer in gesprek. En dat is goed, want onze doelstellingen lopen niet ver uiteen. Als CompUsers hebben wij belang bij een goed lopende HCC en andersom heeft HCC een belang bij een goed lopende Com‐ pUsers.

We kijken terug op een jaar waarin we weer onze traditionele evenementen or‐ ganiseerden, weer zes flitsende SoftwareBussen produceerden, we de nodige nieuwsbrieven verstuurden en lief en leed rondom onze hobby deelden. Een jaar met enkele bestuurswisselingen en afhakende vrijwilligers, waarna anderen er een stapje bij deden. Ook organiseerden we weer twee kaderdagen: één met de na‐ druk op educatie (3D‐printen) en een tweede met de nadruk op onze toekomst als vereniging, waarover elders in dit blad meer. Dit alles hadden we zonder onze vrijwilligers niet gekund, dus bij deze zet ik ze graag in het zonnetje: dames en heren, namens het hele bestuur, hartelijk dank.

Helaas gaat er wel eens iets mis. We communiceren heel veel met elkaar en al‐ lemaal hebben we overduidelijk het beste met de vereniging voor, maar we zijn het, misschien gelukkig, ook niet altijd met elkaar eens. Daar praten we dan over en dan komen we eruit. Maar soms doe je iets zonder te beseffen dat een ander daar last van heeft, en kun je in een positie komen waarin je de schade niet meer kunt herstellen.

**Eerste CompU***fair* **2019: op 26 januari**

Zo ging er dit jaar iets mis met de planning voor 2019 door de **eerste CompU***fair* **al op 26 januari** te organiseren en de tweede, mét ALV, op 20 april, paaszaterdag! De tweede helft van april, dat is al sinds jaar en dag zo'n beetje de periode waarin we de ALV houden.Dit is een leerpunt voor ons als bestuur: Pasen en Pink‐ steren zijn van die feestdagen met een eigen kalender, want: gekoppeld aan het kerkelijk jaar.

Helaas kunnen we de planning niet meer veranderen, er is al te veel in gang gezet. Het kan natuurlijk van invloed zijn op het aantal bezoekers: 20 april valt tussen Goede Vrijdag en Eerste Paasdag. U vindt het vast wel leuk om naar De Bilt te komen en neem dan familie of vrienden mee. Gedeelde vreugd is … juist! We hopen u dan te zien, liefst met bv. uw oudste kleinkind, want we gaan er zeker voor familie en jeugd iets leuks van maken, met aandacht voor gaming en hopelijk ook Scratch.

Onder voorbehoud van goedkeuring door de ALV op 20 april a.s. hebben we de vertrekkende bestuurders vervangen. De bijeenkomsten in 2018 zijn in goede sfeer verlopen, evenals de ALV van 2018. Onze nieuwe voorzitter is intussen aardig ingewerkt en weet mensen tot elkaar te brengen, iets wat de vertrekkend voorzitter overigens ook heel goed kon.

We kunnen gelukkig nog steeds rekenen op vele vrijwilligers die de kar willen trekken, en onze Platforms gaan zich steeds beter profileren. Financieel draaien we natuurlijk rode cijfers, maar we kunnen het nog even volhouden. Er is dus nog genoeg te doen, maar er zijn ook alle redenen om tevreden terug te kijken. Ook deze SoftwareBus is weer goed gevuld, met een mix van inhoudelijke artikelen, voor beginners, gevorderden, en allen daar tussenin.

Namens de redactie en het bestuur wens ik u een zalig of vredig of geweldig Kerstfeest, afhankelijk van hoe u dit wilt vieren. Wees voorzichtig met vuurwerk en oliebollen en tot ziens in 2019.

*René Suiker, bestuurslid en hoofdredacteur*

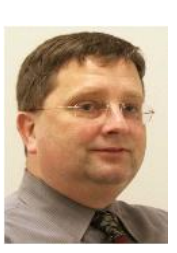

Je wilt ook wel eens iets schrijven in de Je wilt ook wet eens is draag zelfs!<br>SoftwareBus? Dat kan. Graag zelfs!<br>Wil je uitsluitend redigeren? Dat kan ook!

Neem contact op met: redactie@compusers.n<sup>l</sup>

Sluitingsdatum volgen<sup>d</sup> nummer: <sup>10</sup> januari <sup>2019</sup>

# **Kaderdag**

Op 27 oktober jl. verzamelden zo'n 30 personen zich bij onze vaste locatie voor de kaderdag, het Van der Valk mo‐ tel in Breukelen. Zoals intussen gebrui‐ kelijk organiseren we twee kaderdagen per jaar, voortvloeiend uit ons meerja‐ rig beleidsplan, waarbij we meer willen investeren in ons kader.

Om 10:00 uur was iedereen er en dat was mooi, want in de uitnodigingen wa‐ ren twee aanvangstijdstippen genoemd, dat ging eventjes mis. Maar gelukkig, iedereen was op tijd, op het vroegst genoemde moment en dat was maar goed ook, want er was een strakke agenda en traditioneel lopen we altijd uit. Niet zo verwonderlijk, want er komt altijd veel energie vrij, veel nieu‐ we ideeën en dan wil iedereen nog even daarop doorgaan.

#### **Inleiding**

Zoals gezegd, een strakke agenda, maar uiteraard ook tijd voor de inwendige mens. En goede lunch, een gezellig bor‐ rel, maar voordat dat allemaal verdiend is, wordt er stevig doorgewerkt. We be‐ gonnen met een ontvangst, een woord van welkom door Ton. Hij stelde ons als doel om samen te bepalen welke ver‐ anderingen nodig zijn. Verder ging hij kort in op de relatie met de moederver‐ eniging. Hier zijn op niveau van bestuur CompUsers en hoofdbestuur HCC nog niet alle spanningen de wereld uit, maar er wordt wel gepraat en niet gevochten. Tussen CompUsers en de an‐ dere interessegroepen is gewoon een goede relatie. En als voorbeeld hiervan ging Ton in op onze plannen met Scratch, waarover elders in dit (en het vorige) nummer meer. Maar tijdens de kaderdag kregen we een heuse demo. Ten slotte vertelde hij ons dat we op het gebied van privacy op de goede weg zijn en niet veel problemen hoeven te verwachten.

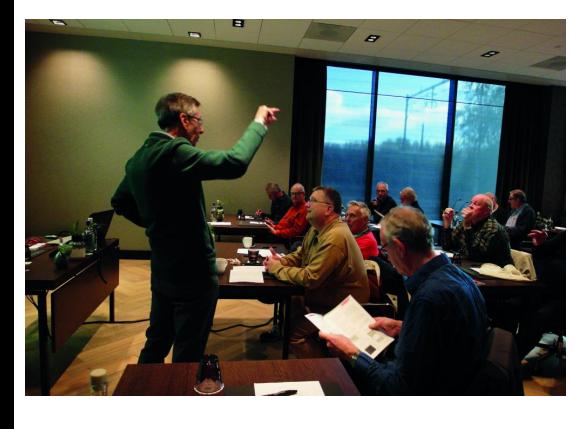

#### **Terugblik**

Daarna keek René met de aanwezigen terug op de vorige kaderdag, die met name in het teken stond van educatie.

# René Suiker

Wel werd er toen vooruitgeblikt op de ALV van 21 april, en teruggeblikt naar het mediationtraject, maar verder was het vooral uitleg. Uitleg over de ver‐ goedingen, uitleg over ontwerpen met Blender en uitleg over 3D‐printen. Een en ander werd toen afgesloten met de‐ monstraties.

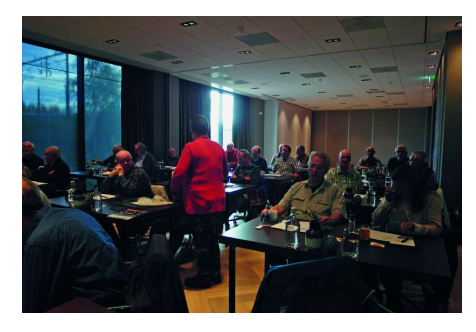

#### **Werken aan het doel**

Het middagprogramma op deze kader‐ dag stond in het teken van het met elkaar van gedachten wisselen over de uitdagingen waar we voor staan. Dit zou dan moeten leiden tot concrete acties en bij voorkeur al meteen een team om deze acties uit te voeren, of in elk geval te bevorderen. Ton gaf hierbij ook wat suggesties, zoals vergroten van de zichtbaarheid op Internet, stelde de vragen 'zijn onze Platforms nog de juiste?', en 'kunnen we op andere plaatsen kennis en ervaring vinden?'

#### **De uitdagingen**

Zonder te suggereren compleet te willen zijn, waren de volgende uitda‐ gingen gedefinieerd, waarmee werk‐ groepen aan de slag gingen:

- Eindelijk eens een multimediale redactie
- Vernieuwing van het aanbod
- Veiligheid en privacy
- De komende CompU*fair*
- Samenwerking met andere groepen
- **Vacatures**

Elke werkgroep werd begeleid door een lid van het bestuur, die zich overigens zo min mogelijk met de inhoud van de discussie moest bemoeien, als bestuur wilden we zo veel mogelijk input vanuit het kader krijgen.

De zaal werd omgetoverd, zodat vijf (ja, kom ik zo op) werkgroepen redelijk on‐ gestoord konden brainstormen, iedere groep aan een eigen tafel. Gelukkig was de zaal redelijk groot, dus de lukte. De oplettende lezer zag natuurlijk dat er zes thema's waren, dus waarom dan vijf groepen? Dat was toch vooraf al wel een beetje het idee op basis van de verwachte opkomst en we hadden ook het idee dat je over de vacatures niet een uur met elkaar van gedachten kon

wisselen; dit was een soort reserve‐on‐ derwerp, voor het geval een van de werkgroepen iets sneller met zijn thema gereed was. Bovendien is het een doorlopend thema voor het bestuur en werd er tussen de bedrijven door al hard aan gewerkt. En aan het eind van de kaderdag zagen we ook al wat invul‐ ling voor de ontstane vacatures. Het kwam dus niet voort uit het feit dat er maar vijf bestuursleden waren, dat was puur toeval.

#### **Concrete vraagstellingen**

Elke werkgroep werd vervolgens op pad gestuurd met concrete vraagstellingen waarover men van gedachten kon wis‐ selen en waarvoor men concrete acties kon definiëren.

Aan de hand van de vraagstellingen von‐ den er geanimeerde discussies plaats, waarbij respectvol en positief vele ideeën aan de orde kwamen. En er kwamen ook acties uit, en die moeten we in gang gaan zetten in de komende tijd.

Helaas lukte het niet om voor elke actie een 'eigenaar' te vinden, maar de grote angst dat we helemaal niemand zouden vinden was ook onterecht. Als het goed is gaan jullie in de toekomst resultaten zien van deze brainstormsessies. Ons kader is duidelijk nog steeds gemoti‐ veerd om de schouders eronder te zet‐ ten. Hoewel velen van ons de pensioen‐ gerechtigde leeftijd reeds hebben be‐ reikt, zat er nog genoeg energie in en genoeg frisse ideeën.

Wat er zoal zou moeten gebeuren, zon‐ der uitputtend te zijn, is betere zicht‐ baarheid op Internet, bij voorkeur een bestuurslid specifiek voor PR, bij CompU*fairs* de volgende datum al aan‐ kondigen bij de uitgang, meer gebruik van social media en vaker vervolgses‐ sies op lezingen en workshops.

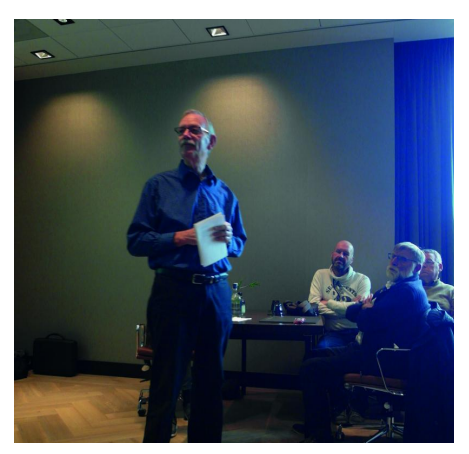

Het was ook heel leuk om te zien, dat onze voormalige voorzitter Clemens nog even langs kwam, om ons allen een hart onder de riem te steken. Hij is dan wel weg, maar is ons zeker nog niet vergeten.

# **GIMP 2.10**

Wessel Sijl

# Langverwachte en spectaculaire nieuwe release van het alom gewaardeerde open source fotobewerkingsprogramma

*Het heeft lange tijd geduurd, maar in april 2018 is dan eindelijk de langverwachte nieuwe release van het fotobe‐ werkingsprogramma GIMP gepubliceerd. Deze behoorlijk grote release, versie 2.10, is het resultaat van zes jaar werk (GIMP 2.8 is zo'n zes jaar geleden uitgebracht!) van een klei‐ ne, maar toegewijde kern van specialisten. Inmiddels is zijn we al weer een paar sub‐releases verder (versie 2.10.6 kan al worden gedownload) waarmee de altijd onvermijdelijke schoonheidsfoutjes na zo'n grote vernieuwing zijn wegge‐ poetst. Daarom is het thans een mooi moment om er een artikel voor de SoftwareBus aan te wijden. Er is veel ver‐ anderd – lees: verbeterd ‐ maar één ding blijft ongewijzigd: dit fantastische, uitgebreide en veelzijdige open source pro‐ gramma blijft gratis! Lees verder wat GIMP 2.10 zoal biedt.*

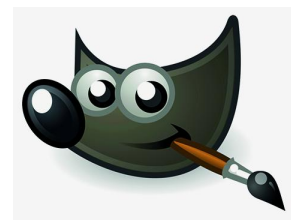

Bij de eerste opzet van GIMP 2.10 was het vooral de bedoeling om de nieuwe beeldverwerkings‐ engine, GEGL, volledig te inte‐ greren. GEGL staat voor 'Generic Graphics Library', en dat is een op data flow gebaseerd raam‐ werk voor beeldverwerking, dat

onder andere garant staat voor niet‐destructieve beeldver‐ werking. Alhoewel dit vooral onderhuids functioneert, mag dit toch wel als de belangrijkste vooruitgang/verbetering van GIMP worden gezien. Het effect is uiteraard niet onderhuids; uiteindelijk komt het de kwaliteit van de foto ‐ na de reeks bewerkingen ‐ ten goede. Hoe dat non‐destructieve precies werkt, is niet heel erg duidelijk; het is nogal technisch, en hoewel de gemeenschap van GIMP‐ontwikkelaars alleszins open is over haar ontwerpen, is hierover niet zo veel te vin‐ den op internet. In ieder geval is duidelijk dat deze 'motor' anders werkt dan de non‐destructieve aanpak bij andere fo‐ tobewerkingsprogramma's. Maar het het belangrijkste is uit‐ eraard dat het gewoon goed werkt ‐ en dat doet het.

De nieuwe release van GIMP wordt, afgezien van dat eerste voornemen om aan de volledige GEGL‐integratie te werken, geleverd met veel meer nieuwe functies. Dat betreft onder andere nieuwe en verbeterde tools, betere ondersteuning voor bestandsindelingen, uiteenlopende verbeteringen voor de praktische bruikbaarheid, verbeterd kleurbeheer, een overvloed aan nieuwe creatieve opties (of verbeteringen van bestaande creatieve toepassingen), bewerking van metada‐ ta, en nog veel meer.

# Veelzijdigheid in de gebruikersinterface

Wat onmiddellijk opvalt zodra je GIMP 2.10 installeert, is het nieuwe donkere themascherm en de nieuwe symbolisch weergegeven pictogrammen. Deze weergave is standaard in‐ geschakeld. De donkere achtergrond, die je ook bij andere beeldbewerkingsprogramma's ziet (zoals Photoshop), is bedoeld om de omgeving enigszins te dimmen en de aan‐ dacht meer naar de (foto) inhoud te verleggen. Echter, je kunt ook andere (lichtere) achtergronden kiezen, alsook andere weergaven van de pictogrammen. Om precies te zijn, er zijn vier thema's voor de gebruikersinterface be‐ schikbaar: donker (standaard), grijs, licht en de klassieke in‐ stelling. En verder kun je een keuze maken uit de weergaven

van de pictogrammen. Belangrijk om te weten is dat de soorten pictogramweergaven (eveneens vier opties) onaf‐ hankelijk van de gebruikersinterface/kleurachtergrond kun‐ nen worden gekozen. Kortom, je kan de gebruikersinterface van GIMP 2.10 helemaal naar eigen voorkeur configureren, via het menu Bewerken‐Voorkeuren, en uiteraard kun je er ook voor kiezen om de oude look van vorige releases te ge‐ bruiken. Zie afbeelding 2 voor de keuze van de pictogram‐ men en kleuren van achtergronden.

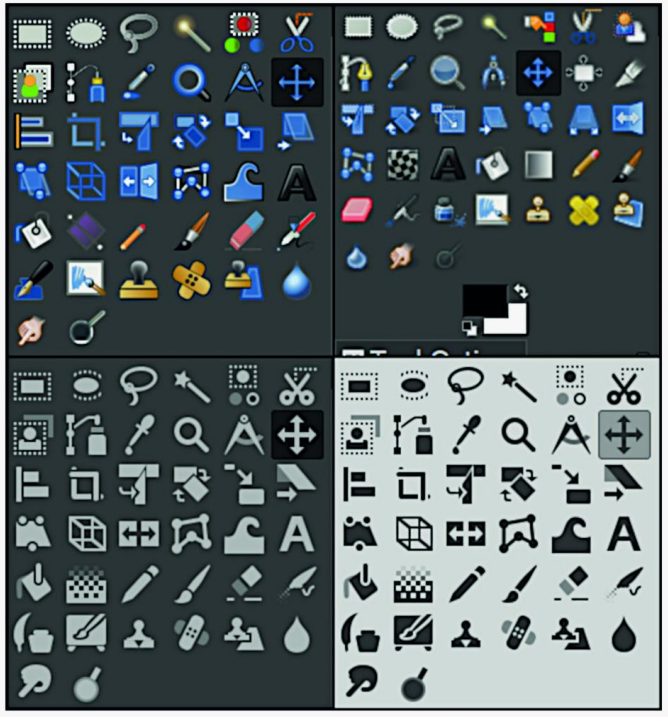

*Afbeelding 2*

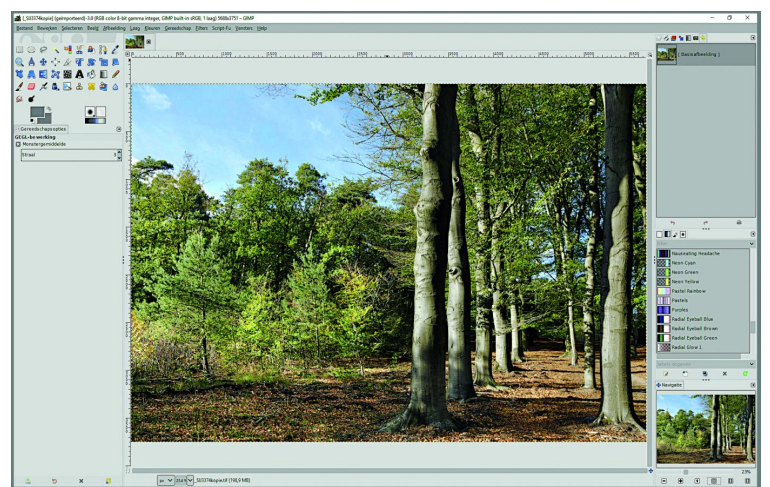

*Afbeelding 3 De schrijver van dit artikel houdt het liever bij een lichtgrijze achtergrond*

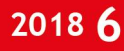

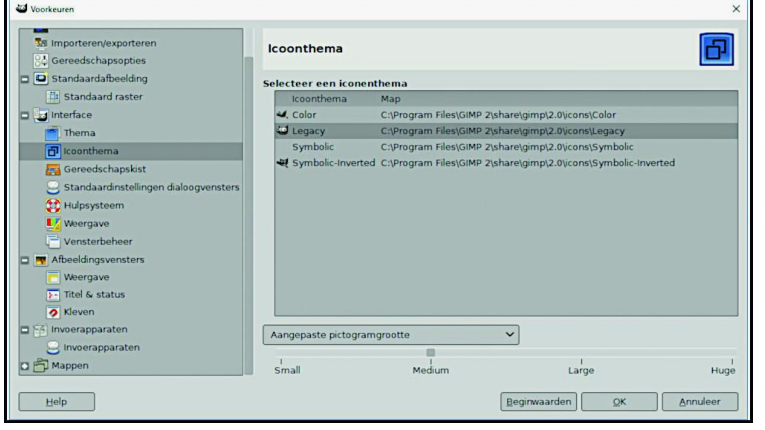

#### *Afbeelding 4*

*Zo kunnen de interfacevoorkeuren worden ingesteld*

## De veranderingen in het kort

Het is ondoenlijk om alle wijzigingen en verbeteringen in dit artikel op te sommen. Wil je alles weten, raadpleeg dan de release notes op de hoofdwebsite van GIMP (www.gimp.org). En inmiddels zijn er ook goede boeken over GIMP 2.10 ver‐ schenen. Naar mijn weten (nog) niet in de Nederlandse taal, maar wel o.a. in het Engels en het Duits.

Om toch een voorproefje te geven van wat GIMP 2.10 te bie‐ den heeft, volgen hier enkele van de opvallendste verbe‐ teringen en vernieuwingen:

• Zoals hiervoor gemeld is de beeldverwerking vrijwel volle‐ dig geporteerd naar GEGL, waardoor een hoge bitdiepte‐ verwerking, multi‐threaded en hardware versnelde pixelverwerking mogelijk is geworden. Deze (onderhuidse) verbetering van GIMP 2.10 is feitelijk de belangrijkste.

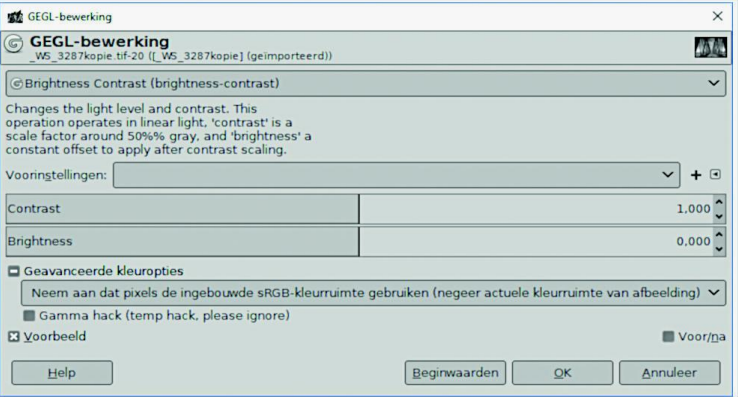

#### *Afbeelding 5*

*Een voorbeeld van de integratie van GEGL*

- Het kleurbeheer ‐ ook vaak color management genoemd ‐ is fors verbeterd. Zie de uitleg hierover verderop.
- Veel tools zijn verbeterd en er zijn verscheidene nieuwe tools bijgekomen, zoals de (interessante gereedschappen!) kooitransformatie, de hendeltransformatie, alsmede de geïntegreerde transformatie. Verder schakelen alle trans‐ formatietools nu automatisch de weergave van de origine‐ le laag uit, zodat de aanpassingen duidelijk(er) tegen de achtergrond te zien zijn.
- Betere selectiehulpmiddelen. Zo kan de Voorgrond‐selec‐ tietool nu subpixelselecties maken in geval van zeer com‐ plexe selecties, zoals haarlokken tegen een gestructureer‐ de achtergrond. Hiervoor zijn nu twee nieuwe maskeer‐ methoden beschikbaar.
- En hierop inhakend beschikken de gereedschappen Se‐ lecteren op kleur en Fuzzy Select nu over een optie Teke‐ nen Masker om een toekomstig selectiegebied weer te geven met een magenta‐vulling.

• Er is een prachtige optie toegevoegd waarmee hoge en lage lichten traploos worden ingesteld, met een (uiteraard op GEGL gebaseerde) preview van het beoogde resultaat.

**SoftwareBus** 

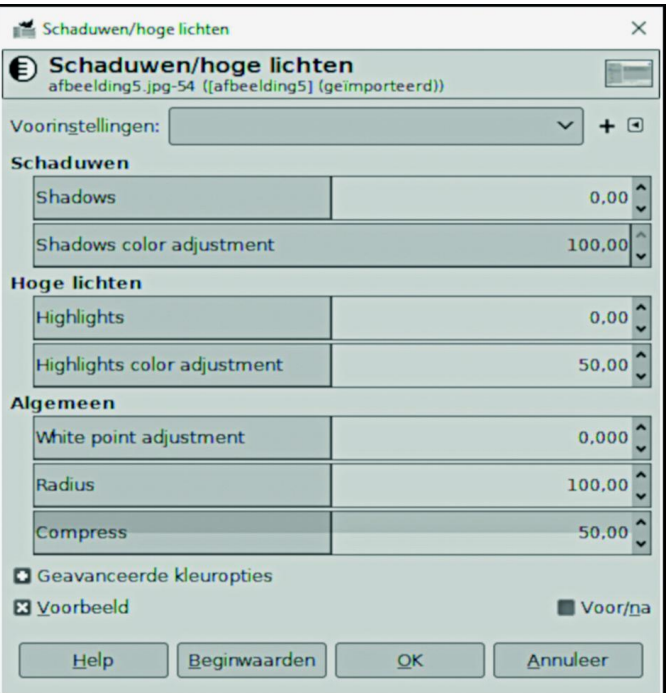

*Afbeelding 6* ‐ *Zeer precieze aanpassingen van hoge en lage lichten*

- De vrije selectietool bevestigt het sluiten van een polygo‐ nale/vrije selectie niet meer automatisch. In plaats daar‐ van kunnen alsnog de posities van de selectieknooppunten worden aangepast (uiteraard voor zover gewenst). Met deze tool kan uiterst nauwgezet worden geselecteerd, met kleine correcties. De selectie wordt bevestigd door op Enter te drukken of te dubbelklikken. Deze aanpassings‐ mogelijkheid achteraf zie je ook bij andere selecties.
- Nog zo'n verbeterde selectieprecisie zie je bij de optie In‐ telligent Scissors, waarmee het laatst toegevoegde seg‐ ment met de backspacetoets kan worden verwijderd.
- De on-canvas preview voor alle filters is gebaseerd op GEGL.
- Voor de creatieve beeldbewerkers zijn er talloze verbe‐ terde 'schilder'‐opties met canvasrotatie en ‐flipping, specifieke opties voor (zelf‐samengestelde) penselen, enz.
- Er worden diverse nieuwe beeldformaten ondersteund: OpenEXR, RGBE, WebP, HGT. En verder is er een verbeter‐ de ondersteuning van de bestaande formaten (in het bijzonder een sterk verbeterde import van PSD‐files).
- De metadata voor Exif‐, XMP‐, IPTC‐ en DICOM‐files kun‐ nen worden weergegeven en gewijzigd.

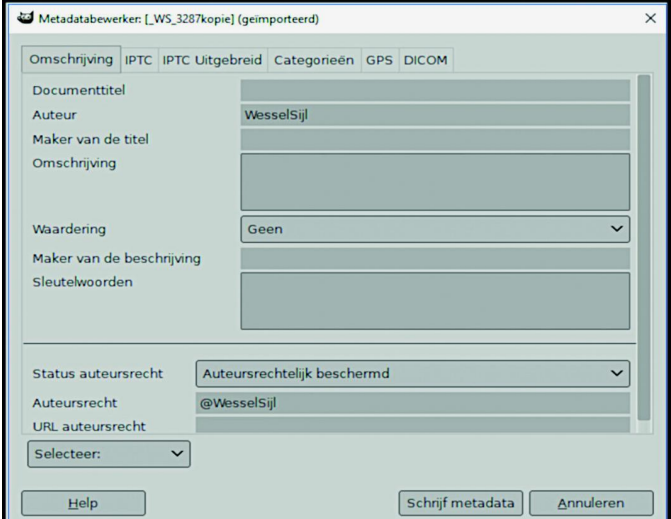

*Afbeelding 7 ‐ Het beheer van de metadata*

# 2018 6

# **SoftwareBus**

- Er is nu een standaard‐ondersteuning voor Hi‐DPI‐beeld‐ schermen, wat bijvoorbeeld bij de keuze van het soort pictogram tot zijn recht komt.
- Er is een nieuw Clip Warning displayfilter toegevoegd, waarmee onderbelichte en overbelichte delen van een fo‐ to worden weergegeven, met instelbare kleuren (naar ei‐ gen voorkeur).
- Maskers kunnen nu eenvoudig worden gemaakt met de laatste waarden die je hebt gebruikt door gewoon op Shift te drukken en op het voorbeeld van de respectieve laag te klikken. Dit werkt in de praktijk heel snel en intuïtief.
- Er is een nieuwe functie toegevoegd voor het instellen van de kleurverzadiging. Zoiets bestond al in GIMP (bij Kleuren ‐ Tint/Verzadiging), maar deze nieuwe optie is aanzienlijk beter. Deze is te vinden onder Kleuren ‐ Verzadiging. Heel mooi is dat je met een instelbaar deelbeeld het verschil op je foto kunt zien.

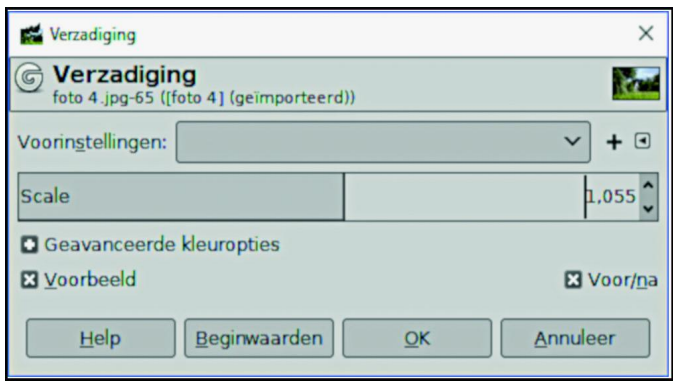

#### *Afbeelding 8*

*Duidelijke als ook precieze instelling van de verzadiging*

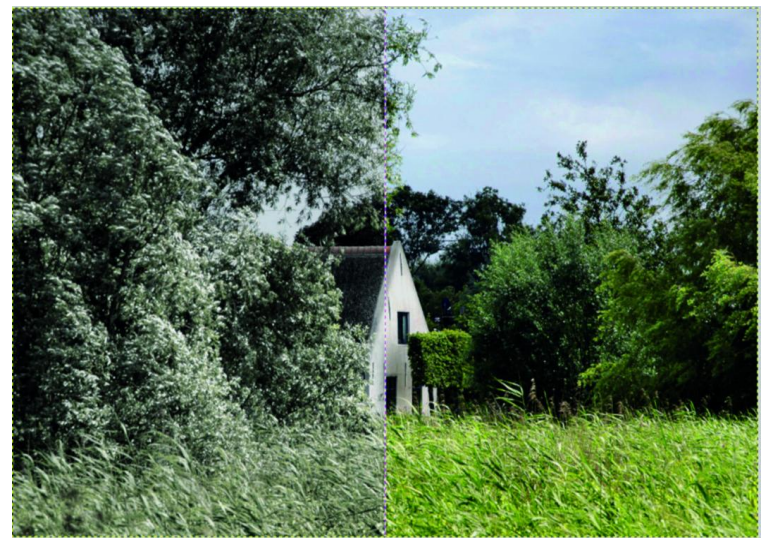

*Afbeelding 9 De verschillen van de bewerking heel fraai in één scherm*

- GIMP 2.10 kent nu ook de ondersteuning van de PDF‐in‐ voegtoepassing indien er sprake is van met een wacht‐ woord beveiligde bestanden (uiteraard moet je het wachtwoord kennen), alsmede de mogelijkheid van het exporteren van PDF‐documenten met meerdere pagina's (waarbij elke pagina een afzonderlijke laag is).
- En nog veel meer! Zoals gezegd, wil je meer weten, kijk dan naar de release notes op de website van GIMP.

# Kleurbeheer

Zoals hiervoor gemeld, is in GIMP 2.10 ook het kleurbeheer stevig onder handen genomen. Het is nu mogelijk om kleurbeheer toe te passen op voorbeelden van (af‐ beeldings)bewerkingen, op voorbeelden van patronen, enz. Dankzij de ondersteuning voor hoge bitdiepte kunnen af‐

beeldingen met een nauwkeurigheid van maximaal 32 bits per kleurkanaal worden verwerkt. En verder kunnen hiermee PSD‐, TIFF‐, PNG‐, EXR‐ en RGBE‐bestanden in hun eigen (kleur)natuurgetrouwheid worden geopend en geëxporteerd. Ook kunnen FITS‐afbeeldingen worden geopend met een nauwkeurigheid tot 64 bits per kanaal.

Multi‐threading maakt het gebruik van meerdere kernen mogelijk voor verwerking. Overigens maken nog niet alle functies in GIMP hiervan gebruik, maar daar wordt momen‐ teel aan gewerkt.

# RAW‐bestanden

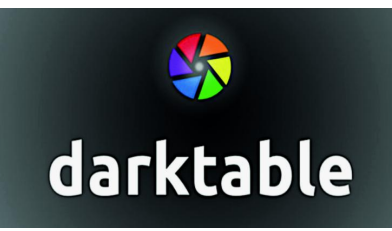

De fraaie open source (en tevens gratis) RAW‐ converters Dark‐ table en RawThe‐ rapee zijn in GIMP 2.10 te gebruiken als invoegtoepas‐

singen. Dat wil zeggen dat met een bepaalde setting in deze programma's de bewerkte RAW‐file kan worden geporteerd ‐ met een speciale opdrachtknop ‐ naar GIMP. Dit is een mooi voorbeeld van de vele verbeterde gebruikersopties. Tevens is dit een mooie geïntegreerde workflow met (deze fraaie) open source fotobewerkingsprogramma's. Overigens heeft de schrijver van dit artikel dit alleen (nog) uitgeprobeerd met de onder Windows draaiende GIMP 2.10. Uit de praktijk zijn er signalen dat de ervaringen hiermee, waaronder ook met de onder Linux draaiende versie van GIMP, verschillend kun‐ nen zijn. Of er verschillen zijn, en hoeveel precies (met name qua werking) tussen deze actuele GIMP‐release voor Windows, Linux en andere platformen, is wellicht stuff voor een navolgend artikel voor de SoftwareBus.

# Voor amateurs én professionals

Hiermee is nog lang niet alles gezegd over GIMP 2.10. De makers van GIMP richten zich ook meer op de professional, wat al uit deze uiteenzetting moge blijken. Dit zal de komende jaren verhoogde aandacht krijgen. Overigens is de actuele release al van professionele klasse. Uiteraard is dit alles geen belemmering voor de beginnende of gevorderde amateur. Integendeel zelfs; er zijn ook tal van eenvoudige vormen van fotobewerkingen, al of niet op basis van de zeer vele beschikbare te downloaden scripts en plug‐ins.

# GIMP/McGimp 2.10.6 Release

Nu we het toch hebben over een geïntegreerde workflow: Partha Bagchi, een van de actieve krachten in de GIMP‐ont‐ wikkelingen, heeft een aparte release uitgebracht van GIMP 2.10.6, waarin al heel interessante scripts en plug‐ins zijn verwerkt. Deze release bevat een geïntegreerde RAW‐ converter (NUFRAW; een versie die gebaseerd is op de alles‐ zins gewaardeerde RAW‐converter UFraw), het ‐ zeer uitge‐ breide ‐ script G'MIC (dat heel veel fijne creatieve toepas‐ singen biedt), een panoramastitcher, en ... de NIK‐collectie! De NIK‐collectie (de laatste gratis uitgave) was tot dusverre alleen te gebruiken als plug‐in voor Photoshop en Paint Shop Pro, en integreren in GIMP was een heel ingewikkelde toer. Maar het is deze Partha dus gelukt. Het staat gewoon in het uitrolmenu Filters, en ik kan uit eigen ervaring melden dat het heel goed werkt, en prachtig meedraaiend in het color management van GIMP!

Je moet deze speciale GIMP‐release van zijn eigen website downloaden (Partha's Place: https://www.partha.com). En bepaalde dingen, zoals de genoemde NIK‐collectie, moet je eerst separaat installeren, maar daarna kun je het verder geïntegreerd in GIMP oproepen. Dat is vrij eenvoudig; nadere info op de voornoemde website. Maar let op: de maker van deze specifieke GIMP release, maakt gebruik van de laatste gratis versie van NIK (die door Google beschikbaar was ge‐ steld ‐ de versie 1.2.11). Deze versie is overigens nog ge‐ woon beschikbaar op internet, en kan onder meer van de voornoemde website van Partha worden gedownload. Niet bekend is of de nieuwste versie (à 69 euro, door DXO verbe‐ terd en gedistribueerd) ook in deze GIMP‐versie van Partha kan worden geïntegreerd (ik denk van niet, en kan mijns in‐ ziens beter niet worden uitgeprobeerd); die laatste gratis versie was al heel mooi en compleet. *Afbeelding 11*

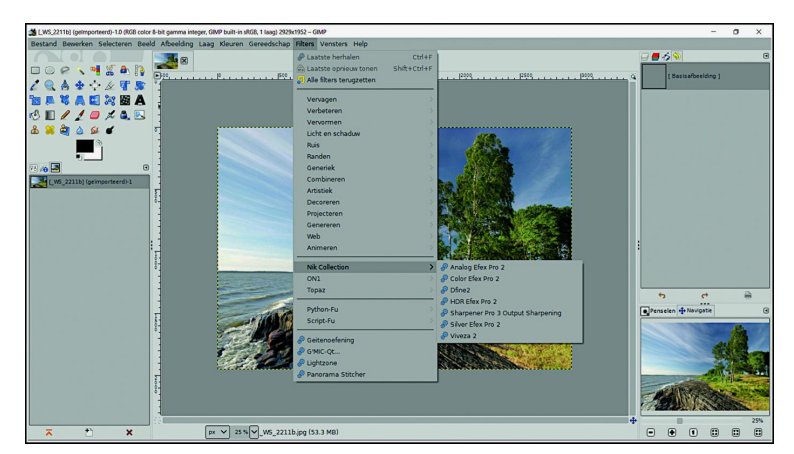

*De laatste gratis NIK‐collectie 1.2.11 fraai geïntegreerd in de GIMP 2.10.6 versie van Partha*

# Wat weerhoudt je ?

GIMP is met de actuele release een ‐ professionele ‐ speler van formaat op het wereld(foto)toneel geworden. Het had al een goede naam en een stijgend aantal gebruikers, maar nu is het dermate volwassen dat het een regelrechte concurrent is geworden van menig betaalde professionele tegenhanger. Hulde en een groot compliment voor de GIMP‐gemeenschap die deze grootse prestatie heeft neergezet!

Proberen? Gewoon doen! Het kost niets. Maar let op ... je bent snel verslaafd, en wilt niet meer anders.

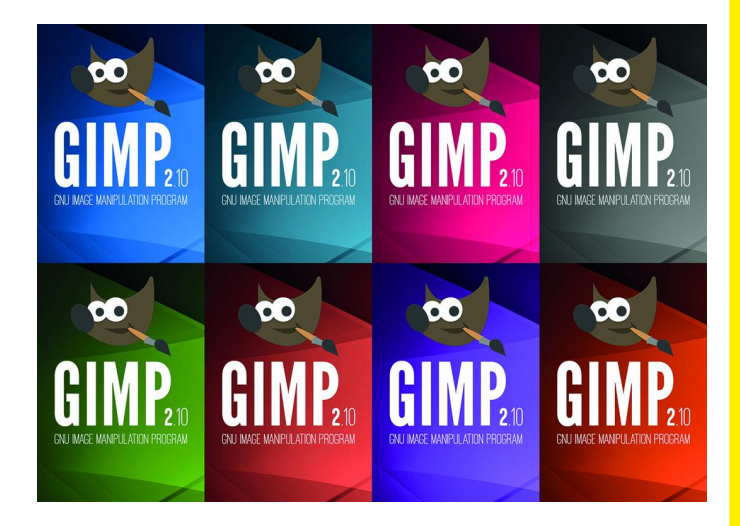

Dit was het eerste artikel in de SoftwareBus over GIMP 2.10, dat een globale omschrijving is van alle vernieuwingen en verbeteringen. Bij navolgende artikelen over GIMP 2.10 wordt specifieker ingegaan op bepaalde toepassingen, met visuele fotovoorbeelden.

Heeft u als lezer daarover iets interessants te melden én te schrijven voor de SoftwareBus, is dat zeer welkom, en neem dan zeker contact op met de redactie.

# **SoftwareBus**

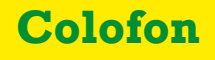

De SoftwareBus is het officiële periodiek van de Vereniging CompUsers en verschijnt zes keer per jaar. Uitgever: ProgrammaTheek BV.

#### **Artikelen**

De SoftwareBus bevat veelal bijdragen van onze leden. Daarnaast werkt CompUsers samen met andere computerbladen. Auteurs die voor de Soft‐ wareBus schrijven geven impliciet toestemming om hun artikelen door te plaatsen in deze bladen. Uiteraard gebeurt dit met vermelding van auteur en bron, en eventuele vergoedingen hiervoor komen ten goede aan de auteur(s). Indien u als auteur bezwaar hebt tegen doorplaatsing, ontvangen we toch graag uw bijdragen voor de SoftwareBus. Uw standpunt in dezen wordt uiteraard gerespecteerd.

#### **Abonnementen**

Het jaarabonnement kost voor niet‐leden van CompUsers en HCC € 26,50, inclusief verzendkosten binnen Nederland. Leden en donateurs van Comp Users en leden van HCC krijgen € 9,00 korting. Bij betaling door middel van automatische incasso wordt € 2,50 korting gegeven. Verzendkosten: voor verzending buiten Nederland, maar binnen de EU: € 6,00 en buiten de EU: € 12,00. Wijzigingen van tarieven worden ten minste

twee nummers tevoren in het colofon gemeld. Losse nummers: € 5,‐. **Aanvragen: redactie@CompUsers.nl**

#### **Abonneren en bestellen**:

Een abonnement wordt aangegaan voor een periode van één jaar, tenzij bij het aangaan expliciet een andere termijn is overeengekomen. Na afloop van deze periode wordt het abonnement verlengd voor onbepaalde tijd. Beëindiging van het lidmaatschap van de vereniging CompUsers of HCC be‐ tekent niet automatisch dat het abonnement wordt opgezegd.

Een abonnement kan op ieder moment worden beëindigd; daarbij geldt een opzegtermijn van drie maanden, tenzij de abonnee een langere termijn aangeeft. Opzeggen kan uitsluitend via de abonnementenadmini‐ stratie van CompUsers, dus niet via de HCC.

De contactgegevens staan hieronder bij *Adresmutaties*. Na opzegging wordt het abonnementsgeld herrekend op basis van het aantal verzonden nummers. Hierbij worden de ledenkorting en de verzendkosten wel berekend, maar niet de eventueel ontvangen korting voor automatische incasso.

De abonnementenadministratie is niet telefonisch bereikbaar, maar is te bereiken via een contactformulier op de website **www.CompUsers.nl**, en per mail: **abonnementen@CompUsers.nl**.

Vermeld a.u.b. duidelijk uw naam en adres en, indien HCC‐lid, uw HCC‐lid‐ maatschapsnummer.

N.B.: De abonnementenadministratie is niet gekoppeld aan de HCC‐admini‐ stratie. Als de abonnee inmiddels geen HCC‐ of CompUserslid meer is, geldt voor de verlenging de niet‐ledenprijs.

#### **Betalingen**

Bij voorkeur via automatische incasso onder vermelding van de abonnee‐ naam en het abonnementsnummer. Bij niet‐tijdige betaling wordt een aan‐ maning verzonden; hiervoor geldt een toeslag van € 2,50. Bij betaling anders dan via automatische incasso geldt een betaaltermijn van één maand na verzending van de factuur/acceptgirokaart. Bij overschrijding van de betalingstermijn wordt de toezending van de SoftwareBus onder‐ broken totdat de betaling binnen is. Niet verzonden nummers geven geen recht op restitutie in geld of anderszins.

ING‐bankrekeningnr. IBAN: NL13 INGB 0000 206202 BIC: INGBNL2A t.n.v. ProgrammaTheek BV

#### **Adresmutaties**

Abonnees SoftwareBus: mailen naar **abonnementen@CompUsers.nl** HCC‐leden: ga naar **www.hcc.nl/contact** en volg de aanwijzingen. Voor overigen: mail naar **abonnementen@CompUsers.nl** het oude en het nieuwe adres.

#### **Advertenties**

Informeer bij de redactie: **redactie@CompUsers.nl**

#### **Redactie** René Suiker, hoofdredacteur

Rob de Waal Malefijt, eindredacteur Ger Stok, grafisch coördinator Isja Nederbragt, auteur

**Opmaak**: DTP‐team CompUsers Harry van Mosseveld, Ger Stok, Rob de Waal Malefijt

**Druk**: Senefelder Misset, Doetinchem

**Ontwerp opmaak**: Okker Reclame, Veenendaal

**Ontwerp omslag**: FIR&E, Wageningen

# **Videobewerken met Cyberlink Power Director 17**

# Hans van Kempen

Cyberlink heeft afgelopen september PowerDirector 17 uit‐ gebracht. Ieder jaar is het weer een verrassing wat er ver‐ anderd is. Hier een overzicht van de belangrijkste vernieuwingen.

De pakketten zijn nu te koop als:

- *PowerDirector Ultra*, € 99,99
- deze heeft ruim voldoende mogelijkheden. • *PowerDirector Ultimate*, € 129,99
- deze biedt extra effecten. • *PowerDirector 365*, € 69,99
- deze betaal je per jaar.
- *PowerDirector Suite 365*, € 129,99 deze betaal je per jaar, maar je krijgt *Photo‐*, *Audio‐* en *Color‐Director* erbij.

De 365‐versies kun je ook aanschaffen met betaling per maand, kwartaal of jaar.

Boven de tijdlijn is een nieuwe knop toegevoegd om de tijds‐ duur van een afbeelding in te stellen.

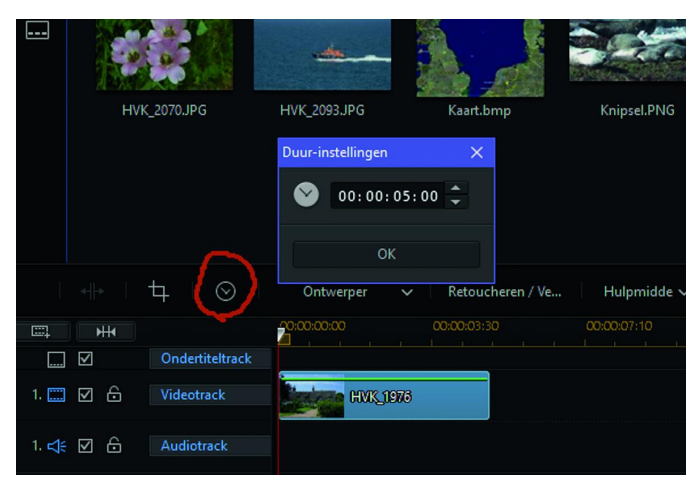

De bovenrand (gele lijn) van de scène op de tijdlijn kun je beneden slepen. Hiermee kun je de Doorzichtigheid aanpas‐ sen.

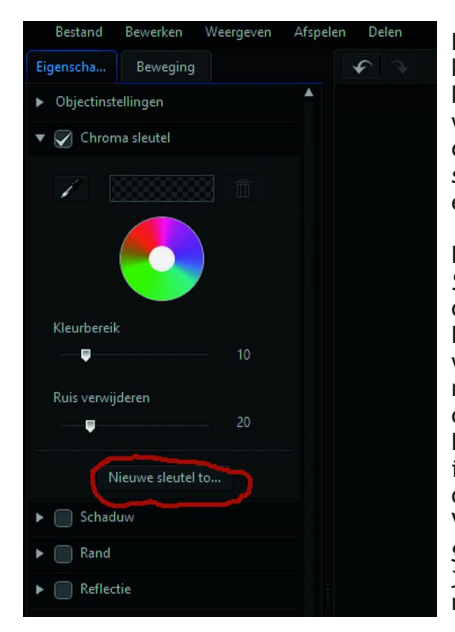

Bij *Chroma sleutel* kun je nu meerdere kleuren kiezen die je wilt verwijderen. Met de knop *Nieuwe sleutel* kies je een extra kleur.

Het programma *Screenrecorder*, dat ook vanuit Power‐ Director gestart kan worden, geeft nu de mogelijkheid de web‐ cam in te schakelen. Dat beeld wordt klein in een hoek van de opname geplaatst. Via de knop *Instellin‐ gen* (tandwieltje) kun je veel aanpassingen maken.

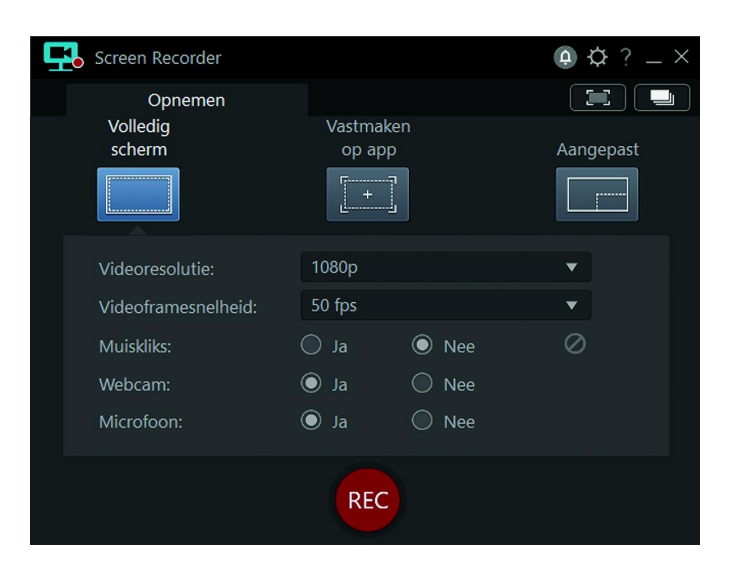

De functie *Titel* is uitgebreid met, onder de knop *Geavan‐ ceerd,* de mogelijkheid een achtergrond achter de titel te plaatsen. Dan kun je kleur, vorm en grootte instellen om de tekst beter te laten opvallen of leesbaar worden.

Onder de knop *Effect* vind je nog *Speciale effecten*. Daarmee kun je de letters een extra effect geven.

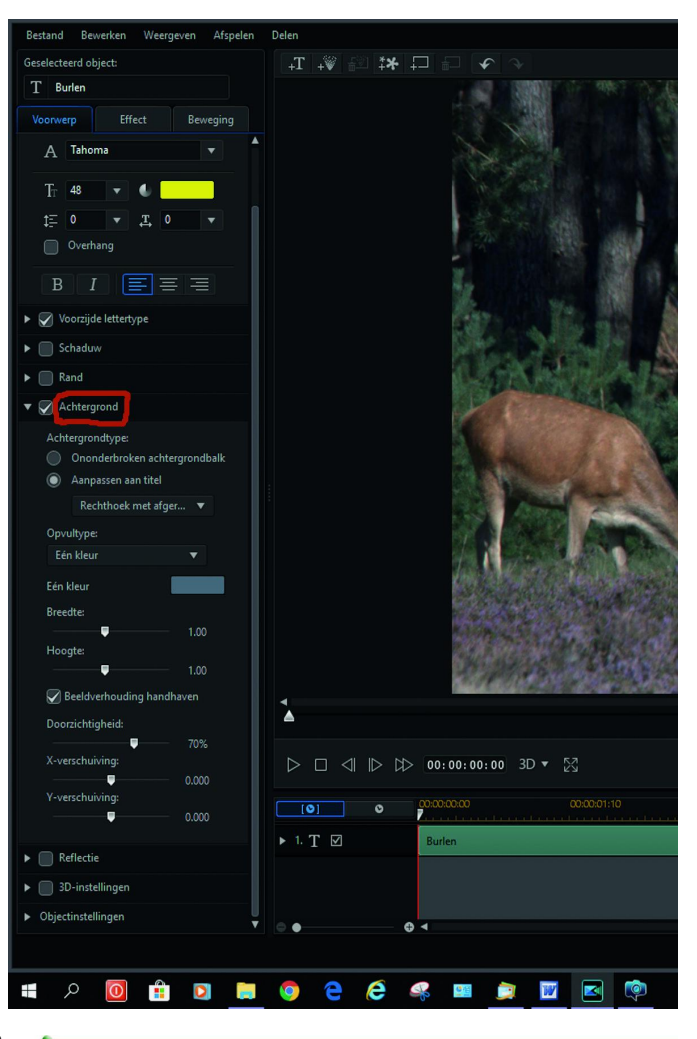

2018 6

Bij *Instellingen i*s onder de knop *Hardware versnelling* toe‐ gevoegd: *Optimaliseren.*

Hiermee worden de mogelijkheden van de grafische adap‐ ter(s) optimaal ingesteld. Dit kan snelheidswinst opleveren.

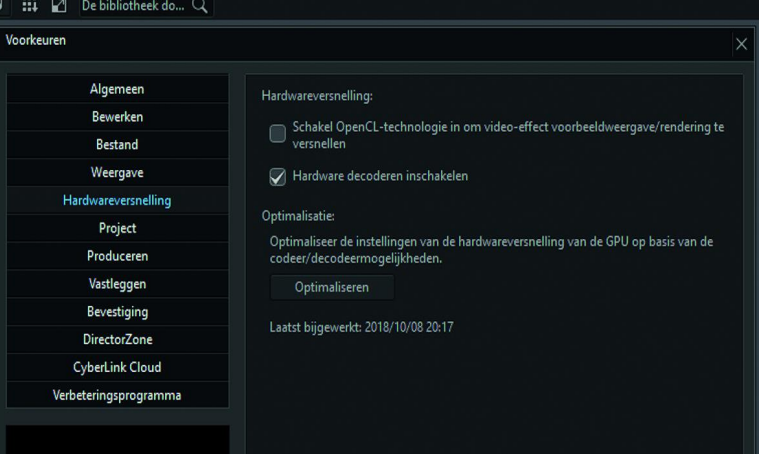

Bij *Multicam* is er nu keus uit:

*Enkele video:* dit is de methode die al bestond *VideoCollage:* hiermee worden de bestanden, na synchroni‐ satie, naar de video‐collage‐ontwerper overgebracht. Daar kies je de gewenste lay‐out, waarna je meerdere film‐ pjes tegelijk op het scherm ziet.

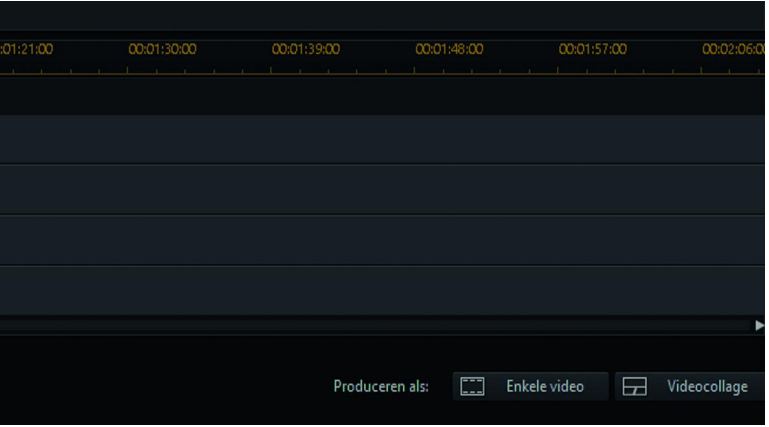

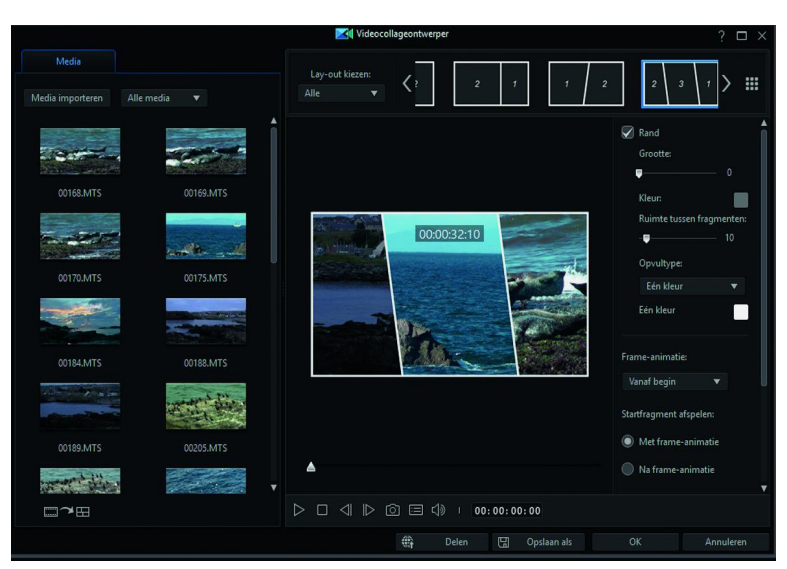

De stabilisatiefunctie voor 360 graden video is uitgebreid met een aantal nieuwe functies. Je vind ze onder *Geavanceerd*.

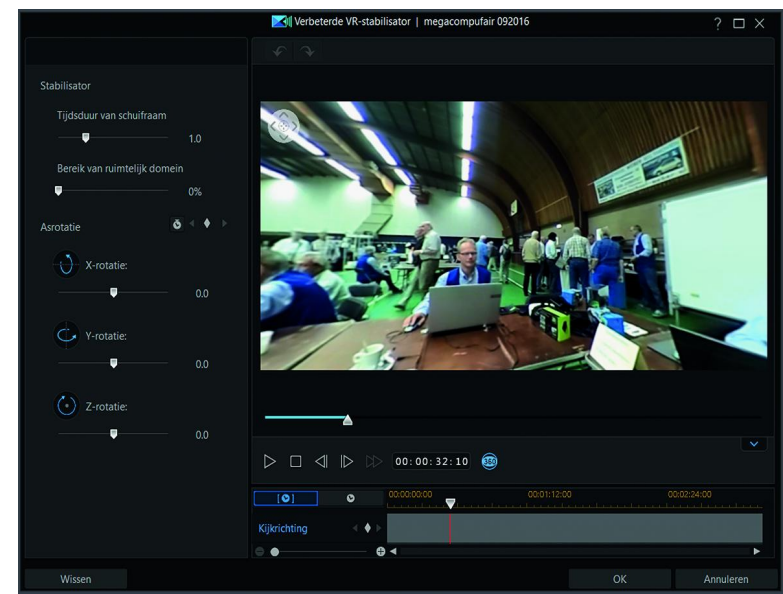

Met de nieuwe plug‐in *Paint Designer* zijn er interessante mogelijkheden bijgekomen:

- Je kunt een lijn trekken in een afbeelding of video; die zie je dan getekend worden.
- Op een landkaart kun je eenvoudig de route inkleuren.
- Je kunt ook een figuur overtrekken in een of meer kleuren en vullen.
- Het resultaat wordt opgeslagen in de Video‐overlayruimte. Daar vandaan sleep je het naar de tijdlijn, waar de animatie wordt afgespeeld.
- Als je hiermee wat experimenteert, ontdek je de vele toepassingen.

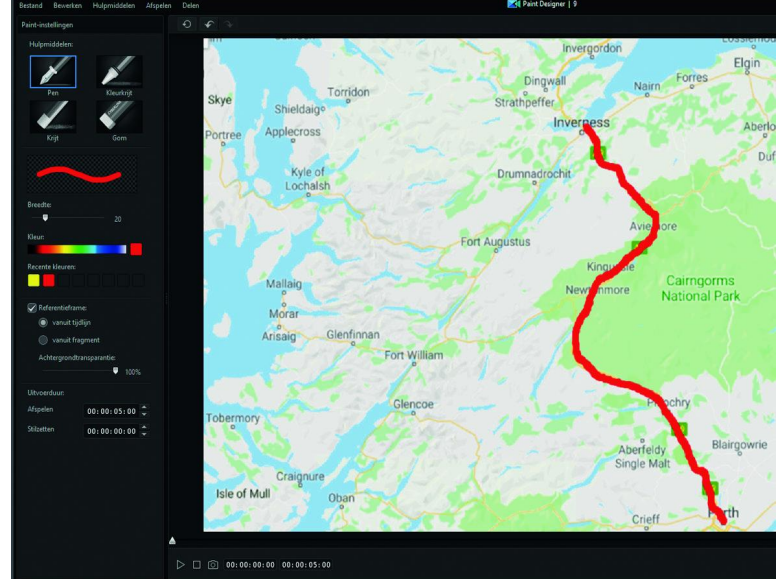

Op mijn website vind je een beknopte cursus, beschrijvingen en voorbeeldfilmpjes:

#### **http://www.bijhans.info/Cyberlink.html**

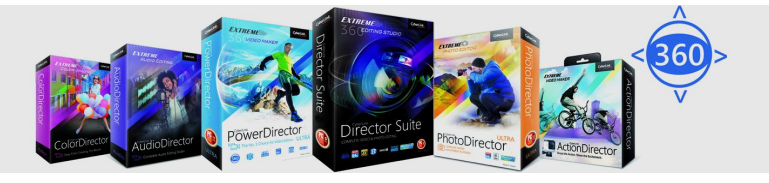

# **Linux op mijn computer**

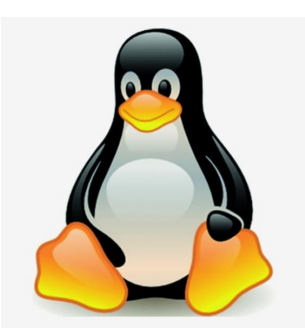

# **– wil ik dat wel?**

# Rinus Alberti

Voor dit artikel heb ik onder meer geput uit het zeer leesbare relaas van Nina van Hoof: https://www.clickx.be/tips/167017/zo-zet-je-linux-op-een-usb-stick/

*Voor mijn fotohobby ben ik best tevreden met de overvloed aan Windows‐programma's die er zijn (Photoshop, Irfan‐ view, Faststone Image Viewer, Lightroom, RawTherapee, PhotoSun en zelfs GIMP), maar ook Linux heeft veel gratis programma's die het zeker waard zijn om te gebruiken, zo‐ als (vooral gratis versies van) UFRaw, Darktable, RawThera‐ pee, Pinta en ook GIMP.*

# Linux proberen vanaf USB‐stick

Daar komt bij dat Linux een stuk veelzijdiger en flexibeler is dan Windows en best gemakkelijk aan te leren is! Je zal het OS echter weinig terugvinden op de voorgeprogrammeerde laptops en pc's die je in de winkel koopt. Ben je (net als ik) niet bereid om Linux op je computer te installeren (naast of in plaats van Windows), maar toch geïnteresseerd om eens te gebruiken? Je kan Linux vanaf een USB‐stick laten draaien. Op die manier kan je proeven van wat dit OS in de aanbie‐ ding heeft, met volledig behoud van de bestaande program‐ ma's en systeemsoftware (Windows dus) op je computer.

# Benodigheden

Hiervoor heb je een (liefst lege) USB‐stick nodig die minstens 8 GB aan vrije opslagruimte bevat, in het beste geval meer.

Voor dit artikel zullen we gebruik maken van de Ubuntu‐dis‐ tributie van Linux, maar in principe is dit mogelijk met elke variant, zolang je het juiste ISO‐bestand bezit en een compa‐ tibele USB Installer gebruikt (zie hierna onder USB‐stick).

Om helemaal veilig te zijn is het ook beter om eerst een back‐up van je computersysteem te maken. Het is belangrijk om nu al te weten dat we geen veranderingen aan Windows uitvoeren, maar er is wel een aanpassing aan het BIOS nodig.

# USB‐stick

Download als eerste stap de **ISO** van Ubuntu en het tooltje Universal USB Installer op **www.pendrivelinux.com**. Aange‐ raden wordt de beide downloads op dezelfde locatie te be‐ waren, maar het is geen vereiste. Staan de bestanden klaar, dan is het tijd om je stick met de computer te koppelen. Neem nota van de precieze driveletter van je USB‐stick, om later geen fouten te maken. In ons voorbeeld is dat de drive F:/ in Windows Verkenner. Start nu de USB Installer op. Vervolgens moet je navigeren door verschillende vensters.

Klik allereerst op 'I agree' om voorbij de licentievoor‐ waarden te komen. Op het volgende scherm moet je boven‐ aan in de lijst jouw Linux‐distributie selecteren, in ons geval 'Ubuntu'. Daarna klik je op browse en zoek je het iso‐be‐ stand dat je net gedownload hebt.

Vink *'now showing all drives'* **uit** en wijs USB Installer de drive van je USB‐stick aan – in dit voorbeeld dus F:/.

Linux staat nu op je stick en we kunnen gaan testen. Steek je Linux‐stick in de pc en start je pc op. Je activeert het BIOS‐scherm door op F2 of 'Del' te drukken tijdens het opstartproces wanneer het scherm nog zwart is. Je komt dan in het BIOS terecht, waar je e.e.a. kunt instellen. (Voor andere pc's dan de mijne kan een andere procedure gelden om in het BIOS terecht te komen, raadpleeg de hand‐ leiding van je pc) .

Als je dat (BIOS‐)scherm voor je ziet, druk dan op F8 (boot‐ menu). Je krijgt dan ‐ in een pop‐up‐scherm ‐ een aantal boot‐opties te zien waaruit je kunt kiezen. Klik hierin op UEFI: USB‐disk PRO(.....), dat is je zojuist geproduceerde Linux‐stick; het systeem start Ubuntu daarna op.

Je kunt in het BIOS‐scherm de rangorde van de bootprioriteit ook permanent veranderen, maar hoe dat in zijn werk gaat verschilt per systeem. Het principe is dat je de USB‐stick als primaire bron instelt van waaruit de pc opgestart wordt.

Wanneer je daarna je pc opnieuw opstart (met de USB stick erin), zal je in een Ubuntu‐menu terecht komen waar je de optie *'run ubuntu from this USB'* kan kiezen. Na een paar laadschermen is het wonder geschied: je komt op het bureau‐ blad van Linux terecht.

Het enige wat je hoeft te doen om je oude Windows op te roepen is je computer afsluiten en de USB‐stick ontkoppelen. Bij de volgende opstart zal het BIOS zien dat USB leeg is en automatisch doorstarten naar de volgende optie: je bootdisk.

# En nu?

Op deze manier heb ik mijn oorspronkelijke weerstand om te 'rommelen' met mijn pc op eenvoudige wijze overwonnen, en kan ik, wanneer ik dat wil, toch beschikken over een vol‐ waardige Linux‐distributie!

Ook anderen die – met het oog op hun hobby – niet staan te trappelen (of stevige bedenkingen hebben) om Linux vast te installeren op hun pc, kunnen zo tóch gebruik maken van de programma's die voor Linux ontwikkeld zijn.

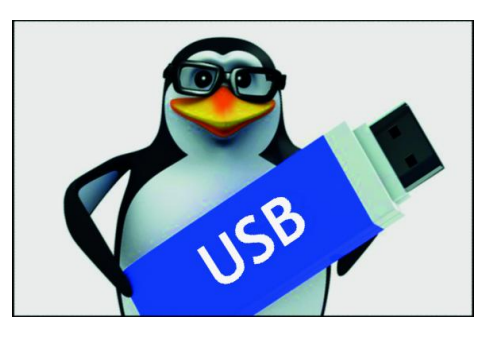

# **Fotobeheer met Total Commander**

# **Selecteren en organiseren!**

# Rein de Jong

Total Commander is een alternatief voor de Windows Verkenner, maar Total Commander kan veel meer. Het vereenvoudigt op basis van twee vensters het beheer van bestanden. Total Commander (TC) kan worden ingezet voor veel klusjes, waaronder het beheren van foto's. Dit kan door de Voorbeeldweergave te combineren met het Voorbeeldvenster.

Bij de links aan het eind van dit artikel staat een verwijzing naar de Nederlandstalige handleiding<sup>1</sup>.

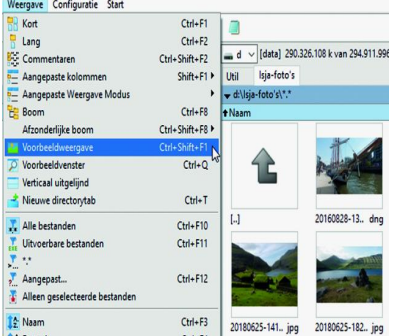

Ik zal zo veel mogelijk de naamgeving van die handleiding volgen.

Standaard kan TC<sup>2</sup> fotoformaten weergeven in de **Voorbeeldweergave (Ctrl+Shift+F1).** Voor de veeleisende foto‐ graaf is dat onvoldoen‐ de en daartoe gaan we de functionaliteit van TC uitbreiden.

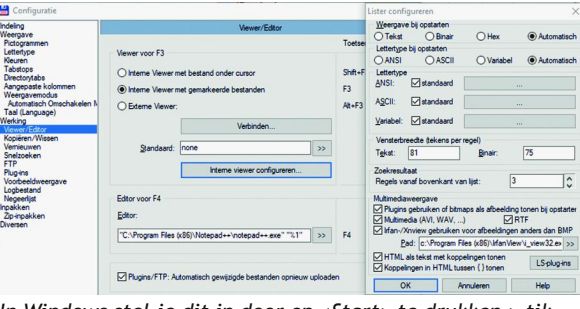

*In Windows stel je dit in door op <Start> te drukken > tik in: 'Standaard' > Kies: Standaardfotoviewer kiezen. Stel daar IrfanView in.*

vinkje bij *Irfan‐/Xnview gebruiken voor afbeeldingen anders dan BMP.* Vul nu pad en locatie in van *i‐viewxx.exe* of blader erheen **[>>]**. Zie ook de afbeelding hierna.

#### **2.3 Plug‐ins Algemeen**

TC‐Plug‐ins worden aangeboden in ZIP‐formaat. De algemene plug‐ins vind je op de site van Ghisler <sup>3</sup> en als alternatief ook op **totalcmd.net** 3 , vanuit TC **> Configuratie > Opties > Wer‐ king ‐ Plug‐ins > [Downloaden]**. Je installeert de plug‐ins door ze in TC te openen of er dubbel op te klikken.

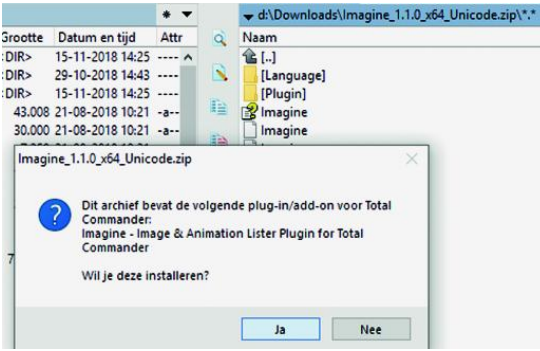

Vervolgens wordt de vraag gesteld of je de plug‐in wilt in‐

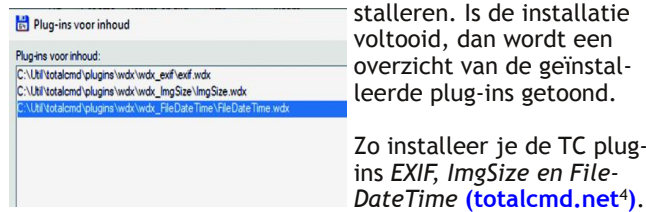

#### **2.4 Imagine**

Imagine is een losstaand programma dat ook als plug‐in bin‐ nen TC werkt. Ga naar de website van de maker <sup>7</sup> en blader op de Imagine‐pagina helemaal naar beneden.

Download, afhankelijk van je TC‐versies, de Unicode‐versie (32/64‐bits) in ZIP‐formaat. Download ook de Imagine plug‐ ins (minimaal RAW en JBIG). Installeer **Imagine** door het ge‐

# 1 Aanvullende voorwaarden

Voor goed fotobeheer heeft TC aanvullende programma's en plug‐ins nodig om meer fotoformaten te tonen. De volgende aanvullingen heb ik gebruikt:

- Programma IrfanView en de IrfanView plugin: Formats
- Programma/Plug‐in *Imagine* en de Imagine Plug‐in RAW
- Plug‐in *EXIF*
- Plug‐in *ImgSize*
- Plug‐in FileDateTime

De cursief gedrukte plug-ins zijn standaardplug-ins<sup>3</sup>.

# 2 Installatie Total Commander c.s.

#### **2.1 Total Commander**

TC is er in twee uitvoeringen: een 32‐ en een 64 bits‐versie. Download <sup>2</sup> en installeer de combiversie. Op 32‐bits‐systemen wordt dan de juiste versie geïnstalleerd en op een 64‐bits‐ systeem krijg je beide. TC 32‐bit draait op 32‐bits‐ én 64‐ bitsmachines; TC 64‐bits draait alleen op 64‐bitsmachines. Kijk voor de verschillen in de handleiding<sup>1</sup>.

Ik kies bij installatie altijd voor de 32‐bitsversie vanwege de uitgebreidere mogelijkheden. Bij het vergelijken van grote bestanden (>2 Gb), open ik de 64‐bitsversie. TC installeer ik in de map *C:\Util\totalcmd*. Verder staat alles standaard.

#### **2.2 IrfanView**

IrfanView is een snel plaatjesprogramma. IrfanView kan, in combinatie met de plug‐ins, veel meer formaten verwerken. Daar profiteren TC en de Verkenner van. Download <sup>6</sup> bij voor‐ keur de 32‐bits versie van IrfanView en de bijbehorende *ALL‐ plug‐ins* (Minimaal is de plug‐in *Formats* nodig). Vergeet niet de NL‐taalmodule op te halen bij IrfanView via de menuknop op de website [Languages] > Nederlands > Installer. Van taal wisselen in TC: **Properties > Languages**.

Stel TC en Windows zo in dat ze IrfanView als standaard‐app gebruiken. TC aanpassen: **Configuratie > Opties > Werking ‐ Viewer/Editor > [Interne viewer configureren]** > plaats een

downloade ZIP‐bestand te openen in TC. Vervolgens instal‐ leer je de plug‐ins van *Imagine*. Blader in het linkervenster van TC naar de locatie waar Imagine‐plug‐ins moeten staan. (Meestal: *…\totalcmd\plugins\wlx\Imagine\Plugin)*.

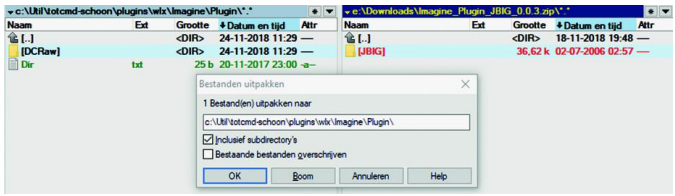

Open in het rechter TC‐venster de *Imagine‐plug‐in* en kopie‐ eer de inhoud naar de Plugin‐map van Imagine. Herstart TC.

# 3 Werken met foto's

TC is niet uitgerust om heel veel met foto's te kunnen, maar de geïnstalleerde uitbreidingen maken dat TC helemaal zijn mannetje staat.

#### **3.1 Foto's tonen**

Het thumbnail‐formaat in de voorbeeldweergave kan worden ingesteld via **Configuratie > Opties > Werking > Voorbeeld‐ weergave (96x96).**

Naast de **Voorbeeldweergave (Ctrl+Shift+F1)**, kent TC ook nog het **Voorbeeldvenster.**

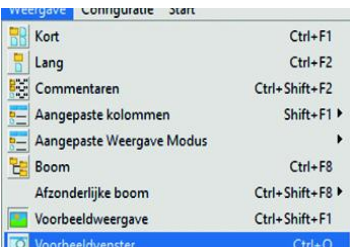

Dit venster toont het gese‐ lecteerde object (foto, be‐ stand, map). TC tracht dan, op basis van geïnstal‐ leerde plug‐ins, bibliothe‐ ken en programma's, het geselecteerde object zo goed mogelijk in het ande‐ re venster weer te geven. Het **Voorbeeldvenster** schakel je in via **Weergave**

**> Voorbeeldvenster** of via de sneltoets **Ctrl+Q**. Een voor‐ beeld van de combinatie van Voorbeeldweergave en Voor‐ beeldvenster zie je hieronder.

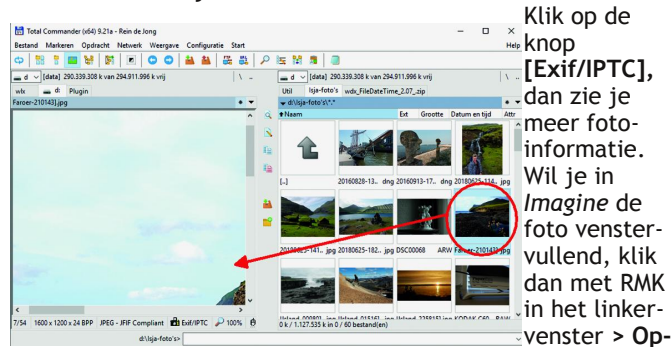

**tions > Language**. Kies Nederlands. Nu met de RMK klikken in het linker‐ scherm: **> Toon > Afbeelding passend maken > Verklein afbeelding indien groter dan scherm.** Dan wordt elke grote afbeelding keurig geschaald naar de

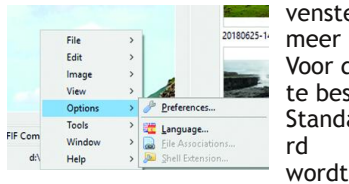

venstergrootte. *Imagine* heeft veel meer mogelijkheden. Voor dit artikel voert het te ver dit te bespreken. Leef je dus uit! Standaa

de bestandsnaam onder de thumbnails getoond. Je kunt in TC aangeven dat dit in de voorbeeld‐ weergave uitgebreid moet worden met aanvullende eigenschappen. Denk daarbij bv. aan: dimensies,

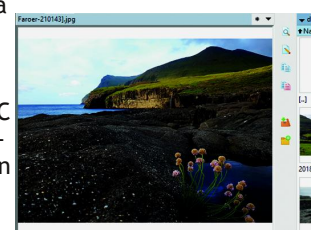

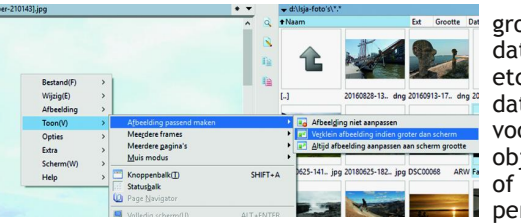

grootte, datum/tijd, etc. Je kunt dat instellen voor álle objecttypen of specifiek per bestands‐ type. Fijn is

dat je ook velden kunt gebruiken vanuit de verschillende plug‐ins. *Instellen:*

**Configuratie > Opties > Werking ‐ Voorbeeldweergave.** Daar zie je het veld *'Aangepaste velden tonen onder voor‐ beeldweergave'*. Klik op de knop **[Toevoegen]** > Je krijgt een venster waarin, per plug‐in, een eigenschap van het object te selecteren is. Wat je kiest, geldt voor alle objecten, tenzij je voor een specifiek bestandstype eigen velden kiest. De afbeelding hierna toont, naast de standaard weergegeven *Naam*, de eigenschappen *Wijzigingsdatum* en *Grootte*. De velden *Wijzigingsdatum* en *Grootte* hebben meer dan één verschijningsvorm. Dat blijkt uit het teken '**>**' vóór het veld. Voor het algemene veld is het wijs alleen maar TC‐eigen‐ schappen te gebruiken, omdat deze eigenschappen altijd ge‐ toond worden. Ook voor muziek‐ en videobestanden. Daarom is het wijzer om voor alle afbeeldingen, zoals **.jpg, .raw en .dng**, aparte definities te maken. Dit geldt ook voor muziekbestanden (Plug‐in *AudioInfo*).

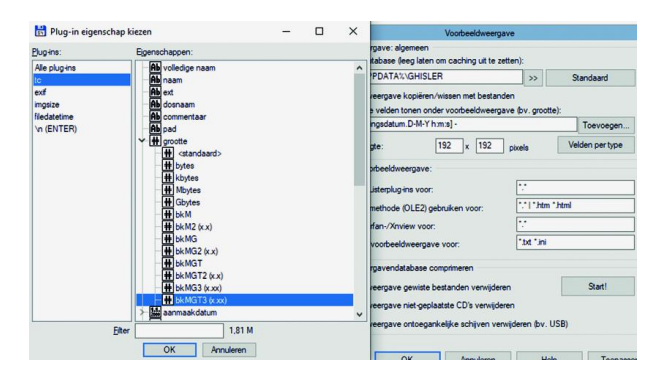

Hierna geef ik mijn definities voor **.jpg‐** en **.dng**‐bestanden. Daarvoor druk je in hetzelfde venster op de knop **[Velden per type] > Toevoegen**. Kies nu het bestandstype **\*.jpg** en druk op **[OK]**. Invullen zoals hieronder is aangegeven. Je moet na elk gekozen veld weer op **[+]** drukken voor een volgend veld. Je ziet dat eigen tekens toegevoegd kunnen worden, zoals tekst, een **x** tussen de afmetingen en een **\n** voor een nieuwe regel. Genoeg mogelijkheden om informatie over het object naar eigen inzicht aan te passen.

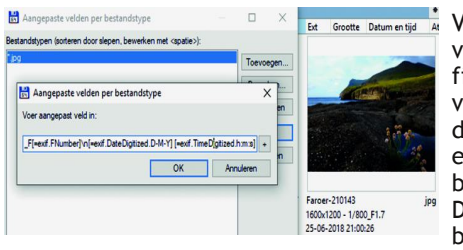

Voor een nieuw veld kun je de definitie van het ene veld naar het an‐ dere met kopiëren en plakken over‐ brengen. De door mij ge‐ bruikte definities:

#### [ThumbsCustomField]

 $0$ exts= $*$ .jpg

0fields=[=imgsize.Width]x[=imgsize.Height] -[=exif.ExposureTimeFraction] F[=exif.FNumber]\n [=exif.DateDigitized.D-M-Y] [=exif.TimeDigitized.h:m] 1exts=\*.dng

1fields=[=exif.Model] -

[=exif.ExposureTimeFraction] F[=exif.FNumber]\n [=exif.DateDigitized.D-M-Y] =exif.TimeDigitized.h:m] Naast thumbnails kun je in TC ook aangepaste koplomkoppen gebruiken in de bestandsweergave (Ctrl+F2). In plaats van de standaardvelden: grootte, datum en tijd, kun je daar velden met foto-informatie weergeven. Zie een eerder artikel<sup>4</sup>.

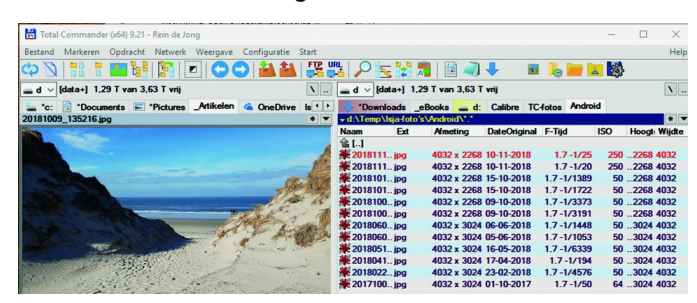

Uiteraard werkt het openen van de foto in de standaard fotoviewer nog steeds door dubbel op een thumbnail te klik‐ ken. Ik gebruik daarvoor de al eerder genoemde razendsnelle app *IrfanView*.

IrfanView toont je aanvullende EXIF/IPTC‐informatie met sneltoets **<I>** en het Histogram met **<Shift+H>**. Met de drie mogelijkheden *Voorbeeldweergave, Voorbeeldvenster* en *IrfanView* als de *standaard Fotoviewer,* beschik je over een uitgebreid palet aan gereedschappen om de foto in een steeds verfijnder detailniveau te kunnen beoordelen.

# 3.2 Foto's selecteren

Nu we weten hoe we uitgebreide foto‐informatie kunnen to‐ nen, kunnen we de foto's indelen. Foto's worden gekozen uit een grote map met daarin alle foto's van een vakantie, uitje of thema. Er zijn vaak meer soortgelijke foto's. Daaruit wil je de beste kiezen en ze verplaatsen of kopiëren naar een afzonderlijke map.

Voor het artikel ga ik ervan uit dat de foto's al ergens op de computer staan. In dit artikel is dat de map '**Isja‐foto's**'. Daarin heb ik foto's gezet van Isja, mijzelf en een groot aan‐ tal verzamelde RAW‐formaten **(rawsamples.ch)**.

Wil je direct werken vanaf de camera of geheugenkaart, dan kan TC die zien als een schijf. Een aantal apparaten, waar‐ onder veel telefoons, tonen de opslag niet als een schijflet‐ ter, maar in TC zie je die locatie door op de schijfselectie‐ lijst te klikken. Het snelst werkt het wanneer je de foto's eerst naar de computer verplaatst.

Eerst gooi je de slechte foto's weg, en pas daarna maak je de selectie. Verwijderen van een foto doe je met de **<Del>** of met **<F8>**. Foto's direct verwijderen, dus niet naar de prullenbak, doe je met **<Shift+Del/F8>**.

Bestanden selecteren kan met muis en toetsenbord. Meest gebruikt is de *spatiebalk* of de *Insert‐toets*. Selectie met de spatiebalk laat de focus op het geselecteerde bestand staan; de Insert‐toets plaatst de focus op het volgende bestand. Van de muis gebruik je vooral de RMK. Wanneer je de RMK inge‐ drukt houdt, en dan sleept, kun je meer bestanden selecte‐ ren. Verder gelden de standaard Windows‐regels. Voorbeeld: **<Ctrl>+RMK** selecteert meerdere bestanden.

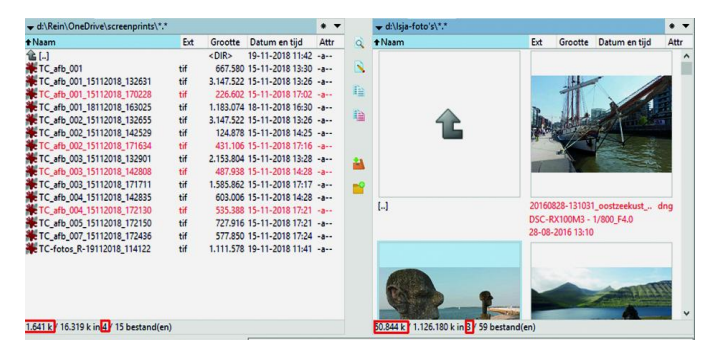

# **SoftwareBus**

 $\overline{ }$ 

가.

Een geselecteerd object herken je aan de afwijkende kleur. Ik benoem alleen de selectie van een of meer bestanden, die stuk voor stuk doorlopen worden. Voor selectie van meer be‐ standen ineens, verwijs ik naar de handleiding<sup>1</sup>.

TC toont informatie over de grootte en het aantal bestanden aan de onderkant van de bestandsvenster. Het getal vóór de **'/'** geeft de waarde van de gemarkeerde bestanden, het ge‐ tal erna geeft de waarde aan voor de hele map.

# 3.3 Foto's kopiëren

Het eenvoudigst is het, de gekozen foto's te kopiëren naar een onderliggende map die ik **Selectie** noem. Klik of toets op

**F7** om een nieuwe map te maken, die we dan in een Tabblad openen. Nieuw tabblad maken? Via het menu **Weergave > Nieuwe directorytab of <CTRL+T>.** Of sleep een tabblad naar een lege plek op de tabbalk  $(Hfdst 8)<sup>1</sup>$ .

Naast je werkmap open je ook de map **Selectie**. Druk daar op **<Ctrl+T>** om een nieuw tabblad te openen en blader daar naar de nieuwe map **..\selectie** of sleep met ingedrukte LMK (linkermuisknop) de map Selectie naa lege plaats op de stopbalk. Sleep nu de gema

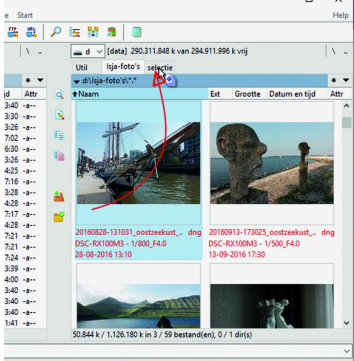

F6 Ve

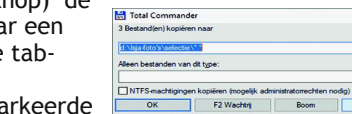

bestanden door het in‐ drukken en vasthouden van LMK naar de tab **Selectie**. Houd

je **Shift** ingedrukt, dan ga je *verplaatsen* in plaats van *ko‐ piëren*. Ter bevestiging wordt nog een venster getoond, waarin je nog een aantal extra opties kunt aangeven. Kijk even naar: **[F2 Wachtrij]**. De actie wordt dan in een apart venster (draadje) uitgevoerd. Daardoor kun je zelf weer ver‐ der; je hoeft niet te wachten.

# 4 Tot slot

Als TC jouw standaard‐ programma is voor het werken met bestanden, dan is een eerste selectie van gemaakte foto's goed te doen. Uiteraard niet zo verfijnd als in meer gespeci‐ aliseerde programma's als **Lightroom** en **darktable**, maar als een alternatief voor Windows Verkenner is het een geweldig stuk gereedschap.

In het verleden heb ik meer artikelen over TC geschreven en lezingen gegeven. Een van de interessantste is de 10‐klusjes met TC 5 . Voor vragen kun je terecht op het Nederlandstalige TC‐forum8 . Ik kijk daar regelmatig. Stel je vraag dáár, dan hebben anderen ook nog iets aan het antwoord.

# Links

Dit artikel (uitgebreid) **http://reindejong.nl/tc‐fotos** Mijn eigen site **http://bit.ly/r‐totcmd** TC site **http://bit.ly/ghisler** TC foto‐kolommen **http://bit.ly/t‐kol** IrfanView **http://bit.ly/t‐iv** Imagine **http://bit.ly/r‐img**

http://bit.ly/t-handl http://bit.ly/r-tcp **http://bit.ly/tc‐net** 5 TC klusjes **http://bit.ly/t‐klus** 8 TC‐forum **http://bit.ly/t‐forum**

**Play on Linux**

**Review**

#### **Reviewer: Hans** Lunsing **Versie 4.2.12**

# PlayOnLinux (POL) is een grafische interface voor Wine, de Windows-simulator waarmee Windows-programma's (waaronder veel games) op Linux kunnen worden geïnstalleerd, uitgevoerd en gedeïnstalleerd.

*POL biedt een catalogus van Windows‐programma's waarvan de installatiebehoeften zijn voorgeprogrammeerd. Bij instal‐ latie van zo'n programma zorgt POL ervoor dat de juiste versie en variant (32‐ of 64‐bits) van Windows wordt gesimu‐ leerd, dat eventueel extra benodigde hulpsoftware (zoals bepaalde dll's) wordt geïnstalleerd, en zelfs dat de meest geschikte versie van Wine wordt gebruikt. Ook programma's die niet in de catalogus voorkomen kunnen worden geïnstal‐ leerd. In dat geval geeft POL de mogelijkheid Wine en Windows in te stellen en eventueel extra benodigde library's te installeren. De huidige versie van POL kent echter de no‐ dige problemen …*

#### **Functionaliteit**

- Installatie, uitvoering en deïnstallatie van Windows‐program‐ ma's in Linux in de juiste Wine‐ en Windows‐omgeving.
- Daarbij voor een in PlayOnLinux opgenomen catalogus van Windows‐programma's automatische selectie van de te simuleren Windows‐variant en versie, te gebruiken versie van Wine, en installatie van extra benodigde hulpsoftware.

#### **Waardering**

#### 3 (op schaal 1 (slecht) t/m 5 (uitmuntend))

PlayOnLinux (POL) is ooit gemaakt om gemakkelijk allerlei Windows‐games in Linux te kunnen installeren (vandaar de naam), maar heeft nu een veel ruimer aanbod van onder‐ steunde te installeren applicaties, zowel gratis als betaald. Qua aantal winnen de games nog wel van de overige applica‐ ties. Niet alle applicaties zijn even zinvol. Zo kun je Libre‐ Office en Mozilla Firefox installeren, maar die zijn ook voor Linux zelf beschikbaar. Voor betaalde commerciële applica‐ ties moet u natuurlijk een geldige licentie hebben en moet u zelf het installatiebestand leveren. POL zorgt er dan voor dat het netjes wordt geïnstalleerd.

De ondersteuning houdt in dat POL voor de beste werkomge‐ ving van het programma zorgt:

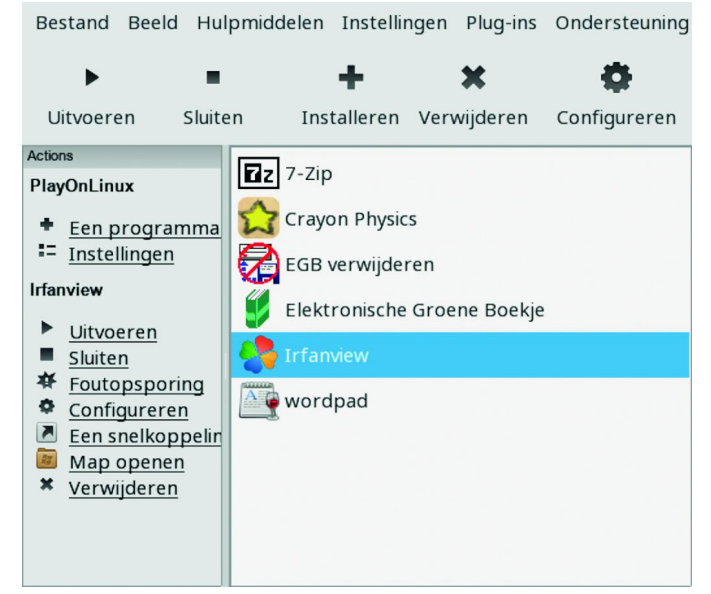

*POL hoofdvenster*

- Een versie van Wine waarvan bekend is dat het programma er goed in werkt.
- Een 64‐bits of 32‐bits virtueel station.
- De meest geschikte versie van Windows.
- Eventueel benodigde hulpsoftware, met name library's (dll's) zoals de Microsoft Foundation Classes library's (mfc42.dll etc.), Visual C runtime modules, etc.

Dank zij POL kunnen zo allerlei Windows‐programma's, met name ook games met bijzondere eisen, probleemloos worden geïnstalleerd. Tenminste, als het goed afloopt. En dat is lang niet altijd het geval.

#### **Problemen**

Ik noem hier enkele algemene problemen waarop ik ben ge‐ stuit:

• Dat veel programma's hun eigen versie van Wine krijgen (dan wel delen) is om de gevolgen van regressie tegen te gaan. Regressie houdt in dat de veranderingen in een nieuwe versie van Wine ertoe leiden dat sommige pro‐ gramma's die eerder goed draaiden dat met de nieuwe versie niet meer doen. Nog afgezien van het feit dat op‐ tredende regressies later weer ongedaan kunnen worden gemaakt, vraag ik me af of regressies wel zo vaak voor‐ komen dat een eigen versie van Wine voor elk programma gerechtvaardigd is. Elke 32‐bits versie kost zo'n 100 tot 200 MB ruimte, terwijl elke 64‐bits versie zelfs tweemaal zo veel ruimte vergt. Dit zou m.i. moeten worden beperkt tot alleen die gevallen waarin aantoonbaar sprake is van regressie.

Daar komt nog een ander probleem bij. Op 64‐bits sys‐ temen levert POL ook 32‐bits systeemlibrary's bij 32‐bits Wine. Het is dan maar de vraag of die bijgeleverde sys‐ teemlibrary's niet verouderd zijn. Zo leidt de bijgeleverde library libz, die het DEFLATE compressie‐algoritme im‐ plementeert, er in de nieuwste distributies toe dat Wine‐ en Windows‐vensters die bij installatie van door POL on‐ dersteunde programma's worden getoond, een minimaal, veel te klein formaat krijgen zonder dat ze kunnen worden vergroot. Het erin getoonde is daarom onzichtbaar, en er kan niet op worden gereageerd. Gevolg is dat de installa‐ tie mislukt. Als de 32‐bits libz‐library van de distributie wordt geïnstalleerd en de door POL geleverde libz‐library's worden verwijderd, krijgen de Wine‐ en Windows‐vensters wel een normaal formaat.

• Bij de meeste installaties is ook de libSM (Session Manager voor X, het grafische systeem) library nodig. De 64‐bits versie is in 64‐bits systemen altijd wel geïnstalleerd, maar dat geldt niet voor de 32‐bits versie. Deze 32‐bits versie is echter voor de installatie van veel ondersteunde Windows‐ programma's nodig. Als hij ontbreekt, mislukt de installa‐ tie. Helaas wordt hij (meestal) niet automatisch geinstal‐ leerd bij installatie van PlayOnLinux. Zorg er dus voor dat hij wordt geïnstalleerd voordat met PlayOnlinux een (32‐ bits) Windows‐ programma wordt geïnstalleerd. In open‐ SUSE gaat het om het pakket libSM6‐32bit, en in Ubuntu en afgeleiden om libsm6:i386.

En ook de ondersteuning van de in de POL‐catalogus opge‐ nomen programma's laat nogal eens te wensen over.

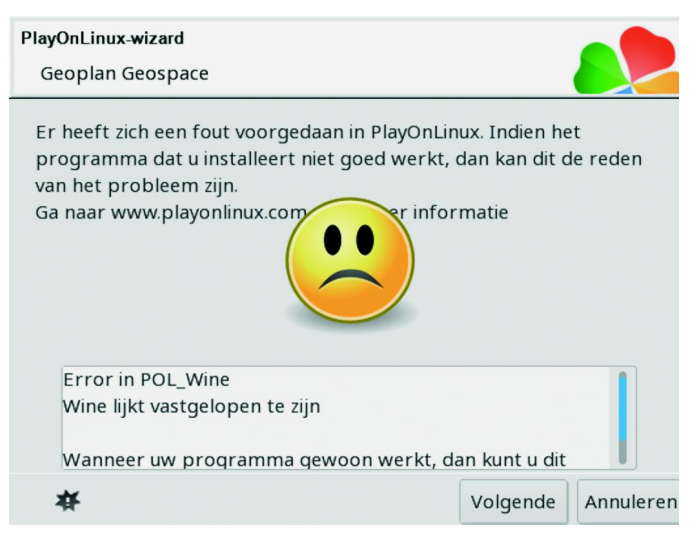

*POL foutvenster*

De belangrijkste oorzaak is een verouderde POL‐configuratie voor het programma:

• Het komt wel voor dat bij installatie van een Windows‐ programma wordt gemeld dat de MD5‐som van het ge‐ downloade installatiebestand niet gelijk is aan de ver‐ wachte MD5‐som. De installatie mislukt dan. De oorzaak blijkt nogal eens te zijn dat een onjuiste downloadlink wordt gebruikt die naar een html‐bestand in plaats van het installatiebestand verwijst. Ook komt het voor dat het te downloaden installatiebestand niet kan worden gevon‐ den, bijvoorbeeld omdat de downloadlocatie is veranderd of omdat er inmiddels een nieuwere versie is en de oudere versie verwijderd of verplaatst is.

Overigens geeft POL ook vaak de mogelijkheid te starten met een buiten POL om gedownload installatiebestand. Dat is in zo'n geval dan de oplossing.

• Het komt ook voor dat het programma (het exe‐bestand) na uitvoering van de installatie‐opdracht niet kan worden gevonden. Het blijkt dan dat het programma helemaal niet is geïnstalleerd. De oorzaak daarvan was in ten minste één door mij onderzocht geval dat een benodigde library (mfc80u.dll) niet beschikbaar was. Waarschijnlijk is de POL‐configuratie voor het programma gemaakt voor een oudere versie, waarvoor een wel bij POL beschikbare oudere library (mfc42.dll?) nodig was. Daar kwam ik alleen maar achter door het programma handmatig te installeren en uit te voeren. De missende library is gratis beschikbaar op het web, en kan dus alsnog worden geïnstalleerd, maar niet dank zij POL.

#### **Niet‐ondersteunde programma's**

Installatie van niet door POL ondersteunde programma's is ook mogelijk. Klik hiertoe in het POL‐installatiemenu op de link *'Een niet in de lijst opgenomen programma installeren'*. Via deze link kan ook een al geïnstalleerd programma wor‐ den bijgewerkt. POL vraagt bij deze programma's naar de te gebruiken versie van Wine, de te simuleren Windows‐versie en of het een 64‐bits of 32‐bits systeem betreft. Bovendien vraagt POL of nog extra benodigde library's moeten worden geïnstalleerd. Daarbij kan worden gekozen uit een groot aan‐ tal door POL ter beschikking gestelde library's die ook voor de wel ondersteunde programma's worden gebruikt. Afgezien van de gemakkelijk oplosbare libz‐ en libSM‐problemen werkt dit in het algemeen goed, behalve als een extra benodigde library niet door POL kan worden geleverd, zoals de al eerder genoemde mfc80u.dll.

#### **Technische bijzonderheden**

PlayOnLinux heeft alles in eigen beheer onder zijn eigen (verborgen) werkomgeving in uw thuismap: *\$HOME/.PlayOn‐ Linux*. Elk Windows‐programma krijgt zijn eigen virtuele station onder *\$HOME/.PlayOnLinux/wineprefix*. Dat heeft als groot voordeel dat programma's elkaar niet in de weg kun‐ nen zitten en dat verwijdering, bijvoorbeeld na een foutge‐

lopen installatie, simpel is. Een nadeel is dat het veel ruimte vergt. Een leeg prefix kost zo'n 375 MB. Bovendien wordt aan ieder ondersteund programma een eigen Wine‐versie toege‐ kend, die wordt opgeslagen in de map *\$HOME/.PlayOnLinux/ wine*. Meerdere programma's kunnen vanzelfsprekend wel een Wine‐versie delen, zodat er niet even veel Wine‐versies als programma's zijn. Ook kan in voorkomende gevallen de door de distributie geïnstalleerde Wine‐versie worden ge‐ bruikt. Niettemin vergt ook dit beleid veel ruimte, ge‐ middeld zo'n 200 MB per Wine‐versie.

Geïnstalleerde programma's krijgen via Wine een eigen snel‐ koppeling die in het menu en/of het bureaublad verschijnt. Door POL ondersteunde programma's krijgen bovendien een eigen POL‐snelkoppeling die in het hoofdvenster van POL wordt getoond (zie bijgaande afbeelding). Dat kan ook voor niet‐ondersteunde programma's. POL vraagt na installatie van zo'n programma welke van een lijst van exe‐bestanden het juiste bestand is waarvoor de snelkoppeling moet worden aangemaakt. Deze POL‐snelkoppelingen staan als tekstbe‐ standen in de map *\$HOME/.PlayOnLinux/shortcuts*. Van de installatie van elk ondersteund programma wordt een logbe‐ stand gemaakt in *\$HOME/.PlayOnLinux/logs*.

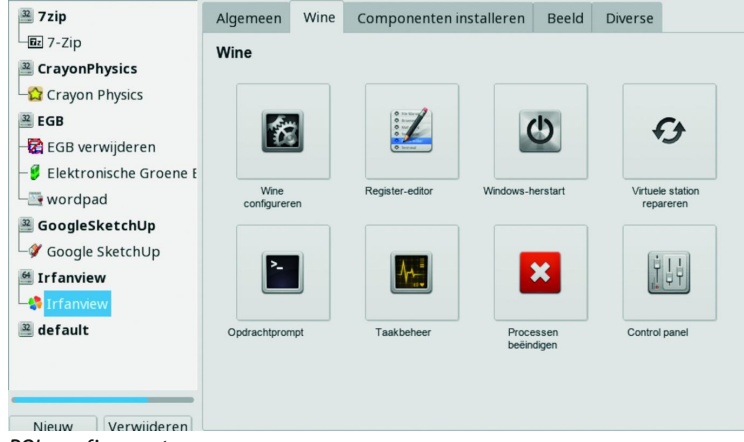

*POL config‐venster*

Elk virtueel station heeft een PlayOnLinux‐configuratiebe‐ stand *playonlinux.cfg* en een logbestand *playonlinux.log*, waarin het wel en wee van het virtuele station, i.c. het erin geïnstalleerde programma, wordt bijgehouden. Elk geïnstalleerd programma heeft een keuzemenu met on‐ der meer Uitvoeren, Configureren, Foutopsporing en Verwij‐ deren. De configuratiemogelijkheden zijn tamelijk uitgebreid en omvat de tabbladen Algemeen, Wine, Componenten in‐ stalleren, Beeld en Diverse. Bij foutopsporing wordt de in‐ houd van het logbestand van het virtuele station getoond.

#### **Tot slot**

POL is de uitwerking van een mooi concept. Van een aantal jaren geleden kan ik me herinneren dat het zeker in een 32‐ bits systeem over het algemeen goed werkte. Helaas lijkt de invulling van een aantal elementen nu verouderd, waardoor juist bij de ondersteunde in POL's catalogus opgenomen pro‐ gramma's nog al eens fouten optreden. Deze maken POL zonder verdere ingrepen voor deze programma's onbruikbaar. Daarom geef ik POL op het ogenblik niet meer dan een 3 op een schaal van 1 tot 5. Waar het wel goed gaat en voor niet in de catalogus voorkomende programma's vervult het pro‐ gramma nog steeds een nuttige functie.

De ontwikkelaars van POL zijn zich bewust van ten minste enkele van deze problemen, zeker het libz‐probleem. Of er een oplossing komt voor de huidige versie van POL is de vraag. Ze werken op het ogenblik hard aan versie 5, die op een heel andere leest wordt geschoeid. Er is al een alpha‐ versie klaar; zie Release of PlayOnLinux 5.0 alpha1. De nieuwe versie zal Phoenicis gaan heten.

Naast PlayOnLinux is er een soortgelijk programma voor OS X, PlayOnMac, van dezelfde ontwikkelaars.

#### **Voor‐ en nadelen**

#### *Voordelen:*

- Ondersteunt de installatie en het gebruik van allerlei Windows‐programma's in Linux, waardoor het een stuk ge‐ makkelijker wordt, ook voor programma's met bijzondere eisen. Elk programma krijgt zijn eigen meest geschikte omgeving.
- Voor niet-ondersteunde programma's wordt een stappenplan geboden, waarin de gebruiker wel zelf steeds de juiste beslissing moet nemen.
- Elk programma krijgt zijn eigen Wine‐prefix. Programma's zitten elkaar daardoor niet in de weg, en kunnen ook weer heel gemakkelijk worden verwijderd.

#### *Nadelen:*

- Elk programma krijgt zijn eigen Wine‐prefix, waardoor veel extra schijfruimte wordt gebruikt. Een leeg Wine‐ prefix telt al zo'n 375 MB.
- Aan elk programma wordt een eigen Wine‐versie toege‐ wezen. Zo kunnen dus verscheidene versies van WIne worden geïnstalleerd, die gemiddeld zo'n 200 MB (van 100 tot 400 MB) ruimte vergen.
- Voor nogal wat ondersteunde programma's gaat de huidige versie van POL uit van verouderde informatie, waardoor installatie mislukt.
- Voor 32‐bits Wine in een 64‐bits omgeving levert POL 32‐ bits systeemlibrary's. Deze kunnen echter verouderd zijn, zoals libz. Daarnaast blijkt de verzameling 32‐bits sys‐ teemlibrary's niet volledig; zo ontbreekt libSM. In al deze gevallen mislukt in eerste instantie de installatie.

**Talen:** Nederlands, Engels, Duits, Frans

#### **Platform:** Linux

#### **Installatie:**

Vrijwel elke Linux‐distributie biedt PlayOnLinux wel aan. In‐ stallatie gaat dan eenvoudig via het softwarecentrum (pro‐ grammabeheer) van de distributie in kwestie. Dit softwarecentrum zorgt er tevens voor dat alle andere beno‐ digde software, waaronder Wine, ook wordt geïnstalleerd. In het geval PlayOnLinux niet beschikbaar is, moet het ge‐ nerieke pakket (PlayOnLinux\_x.y.z.tar.gz) voor alle distribu‐ ties worden gedownload. Deze zgn. tarball bevat een map 'playonlinux' met daarin het script 'playonlinux' en alle voor PlayOnLinux benodigde mappen en bestanden. Hij kan op een geschikte plek worden uitgepakt, bijvoorbeeld in /usr/local. Om PlayOnLinux daarna gemakkelijk te kunnen draaien kan de volgende alias dienen:

#### **alias playonlinux=**

"pushd /usr/local/playonlinux ; playonlinux ; popd" Om deze alias altijd ter beschikking te hebben moet hij in het bestand .bashrc worden opgenomen. Alle voor PlayOnLi‐ nux benodigde software moet ook nog worden geïnstalleerd, zo mogelijk via het programmabeheer van de distributie. Het is een hele rij: cabextract, curl, gettext, icoutils, Image‐ Magick, netcat, p7zip, python, python‐gtk, python‐wxWid‐ gets, unzip, wget, wine, xterm, en daarnaast nog de software waarvan deze pakketten afhankelijk zijn, maar daarvoor zorgt het programmabeheer wel. De namen van deze pakketten zijn die van openSUSE. In andere distributies kunnen de namen verschillen.

**Licentie:** Open Source

**Prijs:** Gratis

**Veilige downloadpagina: https://www.playonlinux.com/nl/download.html**

# **Email plus sms**

# Jurriën Nijkerk

Sinds het Facebook-schandaal en de actie #DeleteFacebook is een aantal gebruikers naarstig op zoek gegaan naar een alternatief sociaal netwerk. Maar dergelijke sociale netwerken waren er al. Alleen is iedereen deze vergeten.

*Iedereen gebruikte Facebook, omdat iederéén Facebook gebruikte. Een slimme gedachte van de heer Zuckerberg. Echter, de laatste tijd lijkt het of Facebook, net zoals andere sociale netwerken, steeds meer in diskrediet ge‐ raakt, mede omdat het manipulatief en tijdverslindend is. Facebook is/was ook een trollenmedium bij uitstek: een goede bron voor nepnieuws.*

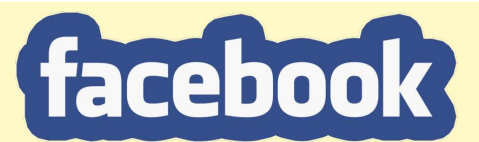

#### *Facebook vraagt Amerikaanse banken om klant‐ gegevens, de wensen van de god Zuckerberg*

#### *10‐08‐2018*

'Facebook heeft grote Amerikaanse banken gevraagd om klantgegevens te delen; hierdoor kunnen nieuwe diensten voor Facebook Messenger worden ontwikkeld', volgens de Wall Street Journal en persbureau AFP op basis van hen bekende bronnen. Facebook zou volgens deze bronnen eni‐

ge tijd geleden onder andere gesprekken met Chase, JP‐ Morgan, Citibank en Wells Fargo hebben gehad.

'De interesse van Facebook gaat uit naar transacties, reke‐ ninggegevens en de plaatsen waar mensen hun aankopen doen', aldus deze bronnen. Ook zou Facebook haar gebruikers via Facebook Messenger hun rekeningoverzicht willen tonen of voor fraude willen waarschuwen. De sociale netwerksite bevestigde bezig te zijn met het aanbieden van bankdiensten via Facebook Messenger. Het zou een extra communicatie‐ middel tussen de banken en hun klanten willen aanbieden.

Desgevraagd meldde een Facebook‐woordvoerster aan pers‐ bureau Reuters dat het bedrijf sommige financiële gegevens van gebruikers kan zien als hier toestemming voor wordt gegeven, maar dat deze gegevens niet voor advertenties of andere zaken worden gebruikt. 'Een belangrijk onderdeel van deze samenwerkingsverbanden is het veilig houden van de informatie van personen.'

Een grote Amerikaanse bank zou in het kader van het bo‐ venstaande op grond van privacyzorgen zijn gestopt met het overleg met Facebook. Facebook Messenger telt zo'n 1,3 miljard maandelijkse actieve gebruikers.

Ook hieruit moge weer blijken dat men bij Facebook niets wenst te leren. Banken zijn zelf heel goed in staat met hun klanten te communiceren, daar hebben zij Zuckerberg & Friends absoluut niet bij nodig. Op mogelijke extra data‐ lekken zit niemand te wachten.

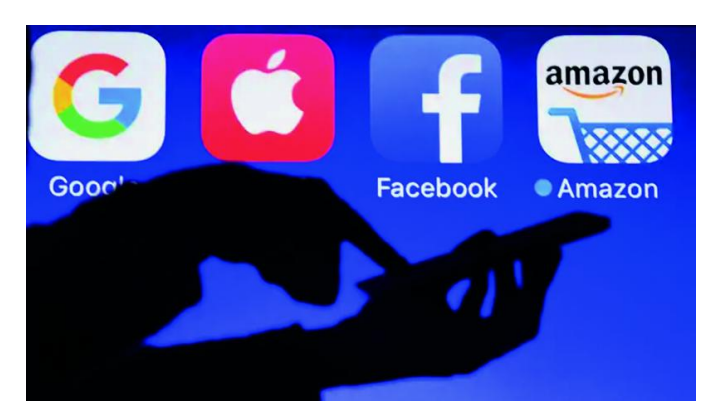

Vooral bedrijven en professionals kijken met meer voorbe‐ houd naar hun aanwezigheid op digitale platforms. Bovendien blijkt de toegevoegde waarde meer en meer te be‐ staan uit de verplaatsing van de meerwaarde van een bedrijf naar de meerwaarde van Facebook; zie het artikel in kader hieronder; bron: *PhotoNmagazine* van medio september.

## Helikopterview

Het is allang een publiek geheim dat een aantal sociale net‐ werken bestaat uit een methode om tijd en persoonlijke in‐ formatie van gebruikers op te zuigen en data te genereren.

De gebruiker stopt niet graag omdat deze in de mening ver‐ keert dat deelname zijn contacten uitbreidt en voor kansen zorgt.

Wie de eigen statistieken bijhoudt zal zien dat dit een fou‐ tieve gedachtegang is. Het hebben van veel volgers is niet gelijk aan het hebben van veel succes of een grote omzet. Wie kijkt met een helikopterview, ziet welke eisen je aan een sociaal netwerk moet stellen:

- Veel gebruikers, filteren van spam en intimidatie, in staat zijn in contact te komen met andere gebruikers.
- Geen data verzamelen, geen advertenties.
- Door gebruikers zelf te beheren en te automatiseren.
- Zowel mobiel als op desktop te gebruiken.
- Veiligheid en privacy zelf te bepalen.
- Een goede zoekfunctie, niet zo'n Facebook‐ziekenhuis‐ voorziening.

Mediawetenschapper prof. Nathan Schneider stelde dat e‐mail het stabielste sociale netwerk is:

'Het kan evolueren, omdat het een open protocol is, mensen kunnen er apps bovenop bouwen en het gebruik kan veranderen.'

E‐mail staat op de rol om steeds meer te worden uitgefaseerd. En dit terwijl e‐mail een superieure communicatiemethode is, geavanceerder dan allerlei nieuwere technologieën.

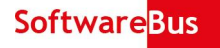

E‐mail wordt gezien als een atavistisch iets, een relikwie van een vergaan tijdperk. Millennials doen er amper aan. Berichten‐apps, social media en gedeelde platforms vervin‐ gen e‐mail meer en meer. Bedrijven willen gebruikers graag volgen en gebruikers trappen erin.

Sociale media, zoals Facebook, leven bij de gratie van hun omvang. Althans, dit lijkt zo, maar de feiten wijzen anders uit. Het dominante Facebook heeft op dit moment 2,2 mil‐ jard actieve gebruikers per maand.

Maar wat te zeggen van die 3,8 miljard e‐mailgebruikers die samen honderden miljarden mailtjes per dag versturen?

Er is nóg een volkomen veilig en betrouwbaar medium. Het goeie ouwe sms. De redactie van *PhotoNmagazine* merkt dat er dagelijks meer en meer sms'en worden verstuurd en maakt er zelf dankbaar gebruik van.

Wist u trouwens dat je ook kunt sms'en naar vaste netnum‐ mers? De sms wordt dan verzonden als gesproken bericht, met een verbluffende kwaliteit.

De beste oplossing is om e‐mail te gebruiken als interface voor alle sociale netwerken.

Met andere woorden: houd de mensen, maar dump de apps en sites grotendeels.

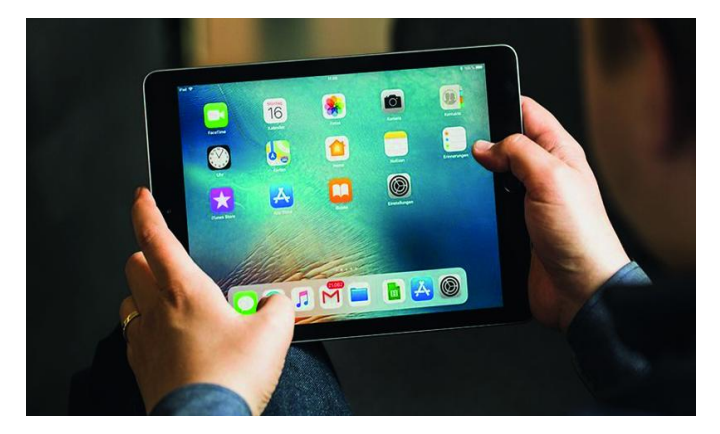

Het verdient aanbeveling om in je sociale netwerken de notificaties aan te passen. Hier doe je dat bijvoorbeeld voor Facebook: zet alles uit behalve e‐mail. Je kunt fijnmazig aanpassen waar je meldingen van wilt krijgen. Ik raad je aan alleen e‐mailmeldingen van 'Berichten van je beste vrienden' in te schakelen. Hoewel je dan wellicht eerst nog moet bepalen wie je tot je beste vrienden rekent.

Doe dat ook met Twitter, Google+ en alle andere sociale netwerken die mensen die je kent gebruiken, zodat je op de hoogte blijft. Ga vervolgens naar je e‐mail of website en maak filters of regels aan om ervoor te zorgen dat meldingen van sociale netwerken in een aparte map gedeponeerd worden.

Ruim je e‐mail op: meld je af van dingen die je niet (meer) wilt en gebruik filters om het kaf van het koren te scheiden. Hoe meer tijd en aandacht je besteedt aan het beheer van je postvak, hoe beter e‐mail wordt.

Het is tijd om weer in te zien waarom e‐mail zo geweldig is. Het is niet alleen het grootste, beste, meest beheersbare en meest geavanceerde sociale netwerk, het is ook de beste, minst afleidende interface richting sociale platforms.

Maar de belangrijkste boodschap is:

*'Laat de sociale media niet op je parasiteren. Maak gebruik van sms en e‐mail en pak zo de verloren controle terug.'*

# **Scratch, het vervolg**

# René Suiker

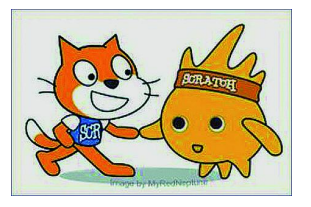

Deel 2 van de vervolgserie over het programma Scratch, een objectgeöriënteerde programmeer-app. waarmee je heerlijk creatief bezig kunt zijn op computer of tablet. René Suiker neemt u aan de hand mee naar de leeromgeving van Scratch en ScratchJr van het MIT in Massachusetts (USA).

## Inleiding

Tja, wie a zegt, moet ook b zeggen. En zo is hier dan deel 2 van Scratch, een feuilleton over programmeren. In de Soft‐ wareBus, programmeren? Ja dus, dat kan zowaar. In het ka‐ der van samenwerking, in het kader van het aantrekken van nieuwe generaties, maar vooral … omdat het leuk is.

Voor de duidelijkheid: we zitten hier niet bij de interes‐ segroep 'programmeren', die inderdaad programmeren als 'core activiteit' heeft staan, maar bij CompUsers zijn er ook mensen die dit leuk vinden, die een technisch hart hebben dat sneller gaat kloppen bij dit idee. En zo zijn we dus van‐ daag bij deel 2 beland.

Allereerst moet ik even iets rechtzetten. Want hoewel ik niet heel veel onzin heb verteld in mijn vorige artikel, is mijn in‐ leiding niet helemaal waarheidsgetrouw. Niet bewust, maar ik werd er fijntjes op gewezen dat we als CompUsers inder‐ daad zelf een boekhoudpakket HABO hebben uitgebracht, en dat dit niet door Henk van Andel, maar voornamelijk door Hans Lunsing was geschreven. En dat dit, op basis van het programma FIBO, dan weer door Wim Souren en Joep Bär was geschreven. Waarvan akte.

Verder heeft niemand anders me op fouten gewezen, maar er zijn nog wel enkele suggesties gedaan, waar ik toch even aandacht aan wil besteden.

# Leeftijd

Zoals ik al aangaf, er waren wel wat opmerkingen op mijn eerste artikel, zeker op de proefversie, want zo gaat dat op een redactie. Maar een deel van de suggesties heb ik niet di‐ rect overgenomen, ook al waren ze toch zinvol. Ik wilde ze echter deze keer aan de orde stellen.

Ik gaf al aan, we zien dit vooral als een middel om ook de jeugd bij onze vereniging te betrekken. Misschien slaan we zo wel een generatie over, is dit iets voor opa (en/of oma, uiteraard) en kleinkind. Maar natuurlijk kan ook papa of mama met de kinderen iets doen. Zoals ook volwassenen met hun kinderen met Lego helpen, maar soms ook gewoon mee‐ doen omdat ze het zelf ook nog leuk vinden. En daar is niets mis mee, althans, niet in mijn ogen. Maar goed, ik lees ook de Donald Duck nog wekelijks.

De vraag was voor welke leeftijdsgroep Scratch bedoeld is. Daar is een officieel antwoord op: van 8 tot 16 jaar, maar ik denk dat dat wat krap is. Er is ook een ScratchJr op tablet, voor vijf tot acht jaar, dat uitgaat van een kind dat nog niet kan lezen. Ik weet niet hoe het uw (klein)kinderen vergaat, met zes jaar las ik zelf de krant. Ik wil niet zeggen dat ik in‐ houdelijk alles al begreep, maar ik kon het toch wel al lezen. Ik neem aan dat ik niet heel uniek ben hierin, hoewel ik ook wel besef dat het niet heel gebruikelijk is. Maar met acht jaar zou je toch al enigszins moeten kunnen lezen. En voor wie is Lego bedoeld? Daar zit geen maximumleeftijd aan.

# Wat kun je ermee?

Een andere vraag was 'wat kun je ermee?' Dat is een heel interessante vraag, kort gesteld, maar daar kan ik een heel artikel aan besteden. Wat kun je met Lego? Je kunt het ge‐ bruiken om eenvoudige autootjes te maken, je kunt er ook kastelen mee bouwen. En intussen graafmachines, ruimte‐ stations, noem maar op. Het eerste is makkelijker, zeker als de stap‐voor‐stap‐handleiding gevolgd wordt. Het tweede is moeilijker, maar daarom voor sommigen ook weer interes‐ santer. Ik weet niet of je er alles mee kunt maken; het is ongetwijfeld niet de eerste programmeertaal die bij je op‐ komt als je een serieuze business‐applicatie als een order‐ managementsysteem wilt maken. Maar het is in feite een redelijk complete programmeertaal, die veel structuurele‐ menten van andere talen ook heeft. Alleen, wat makkelijker toe te passen.

Een derde vraag ligt in het verlengde hiervan, wat is de beloning voor het kind? Het programma is visueel ingesteld, het kind ziet al heel snel een resultaat dat er grafisch inte‐ ressant uitziet en dat nodigt uit om verder te gaan. En net als het schaak‐initiatief van de gemeente Rotterdam helpt dit programma het logisch denken te stimuleren. Is dit een beloning? Ja, ongetwijfeld. Ziet het kind dat ook zo? Dat is nog maar de vraag.

Maar, naar de analogie met Lego: er is wel een heel groot voordeel. Als je Lego leuk vindt en steeds meer en moeilijker wilt bouwen, moet je als kind ook wel veel geduld hebben. Stel dat je een basisdoos hebt gekregen en de goede Sint (of Zwarte Piet, maar laten we die discussie hier maar niet overdoen) heeft je ook nog een mooie extra doos gegeven, dan kun je leuke dingen maken. Maar als je iets groters wilt, dan moet je weer meer steentjes hebben, soms ook andere steentjes. Op een gegeven moment wil je er wel een motor‐ tje bij hebben, of zelfs elektronica.

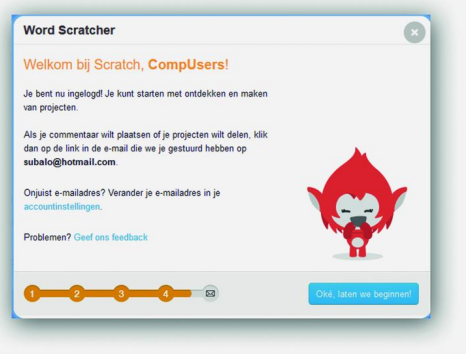

Alleen, als je zo'n jaar of tien bent heb je nog geen krantenwijk en de tijd gaat nog niet zo snel als bij de ouderen. Het duurt heel lang voor je weer jarig bent. En met Scratch, daar heb je een Lego‐ steentje en als

#### *Uit aflevering 1: welkom bij Scratch!*

je dat hebt, dan kun je dat éne steentje net zo vaak gebrui‐ ken als je wilt.

En zo kun je dus, terwijl je jezelf ontwikkelt, zonder extra kosten je resultaten steeds mooier maken. En als je er heel handig in wordt, kun je je eigen steentjes maken.

18

## **Tablet**

Zoals ik al zei, er is blijkbaar een juniorversie die op een tablet werkt, maar ik kreeg van een oplettende lezer ook nog te horen dat de volgende versie van (gewoon) Scratch (3.0) niet meer op Flash, maar op HTML5 is gebaseerd en dat die dan ook op een tablet kan werken. De bètaversie is blijk‐ baar al beschikbaar, maar officieel komt hij in januari uit.

## **Terugblik**

Nog even terugkijken wat we al geleerd hebben en dan gaan we gauw weer aan de slag. Vorige keer heb ik uitgelegd hoe je scratcher kan worden en ik hoop dat dit advies al veel is opgevolgd. Ik heb de omgeving uitgelegd en ook wat je zoal kunt verwachten als je je aangemeld hebt. Vervolgens heb ik de instructiegroepen summier uitgelegd.

Ten slotte heb ik beloofd om nog eens nader in te gaan op het Scratch‐welkomstcomité, maar dat is nu nog niet aan de orde. Deze keer gaan we wat nader op de instructies in en gaan we eens wat meer programmeren. Want het zielig jan‐ kende katje waar we vorige keer mee eindigden, dat heeft intussen wel iets beters te doen.

We starten Scratch weer op via **https://scratch.mit.edu/**. We zien dan weer het intussen bekende startscherm, zoals hieronder nogmaals weergegeven. Ziet u iets anders, klik dan in de menubalk op 'maak'.

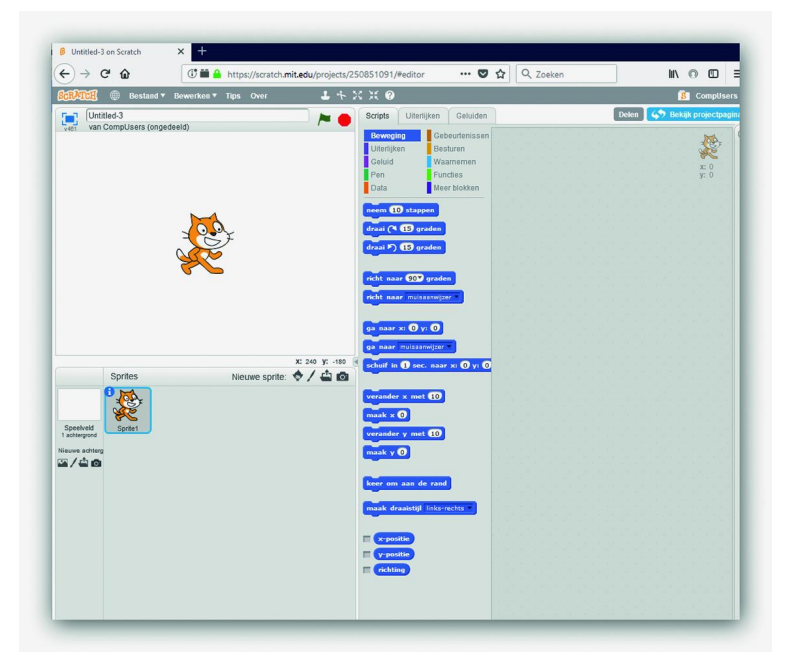

*Figuur 1 ‐ Scratch editor*

Ik zal het niet opnieuw helemáál beschrijven, maar wel even heel kort. Onder het menu zie je links het 'speelveld' met daarin een 'sprite', in dit geval een kat. Een sprite is het voornaamste basisobject in Scratch, hetgeen allemaal lekker visueel maakt wat we aan het doen zijn.

In de loop der tijd zullen we ook andere sprites zien, ze mis‐ schien wel zelf maken en beweging simuleren door sprites te wisselen tijdens de loop van het programma, een beetje zo‐ als dat in een tekenfilm ook gebeurt.

Rechts naast het speelveld (dat je overigens tijdens de 'run'‐ fase kunt maximeren zodat je een beeldvullend speelscherm hebt) zie je het 'blokkenpalet', waarin je de codeblokken kunt vinden, waarmee je je programma's maakt. Zeg maar: de verzameldoos met de legosteentjes. Alleen, als je hier een steentje uithaalt, blijft het steentje ook nog gewoon in de doos liggen. Je kunt de steentjes blijven gebruiken. Rechts in het scherm zie je de 'scriptzone'. Dit is in feite de

bouwplaat, waar je je programma's maakt. Ten slotte zie je links onder het speelveld nog het spritesgebied. Hier zie je

# En nu gauw aan de slag

**SoftwareBus** 

Wat ik al aangaf, de jankende kat van de vorige keer laten we even voor wat hij is, we beginnen met een schone lei. Dus als je al een project hebt opgeslagen, prima, maar we starten nu 'van scratch'.

de sprites die je kunt gebruiken, maar hier kun je ook kiezen voor sprites bewerken, nieuwe creëren, weggooien, etc.

Als de kat nog niet in het midden van het speelveld staat, pak hem dan op met de muis en sleep hem naar het midden. Dan zie je onder in het speelveld de coördinaten van de kat. Je zou de kat op die manier heel precies in het midden kun‐ nen zetten. Heel precies geven de coördinaten de positie van de cursor weer. Het is goed om te weten, dat de positie in het midden bepaald wordt door x=y=0. Meer naar links, dan wordt de x negatief, meer naar beneden wordt de y nega‐ tief. Als jullie op school wiskunde hebben gehad, dan zal je dit wel herkennen.

Je kunt in de legodoos op een blokje klikken en dan wordt de actie uitgevoerd. Als je in de legodoos op tabblad 'scripts' onder beweging kijkt, dan zie je daar ongeveer halverwege een blokje met de tekst 'ga naar x: .. y: ..' waarbij op de .. al waarden ingevuld zijn, maar het zijn overduidelijk invul‐ velden.

Ik weet dat sommigen van jullie heel precies hebben gepro‐ beerd de kat op precies x=0 y=0 te krijgen. Als je in dit blokje nu voor x en y de waarde 0 invult en je klikt erop, dan zie je dat de kat precies naar het midden van het speelveld ver‐ plaatst wordt. Ook als je hem helemaal aan de rand hebt staan. Probeer het maar.

# Elementaire bewegingen

Vervolgens schuif je dat blokje naar de scriptzone als eerste instructie van ons programma. Klik nu op het blokje 'draai naar rechts '30' graden'. Als er geen 30 in staat, maar een andere waarde, dan zet je er 30 in. Dertig graden is precies één uur op de klok, althans, de beweging van de kleine wijzer. Als je vervolgens 12 keer op dat knopje klikt, zie je de kat precies één keer helemaal rond gaan. Doe maar. Klik er vervolgens nog één keer op, zodat de kat 30 graden ge‐ draaid is.

Zoek vervolgens het blokje 'neem 10 stappen', bovenin de Legodoos en klik daar een paar keer op. Je ziet de kat zich dan bewegen in de richting waarin hij staat, in dit geval dus 30 graden gedraaid t.o.v. volledig horizontaal. Als je de kat weer terug wilt laten lopen, kun je in hetzelfde blokje '‐10' invullen en dan zie je hem terug bewegen als je erop klikt.

Overigens, de kat was dus 30 graden gedraaid t.o.v. de hori‐ zontaal, maar dat was in de dimensies van Scratch een loop‐ richting van 120 graden. Een richting van 0 graden is precies verticaal, omhoog.

Zoek in de legodoos naar het blokje 'Richt naar .. graden' en

vul op de .. '90' in. Klik er vervolgens op. Sleep dit blokje ook naar de scriptzone en klik het onder het andere blokje, waarmee de kat naar het midden wordt bewogen. Zorg dat de twee blokjes in elkaar klikken, zoals in de figuur hiernaast.

één gecombineerde in‐

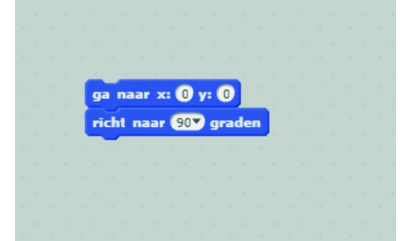

We hebben er nu in feite *Figuur 2 – startpositie*

structie van gemaakt. Als je in de Legodoos nog even met de knopjes speelt, de kat alle kanten op laat draaien en ergens

# 2018 6

## **SoftwareBus**

neerzet, met een druk op de gecombineerde instructie in de scriptzone, kun je de kat weer in zijn gewenste uitgangsposi‐ tie brengen. Daarom noem ik het plaatje ook 'startpositie'.

Het is in het programmeren een goede gewoonte de uit‐ gangssituatie expliciet vast te leggen. We zouden dat achter‐ wege kunnen laten, maar dan kunnen tien mensen hetzelfde programma draaien en met telkens een andere uitkomst komen. Dit maakt het testen van programma's erg lastig.

# Nog een keer… wat kunnen we ermee?

We hebben nu de kat wat elementaire bewegingen laten uitvoeren, te weten stappen, verplaatsen, draaien. Als we dit nou handig doen, zouden we de kat ook rondjes kunnen laten draaien. En als we dat dan zo doen dat de kat een spoor ach‐ terlaat, dan zouden we een figuur kunnen tekenen.

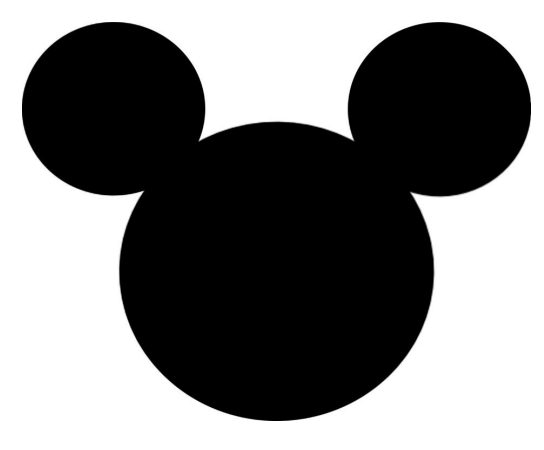

Voorwaar, niet echt iets om heel warm voor te lopen, maar dan hebben we een begin van een tekening. En als je de Donald Duck leest, dan weet je dat je niet veel meer dan drie cirkels nodig hebt om Mickey Mouse te tekenen. Dus laten we daar maar eens mee gaan beginnen.

#### Maar eerst even dit

We hebben nu de instructies uitgevoerd door op de blokjes te klikken. De instructie wordt dan uitgevoerd zoals die daar staat, ook gecombineerde instructies. Maar ik heb in het vo‐ rig nummer over de groene vlag gesproken waarmee je je programma zou kunnen starten. Nu hebben we een gecom‐ bineerde instructie in de scriptzone staan, maar dit is nog niet een programma dat door de vlag wordt bestuurd. Pro‐ beer het maar, met de scriptzone zoals hierboven weerge‐ geven, draai en verplaats de kat en druk op het groene vlag‐ getje in ons speelveld. Je ziet, er gebeurt niets. Probeer het gerust nog een paar keer, als het goed is zie je geen verschil.

Waarom nog een paar keer proberen? Om het goed te laten bezinken, dat een programma normaal gesproken elke keer op dezelfde wijze reageert. En nu nog even dit. Als je een in elkaar geklikte reeks van instructies wilt verplaatsen, pak je het bovenste blokje.

Daarmee sleep je het geheel alle kanten op. Maar wil je een blokje eruit halen, dan moet je dat blokje even wegschui‐ ven. Daarmee schuift alles eronder even mee. Daarna schuif je alles wat je wilde behouden weer terug onder het eerste blokje. Je schuift dus steeds al het onderliggende mee, maar alles wat erboven staat blijft staan.

Als je een overbodig blokje in je scriptzone over hebt, dan kun je dat gewoon in de Legodoos terugzetten. Je sleept het naar de Legodoos en de ingebouwde butler zorgt dat het blokje weer in het juiste vakje komt te liggen; je hoeft je dus niet druk te maken om het weer op de juiste plek te leg‐ gen, dat komt allemaal goed. Opruimen van Lego is een heel gedoe, opruimen van Scratch is heel eenvoudig. Bovenin de Legodoos zie je een aantal blokjes met een kleurcode; we hebben al die tijd gewerkt met 'blauw – be‐ weging'. We gaan nu de reactie op de groene vlag maken. Klik nu op de groep 'gebeurtenissen', kleur is een beetje donker oranje/bruin. Bovenaan staat 'Wanneer de groene vlag wordt aangeklikt'. Plak dat blokje boven de code die we al hadden staan, de 'startpositie'. Dat ziet er uit als volgt:

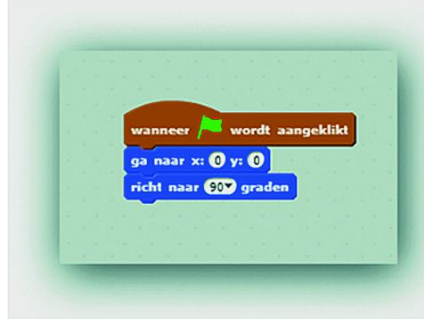

Nu hebben we in de scriptzone een trigger ingebouwd die op het vlagge‐ tje reageert. Zet nu de kat ergens weg, draai hem in een bepaalde richting en klik dan op het groene vlaggetje in het speelveld. En zie, de instructie zoals hierboven weerge‐

*Figuur 3 ‐ startpositie met trigger*

geven, de startpositie, wordt ingenomen door de kat. Hier‐ mee hebben we een begin gemaakt voor ons echte programma. Dit is een leuke basis. Alleen, ik zou nog willen, als we straks een cirkel gaan tekenen, dat die niet het scherm afloopt. We gaan dus de startpositie nog even aan‐ passen. Klik op de y‐positie in het 'ga naar' blokje en vul hier 100 in. Klik vervolgens op de groene vlag en de kat staat ergens bovenin het veld.

#### Opslaan

Nu is het tijd om ons eerste project op te slaan, zodat we hier altijd naar terug kunnen grijpen. Ik ga er even vanuit dat jullie de online versie gebruiken. Net boven het speel‐ veld zie je een invulvakje waar nu iets als 'untitled' in staat. Daar vul je nu een naam in die je later kunt herkennen, ik noem hem zelf even 'startpositie'.

Vervolgens klik je in het menu 'Bestand' op 'Nu opslaan' en je 'project' is later weer oproepbaar. Omdat je alles opslaat bij MIT is je project ook weer beschikbaar als je op een an‐ dere computer, of misschien later een tablet of telefoon, verdergaat. Voor de oudere generatie is de 'cloud' misschien nog iets onwerkelijks, maar met (klein)kinderen werk je met Scratch hier al.

Een kleine noot nog. Tijd voor koffie, maar los daarvan, ik had het over definiëren van startpositie. Maar daar zijn we uiteraard niet helemaal compleet in geweest; we hebben nu de standaard kat, een standaard wit speelveld, enz. In goede programma's wordt de startpositie veel uitgebreider be‐ schreven, maar vooralsnog volstaat dit wel en kunnen we deze startpositie steeds weer oproepen als we een nieuw programma gaan maken.

# Moderne technieken

Vorige keer heb ik al laten zien dat er in Scratch ook op‐ drachten voor geluid aanwezig zijn. Daarmee wil ik gelijk iets anders laten zien. We gaan daar later een keer uitge‐ breider op in, als we met meerdere sprites gaan werken. Zo ver zijn we nog niet, maar alvast een concept. Klik eens op het thema 'Geluid', de paarse commando's. En daar staat bovenaan 'start geluid ..' en erbij is 'meow' in‐ gevuld. Dat is een miauw en het enige geluid dat standaard meegeleverd wordt. Klik er maar eens op. Je hoort dan de kat, alsof je 'm op zijn staart hebt getrapt. Schuif dit blokje onderaan onze commando's in de script‐area.

Klik weer op het groene vlaggetje nadat je de kat weer hebt laten draaien, bewegen. Je merkt dan, dat de kat miauwt, terugdraait en zich weer naar zijn startpositie begeeft. Je mag aannemen, dat hij dat in de genoemde volgorde doet, maar met een beetje snelle computer is dat niet uit te ma‐ ken, het lijkt allemaal parallel te gebeuren. Wat je ook kunt doen om het nog meer parallel te laten ge‐ beuren, is deze drie opdrachten uit elkaar trekken (onderaan beginnen, uiteraard, anders schuift alles mee) en dan bo‐ venaan elk blokje uit de gebeurtenissen het blokje 'wanneer

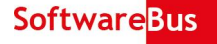

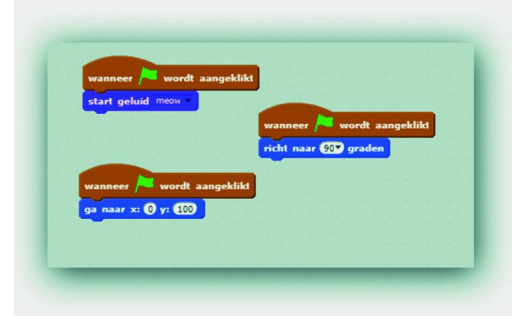

de groene vlag wordt aangeklikt' plaatsen. Het ziet er dan ongeveer uit als in figuur 4: Vervolgens rommel je weer wat met de kat, maar daarna klik je op de groene vlag en alle

*Figuur 4 ‐ parallelle verwerking*

acties worden weer uitgevoerd. Wat je in feite nu hebt ge‐ daan, hoewel je het verschil nog niet merkt, is drie 'threats' gestart, die elk één taak voor zijn rekening neemt. Nu merk je het verschil nog niet, het is nu nog een nutteloze toevoe‐ ging, maar het biedt alvast zicht op wat er straks zoal mogelijk is.

Met de druk op de groene vlag kunnen we meerdere activi‐ teiten tegelijk laten starten. En elk van die activiteiten kun‐ nen we met de benodigde controlemiddelen straks door elkaar laten lopen. En dat biedt mogelijkheden om bij‐ voorbeeld spelletjes te spelen, waarbij de speler één figuur bedient en de computer een andere figuur. En die hoeven dan niet op elkaar te wachten, ze kunnen beide onaf‐ hankelijk van elkaar bewegen.

In feite is hier natuurlijk een limiet aan de mogelijkheden van de computer, maar vooralsnog, met de meeste com‐ puters en de eenvoud van onze programma's nu, lijkt dat toch echt op puur parallelle verwerking. En dat is iets wat we indertijd, toen we nog met Basic of Pascal aan het spelen waren, niet zomaar voorhanden hadden. En hier zit het ge‐ woon in de Legodoos, alsof je twee motortjes ter beschik‐ king hebt, of drie, of honderd.

We halen weer even de twee triggers weg, of laten ze ergens liggen en hangen weer de drie opdrachten onder de overge‐ bleven trigger zoals in figuur 3, maar dan nog met de miauw eronder (of ertussen). We slaan ons project weer op, we hebben een uitgebreidere startpositie nu. Het begin van de run wordt gemarkeerd door een miauw.

#### Stempelen

We kijken nu even naar de categorie 'Pen', in het groen. En we klikken op 'stempel'. Zie je wat er gebeurt? Als je niets ziet, probeer het gerust nog een keer. Het lijkt erop, alsof dit niets doet. Maar schuif nu de kat eens ergens heen. Er blijft een afbeelding van de kat staan waar hij stond, maar de kat gaat ook ergens anders heen, daar waar je hem heen sleept. De 'sprite' kun je bewegen, de stempel is een afdruk van de kat op het speelveld, waar je verder nog niets mee kunt. Als je op het groene vlaggetje drukt, dan zie je nog maar één kat, op de startpositie, maar dat komt, omdat de katten (de sprite en de stempel) exact over elkaar heen val‐

len, tenminste, als je vanuit de start‐ positie op 'stempel' hebt gedrukt.

Beweeg nu de kat naar beneden, zodat je twee katten op je scherm hebt staan. Het ziet er nu uit als in figuur 5.

Druk nu weer op 'stempel', verplaats de kat weer en druk nog een keer op

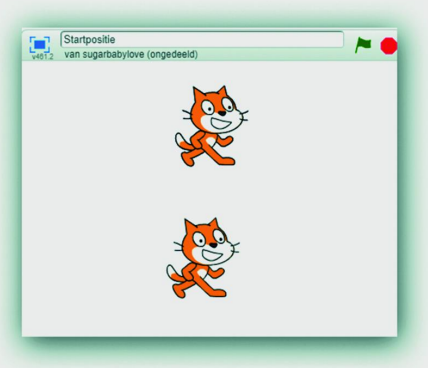

*Figuur 5 ‐ twee katten*

'stempel'. Klik dan weer op het groene vlaggetje. We kunnen dus overal een afbeelding maken van de kat. Klik nu op 'wis alles' en je zult zien, je hebt één kat op je scherm. Verplaats hem en er zijn geen afbeeldingen meer over, je hebt alleen de sprite nog, die je overal neer kunt zetten.

Dit 'wis alles' is een goede actie om toe te voegen aan onze startpositie, zodat we die langzaam maar zeker uitbreiden tot een redelijk compleet geheel. Dit is van belang opdat we straks de uitkomsten van een programmarun goed met elkaar kunnen vergelijken.

Sla het project vervolgens weer op. Je kunt je blokje gewoon onder de andere blokjes plaatsen, je kunt het er ook tussen persen. Wat je niet kunt is, het bovenop de trigger zetten. Logisch, want wat heeft dat voor zin, de trigger activeert al‐ les eronder! Daarom ook biedt de trigger niet zo'n mooi vormpje waar een andere opdracht in past, aan de boven‐ kant is de trigger glad en rond. Je kunt er aan de bovenkant niets aan vastmaken.

Klik nu op 'pen neer'. Let er even op dat de penkleur niet wit is. Anders klik je op het blokje 'maak penkleur ..' nadat je er bijvoorbeeld '5' in geschreven hebt. Dan is de waarde in elk geval niet wit.

Sleep nu de kat ergens heen, gewoon door 'm op te pakken en ergens neer te zetten. Je ziet nog niets ongewoons. Laat nu de kat eens bewegen met de stapjes, en je ziet dat de kat een spoor trekt in de kleur van de pen. Als je, terwijl de pen 'neer' is op het groene vlaggetje drukt, dan zie je de kat weer naar de uitgangspositie gaan, maar hij trekt een lijn van waar hij begon. Probeer het maar. Als je daarna de kat weer oppakt en hem ergens anders neerzet en het groene vlaggetje activeert, dan zie je een nieuwe lijn. De oude lijn is weg, want in onze uitgangspositie hebben we alles gewist. Dat wil zeggen, alle stempels, maar ook de getekende lijntjes.

Zoals ik eerder al aangaf, het is handig om in je startpositie zoveel mogelijk zaken op te nemen die later verrassingen kunnen voorkomen. Daarom beginnen we onze startpositie ook met 'pen op'. En de volgorde maakt nu wel uit, we willen de pen omhoog voordat we bewegen, of we willen alles wissen als we op onze plek zijn. Als je hier de volgorde niet goed doet, heb je kans dat er toch nog een lijntje op het scherm blijft staan als we met de besturing gaan begin‐ nen.

#### Tekenen

Aan het eind van dit tweede artikel willen we, nadat we de uitgangspositie hebben opgeslagen, een tekening maken. Heel eenvoudig, gewoon een figuur, zoals een vierkant of een driehoek, of zeskant. Verzin maar iets. Ik ga iets proberen dat een cirkel zou moeten benaderen.

Om dit te doen, moet ik een lus inbouwen om een set van instructies herhaaldelijk uit te voeren. Daarvoor ga ik naar 'besturen', de lichtbruine kleur, en kies 'herhaal .. keer'. Ik wil een cirkel tekenen, althans, benaderen, dus ik kies voor telkens een heel kleine draaiing, zeg 1 graad.

Binnen de lus van 'herhaal' neem ik twee instructies op, te weten 'draai rechtsom .. graden' met voor mij dus 1 graad. Daarna de instructie 'neem .. stappen' maar om een cirkel te maken moeten die stappen ook heel klein zijn, minimum is 1. En voordat ik dit kan laten tekenen, moet ik aan het begin nog even de 'pen neer' uitvoeren. Dit kan net boven de lus, dat hoeft er niet in, want dat kost verwerkingstijd. Daar gaan we de volgende keer dieper op in.

*Succes met je eerste tekening!*

# **Q4Wine**

**Rev iew**

Q4Wine is een grafische interface voor Wine, de Windows-simulator voor Linux.

**Reviewer: Hans Lunsing versie: 1.3.10**

Met Q4Wine kunnen virtuele Windows-stations en applicaties worden beheerd. Het biedt toegang tot de Wine Application Database (AppDB), waarin voor een groot aantal applicaties is te vinden óf en in welke mate ze met Wine werken.

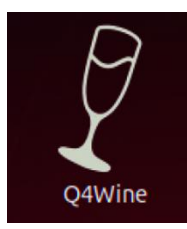

*Q4Wine biedt ook toegang tot Wine‐ tricks, een script waarmee gemakkelijk allerlei gratis applicaties en games kun‐ nen worden geïnstalleerd. Q4Wine doet wat het belooft, zij het dat er zo hier en daar wat onhandigheidjes in zitten. Een 4 als waardering op een schaal van 1 t/m 5 is het zeker waard.*

# Functionaliteit

- Installatie en gebruik van Windows‐applicaties in een Wine‐prefix met een virtueel station (Windows versie, 32‐ of 64‐bits, Wine‐versie) naar keuze.
- Kan pictogrammen voor snelkoppelingen in het Programs‐ tabblad uit exe‐ en dll‐bestanden halen.
- Maken, beheren en verwijderen van Wine‐prefixen en op‐ zetten van een virtueel station ('fake drive') in Wine‐ prefixen
- Kan Wine‐prefixen back‐uppen en herstellen uit back‐up.
- Heeft een ingebouwde Wine AppDB‐browser om ge‐ makkelijk te kunnen nagaan óf en hóe een bepaalde appli‐ catie werkt in Wine.
- Heeft een ingebouwde koppeling met Winetricks om ge‐ makkelijk de door Winetricks ondersteunde applicaties (en games) te kunnen installeren.

# Waardering

4 (op schaal 1 (slecht) t/m 5 (uitmuntend))

Q4Wine is een grafische interface voor Wine, de Windows‐ simulator voor Linux.

Met Q4Wine kunnen virtuele Windows‐stations in Wine‐pre‐

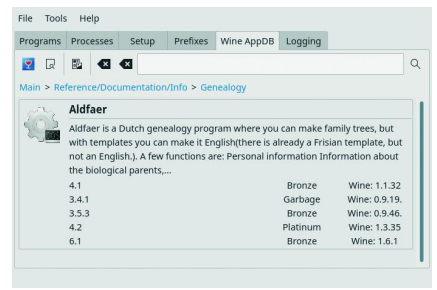

fixen en Windows‐ applicaties worden beheerd.

Handig daarbij zijn een ingebouwde Wi‐ ne AppDB‐browser en een koppeling met Winetricks.

*Wine AppDB*

Met de AppDB‐brow‐ ser kan gemakkelijk worden nagegaan of

een bepaalde applicatie met Wine wel werkt, hoe goed die werkt, en met welke versie van Wine die is getest.

Via categorieën en deelcategorieën kan in de AppDB ook worden gezocht naar geschikte applicaties. Omdat Q4Wine geen directe toegang tot de Wine AppDB heeft, gaat het hier om een kopie bij de ontwikkelaar van Q4Wine.

Via een knop is het ook mogelijk om de actuele Wine AppDB in een browser te openen.

# **Winetricks**

Winetricks is een script waarmee gemakkelijk een aantal gratis applicaties en games en daarvoor benodigde dll's en lettertypen kan worden geïnstalleerd.

![](_page_21_Picture_30.jpeg)

De koppeling van Winetricks aan Q4Wine is handig omdat zo de pluspunten van beide pro‐ gramma's worden benut: via Winetricks kunnen ge‐ makkelijk be‐ paalde applicaties en

games worden geïnstalleerd, terwijl het beheer van het ge‐ heel door Q4Wine wordt verzorgd. Winetricks heeft zelf ook een eenvoudige grafische interface, maar gebruik via Q4Wine is gemakkelijker en overzichtelijker.

Winetricks zorgt niet automatisch voor een juiste Windows‐ omgeving (versie én 64‐ of 32‐bits). Daar moet u zelf voor zorgen. Ook wanneer een applicatie beter in een oudere Wine‐versie zou werken, moet u er zelf voor zorgen dat die versie ergens wordt geplaatst en wordt gebruikt.

Gelukkig is dat binnen Q4Wine allemaal betrekkelijk eenvou‐ dig in te stellen. Helaas zijn de gegevens die in Winetricks van de ondersteunde applicaties en games zijn opgenomen soms verouderd. Zo kloppen de downloadlocaties of namen van installatiebestanden soms niet meer, waardoor de instal‐ latie mislukt.

# Wizard voor instellingen

Bij eerste gebruik van Q4Wine na installatie, doorloopt u via een wizard alle instellingen. Ze hebben allemaal een a priori ingestelde waarde, die normaliter goed voldoet. Alleen in bijzondere gevallen moet er zo hier en daar iets worden ver‐ anderd.

Eenmaal klaar verschijnt het hoofdvenster van Q4Wine. Dat heeft zes tabbladen, voor Programs, Processes, Setup, Prefixes, Wine AppDB en Logging. Het tabblad Wine AppDB bevat de AppDB‐browser, terwijl de koppeling met Winetricks te vinden is op het tabblad Setup.

# Tabblad Programs

Het tabblad Programs is standaard actief en bevat waar het allemaal om gaat: snelkoppelingen naar Windows‐program‐ ma's. Het linker paneel toont de verschillende prefixen, waarbinnen system, autostart en import apart worden on‐ derscheiden. 'system' bevat de systeemprogramma's zoals

het Wine‐configuratieprogramma, de Wine‐uninstaller, de registry‐bewerker, de verkenner,etc., en 'autostart' bevat programma's die bij start van Q4Wine automatisch moeten worden gestart.

Rechts in het programmaveld staan de pictogrammen met

![](_page_22_Picture_2.jpeg)

snelkoppelin‐ gen naar de be‐ schikbare programma's. Als u met de rechter muis‐ knop in het programmaveld klikt wordt een menuutje ge‐ toond met on‐ der meer een 'Run' en een 'New icon' keuze. Via

'Run' kan een programma naar keuze worden gedraaid, bij‐ voorbeeld een installatieprogramma. Zo kunnen nieuwe applicaties worden geïnstalleerd.

Van zo'n net geïnstalleerd programma verschijnt in het pro‐ grammaveld helaas niet automatisch een pictogram. Daar‐ voor moet u zelf zorgen via de 'New icon' keuze, of door het exe‐ (of bat‐)bestand op het programmagebied te droppen. Omgekeerd kan een Q4Wine‐pictogram naar het Bureaublad of naar een paneel worden gesleept. Overigens zorgt Wine er ook al voor dat snelkoppelingen naar geïnstalleerde Windows‐programma's op het bureaublad en/of in het start‐ menu worden geplaatst.

![](_page_22_Figure_6.jpeg)

De applicaties met een Q4Wi‐ ne‐pictogram verschijnen bo‐ vendien in het Q4Wine‐subme‐ nu van het start‐ menu.

Let wel dat u er bij de installatie van een applica‐ tie zelf voor moet zorgen dat

hij in de juiste Windows‐ en Wine‐omgeving, dus in de juiste prefix, wordt opgenomen.

Bij Windows gaat het om versie en architectuur (32‐ of 64‐ bits) en bij Wine om de versie. Zeker bij nieuwere applica‐ ties zal de standaard (default) wel voldoen, maar oudere applicaties hebben misschien een ander Windows‐omgeving nodig. Een oudere versie van Wine is alleen maar nodig in geval van regressie, waarbij een programma in een oudere versie van Wine wel, maar in de nieuwste niet goed werkt. Het verdient aanbeveling een applicatie waarvan onbekend is in welke mate hij met Wine werkt, eerst in een speciaal daarvoor opgezet testprefix te installeren. Mocht de installa‐ tie of het gebruik mislukken, dan worden de actieve Wine‐ prefixen tenminste niet vervuild met mislukte installaties.

# Tabbladen Prefixes en Setup

Wine‐prefixen kunnen worden aangemaakt, beheerd en ver‐ wijderd via het tabblad Prefixes, terwijl de virtuele stations daarin kunnen worden aangemaakt via het tabblad Setup, onder System. Daarbij is het goed te weten dat Q4Wine vir‐ tuele stations 'Fake Drives' noemt. Dat een prefix bij aan‐ maak apart nog van een virtueel station moet worden voor‐ zien, terwijl verwijdering van een prefix ook leidt tot ver‐

# **SoftwareBus**

wijdering van het virtuele station, is wat verwarrend. Het zou handiger zijn als de aanmaak van een prefix en van een virtueel station daarin gekoppeld zijn.

Afgezien van het Default prefix (\$HOME/.wine) worden nieu‐ we prefixen aangemaakt onder \$HOME/.local/share/wine‐ prefixes. Op het tabblad Prefixes kunnen prefixen worden geëxporteerd (bijvoorbeeld als back‐up) of geïmporteerd (bijvoorbeeld als herstel uit back‐up). Ook de instellingen van een prefix kunnen hier worden gewijzigd. Zelfs de archi‐ tectuur (32‐ of 64‐bits) kan worden veranderd, maar het is vanzelfsprekend beter om dat niet te doen als er al applica‐ ties in zijn geïnstalleerd.

# Documentatie

Documentatie is te vinden op de website van Q4Wine (**q4wine.brezblock.org.ua**), helaas alleen in het Engels. Voor een vruchtbaar gebruik van Q4Wine is het wel zo handig om die even door te nemen, zeker de 'First steps'.

#### **Categorie**

• Systeem

#### **Voor‐ en nadelen**

#### **Voordelen**

- Maakt het beheer van Wine‐prefixen met virtuele stations en de daarin geïnstalleerde Windows‐applicaties ge‐ makkelijk en overzichtelijk.
- Van tevoren kan in de ingebouwde Wine AppDB worden gecheckt óf en hoe goed een applicatie in Wine werkt, en kunnen mogelijk goede alternatieven worden gevonden.
- Dankzij de ingebouwde koppeling met Winetricks kunnen allerlei gratis Windows‐applicaties en games samen met de benodigde dll's en lettertypen gemakkelijk worden geïn‐ stalleerd.

#### **Nadelen**

- (Nog) niet in het Nederlands beschikbaar.
- Bij installatie van een applicatie moet u zelf zorgen voor de juiste Windows omgeving (prefix) en eventueel voor de juiste Wine‐versie.
- Er zitten wat onhandigheidjes in, waarvan de belangrijkste wel is dat van een net geïnstalleerd programma niet au‐ tomatisch een pictogram verschijnt in het programmaveld van het Programs‐tabblad.
- Winetricks bevat voor oudere ondersteunde applicaties en games soms verouderde informatie, waardoor installatie mislukt (maar dat is Q4Wine niet te verwijten).
- Alleen nadeel voor macOS: Voor gebruik in macOS (OS X) is geen direct uitvoerbaar pakket beschikbaar. Het moet vanuit de broncode worden gecompileerd.

**Platform** • Linux • macOS • Overige

#### **Taal**

- Engels
- Duits
- Frans

# **Installatie**

Vrijwel elke Linux‐distributie biedt Q4Wine aan. Installatie gaat dan eenvoudig via het softwarecentrum (programmabe‐ heer) van de distributie in kwestie. Dit softwarecentrum zorgt er ook voor dat alle andere benodigde software, waar‐ onder Wine en Winetricks, eveneens wordt geïnstalleerd. FreeBSD biedt Q4Wine in zijn officiële port tree aan en kan van daaruit gemakkelijk worden geïnstalleerd. Voor macOS (OS X) moet de broncode van de downloadpagina worden gedownload en vervolgens gecompileerd.

![](_page_22_Picture_1838.jpeg)

# **Veilige downloadpagina:**

#### **https://q4wine.brezblock.org.ua/download/**

# **Hi8 camera en Pinnacle pctv**

# Erhard Braas

Tijdens de MegaComp*Ufair* van 29 september kwam Sep Hulst bij me met een Hi8 camera en een Pinnacle pctv kastje. Het geheel was afkomstig van zijn schoonzus met de vraag of

wij er wat mee konden.

Zowel camera als Pinnacle kastje zijn al wat jaartjes oud maar zagen er goed uit.

Het Pinnacle pctv kastje was gebruikt om de beelden van de camera naar een pc over te brengen.

De vraag was natuurlijk of het nog steeds zo zou werken, im‐ mers de camera is analoog en het Pinnacle kastje moet de analoge signalen omzetten naar digitale signalen zodat de pc er wat mee kan.

![](_page_23_Picture_9.jpeg)

Hi8 is een analoog videosysteem ontworpen door Sony en kwam in 1989 op de markt.

Het was een prima draagbaar videosysteem met een voor die tijd prima beeldkwaliteit en stereo geluid.

Sony heeft van 1989 tot 2007 Hi8 camera's geproduceerd. Het model (CCD‐TR820E) dat we ontvingen is afkomstig uit 1997.

Het is voorzien van 30x digitale zoom en steady shot en een lader waarmee direct mee gefilmd kan worden en een batte‐ rij mee opgeladen kan worden (niet meegeleverd). Hi8 camera's werden meestal rechtstreeks met een tv ver‐

![](_page_23_Picture_14.jpeg)

bonden met tulpstekkers maar ook s‐video is mogelijk. Het mooie is dat deze apparatuur zo degelijk is dat het nu nog steeds prima werkt.

Het Pinnacle pctv kastje is er één van de vele die Pinnacle heeft geproduceerd.

Dit kastje is er één die het analoge signaal omzet naar een digitaal signaal met een mpeg2 codering.

Aan de voorzijde zitten 3 aansluitingen, een 3,5 inch audio‐ aansluiting, een S‐video aansluiting en een tulpaansluiting voor video(geel).

Aan de achterkant een usb2 type 2 aansluiting en een anten‐ ne aansluiting.

In Nederland wordt er tegenwoordig digitaal tv uitgezonden en dit betekend dat deze aansluiting hooguit in het buiten‐ land nog interessant kan zijn.

In het verleden kon je er het tv signaal opvangen en ver‐ volgens op de pc of laptop tv kijken en opnemen.

Zoals eerder aangegeven ben ik gaan kijken of het geheel werkend kunnen aansluiten op een pc of laptop. Om te be‐ ginnen verbond ik de camera met de tulpstekkers aan het Pinnacle pctv kastje en deze vervolgens met een usb2 kabel naar een laptop met windows 10.

Zodra het pctv kastje werd aangesloten werd er automatisch een driver op geïnstalleerd.

Om beelden te kunnen bekijken moeten deze worden opge‐ nomen met een videobewerking programma, ik heb hiervoor Magix Videodeluxe gebruikt, maar met andere programma's zal het ook prima werken als ze tenminste kunnen opnemen. Videodeluxe gestart, opname, analoge opname.

#### **Wat kunnen we nu met deze apparatuur?**

Tv kijken zal niet meer gaan door het verdwijnen van het analoge tv signaal.

Wat we wel kunnen is dus het bekijken, opnemen en be‐ werken van films die gemaakt zijn met deze camera. Deze apparatuur zal de komende CompU*fair* te zien zijn. Mocht iemand nog Hi8 bandjes hebben en willen weten wat er opstaat kan die zich melden.

Camera op player en afspelen, de camera werkt prima.

![](_page_23_Picture_29.jpeg)

De opnamesnelheid is gelijk aan de afspeelduur, het op‐ nemen van hele bandjes en het opslaan op een stick of harde schijf zal dan te lang duren.

Toch kan er even gekeken worden wat wel en niet mogelijk is.

# **TouchOSC**

Ton Valkenburgh

Een andere manier om een Digitaal Audio Werkstation te bedienen. Zodra je een DAW wilt bedienen met een DAWcontroller kom je terecht bij dure hardware. Er zijn echter ook oplossingen met een smartphone of een tablet. Hier ga ik in op de Android en iOSApp*TouchOSC.*

![](_page_24_Picture_5.jpeg)

# 1 Inleiding

Steeds meer zie je het gebruik van de smartphone en tablet voor een flexibele oplossing waar vroeger dure hardware voor nodig was. Zo ook voor het aansturen van Digitale Audio Werkstations (DAW's). Het aanraakscherm van de smartphone en tablet maakt het mogelijk ze flexibel in te zetten als DAW‐controller.

Zowel voor Android als IOS zijn apps te vinden die hiervoor kunnen worden gebruikt. Er is echter ook veel kaf onder het koren. Daarom een aantal artikelen over de volgens mij inte‐ ressante 'Tablet DAW‐controllers'. In dit vervolg op apps als surface‐controller behandel ik *TouchOSC* voor Android en IOS (link 1). Deze app kost net iets minder dan € 5,‐. Een tablet heb je vaak toch al in je bezit, dus zelfs samen met een tablet van bijvoorbeeld € 200,‐ is het nog steeds goedkoper dan menig hardware‐controller met gelijke mogelijkheden.

# 2 Open Sound Control

Open Sound Control (OSC) (link 2) is een protocol voor com‐ municatie tussen computers, synthesizers en andere multi‐ media‐apparaten, en is geoptimaliseerd voor moderne netwerktechnologie. OSC maakt deze technologie beschik‐ baar voor elektronische muziekinstrumenten. Het voordeel van OSC is dat de documentatie beschikbaar is voor iedere ontwerper.

Het eenvoudige maar toch krachtige protocol heeft alles wat nodig is voor real‐time besturing van geluidsapparatuur, terwijl het eenvoudig en makkelijk te implementeren is.

#### *Features:*

- Open‐ended, dynamisch, URL‐stijl symbolische naam‐ conventie;
- Data weergegeven met symbolische en hoge resolutie numerieke argumenten;
- Patroon matching taal om meerdere ontvangers met een enkel bericht te adresseren;
- Nauwkeurige tijdindicatie;
- 'Bundels' van berichten voor acties die tegelijk moeten plaatsvinden;
- De mogelijkheid om de functies van een OSC‐server op te vragen.

# 3 TouchOSC‐functies

De functie van *TouchOSC* is *control surface* emulatie. Het is geschikt voor alle DAW's die het *OSC‐protocol* ondersteunen. De volgende apparaten ondersteunen het OSC‐protocol: Apple Logic Pro/Express, Ableton Live, Native Instruments Reactor, Reaper, Ardour en vele andere DAW's.

*TouchOSC* kan met de DAW worden verbonden via een Wifi‐ netwerk of Wifi‐direct, maar ook CoreMIDI is te gebruiken voor apparaten die dit ondersteunen. Voor de Wifi‐verbinding is op de pc/laptop het programma *TouchOSC Bridge* nodig op Windows en Mac OSX.

Het is erg tolerant qua Android‐versie. Vanaf Android 1.6 wordt het ondersteund. Voor iOS vanaf iOS 5.1.1. en voor CoreMIDI vanaf iOS 4.2.

![](_page_24_Figure_23.jpeg)

*Afbeelding 1: TouchOSC‐Mixer*

Er is een editor beschikbaar om je eigen lay‐outs aan te ma‐ ken. Er zijn hiervan versies voor MAC OSX, Windows en Linux. Bovengetoond scherm is maar een van de vele mogelijkhe‐ den.

# 4 Welke verbinding kiezen?

Voor de DAW‐kant is het van belang eerst te bepalen welk type verbinding tussen pc/laptop en tablet/telefoon het be‐ ste past. Ik ga uit van het gebruik van een tablet. De tele‐ foon biedt met zijn kleine scherm naar mijn gevoel te weinig om echt serieus te worden gebruikt.

Welke verbinding er kan worden gebruikt wordt voornamelijk bepaald door wat de gebruikte tablet ondersteunt. Dat is bij Android enerzijds afhankelijk van de versie, maar ook van wat de fabrikant aan verbindingsfunctionaliteit heeft inge‐ bouwd. Bij Android heb je de keuze tussen Wifi‐netwerk en Wifi‐direct. Bij iOS kun je kiezen tussen CoreMIDI en beide Wifi‐mogelijkheden.

Ik heb alleen de beschikking over een tablet met Android en zal beide Wifi‐verbindingen laten zien.

Bij een Android‐tablet heb je de *TouchOSC Bridg*e nodig. Deze kun je ophalen vanaf de website van de ontwikkelaar (link 1). Bij het installeren van TouchOSC Bridge wordt ook Apples Bonjour geïnstalleerd.

We zullen de bovengenoemde mogelijkheden hierna be‐ handelen. Zowel de instellingen voor de pc/laptop als voor de tablet.

We gaan uit van een Windows 10 Digitaal Audio Werkstation. Als DAW heb ik gekozen voor de evaluatieversie van Reaper (link 3). De evaluatieversie van Reaper is identiek aan de be‐ taalde versie. Alleen bij het opstarten geeft de evaluatiever‐ sie na afloop van de evaluatieperiode een vertraging. Alle testen zijn gedaan met Windows 10 (1803), Reaper 5.96, Android 4.0.4, Android 7, TouchOSC 1.9.10 en TouchOSC Brid‐ ge 1.4.0.

# 5 Algemene instellingen

#### **5.1 pc/laptop**

Haal *TouchOSC Bridge* op van af de website (link 1) en instal‐ leer. Zorg ervoor dat je firewall op de pc/laptop zo is inge‐ steld, dat een verbinding tussen de tablet en *TouchOSC Bridge* op de pc/laptop kan worden opgebouwd.

# 6 Wifi‐netwerk

#### **6.1 pc/laptop**

- *Reaper* starten.
- Kies in het topmenu *Options* > *Preferences* > C*ontrol/OSC/web*;
- Klik in het venster *Control surfaces/OSC/web control* op Add*;*
- Selecteer in het venster *Control Surface settings* als *Con‐ trol surface mode* de optie *OSC (Open Sound Control)*;
- In het venster *Control Surface settings v*ul je optioneel de *Device name* in en kies je als *Pattern config: LogicPad*.
- Voor *Mode* kiezen we *Configure device IP+local port*.

![](_page_25_Picture_1689.jpeg)

*Afbeelding 2: Control Surface Settings*

Er verschijnt nu een aantal extra velden. Bij *Device IP* vul je het IP‐adres in van de tablet;

De al ingevulde standaardwaarden zoals *Device port* met 9000, *Local listen port* met 8000 en *Local IP* laat je staan; Zet een vinkje bij *Allow binding messages to Reaper actions and FX learn* en klik op *OK* en nogmaals op *OK*.

Reaper is klaar. We gaan nu verder met de tablet.

#### **6.2 Tablet**

- Zorg dat er een Wifi‐verbinding is met je netwerk.
- Haal *TouchOSC* op vanuit de Google Play Store en instal‐ leer;
- Start *TouchOSC*;
- Je komt nu in het configuratievenster;
- Klik op *OSC* en vul voor Host het *IP‐adres* in van de pc/laptop;
- Ga terug;
- Klik op T*ouchOSC Bridge* en vul voor Host het I*P‐adres* in van de pc/laptop;
- Ga terug;
- Selecteer bij *Layout*: *LogicPad* en daarna *Done*;
- Laad in *Reaper* een muziekproject;
- De faders worden in *TouchOSC* ingesteld. Je kunt nu Rea‐ per met *TouchOSC* bedienen.

De tablet is nu met *TouchOSC* als *Surface Controller* te ge‐ bruiken.

# 7 Wifi‐direct

#### **7.1 pc/laptop**

Omdat er bij Wifi‐direct geen router in de verbinding zit, krijg je betere responstijden. Dus deze methode is te pre‐ fereren boven het Wifi‐netwerk.

Als extra moeten we nu Wifi‐direct activeren, en dat gaat in Windows 10 primitiever dan in eerdere versies van Windows.

#### Toets *Windows+X*.

- Kies de commandprompt (Administrator);
- Als het venster van *Gebruikersaccountbeheer* opkomt, klik dan op *Ja*;
- Er verschijnt een commandovenster;
- Tik het volgende commando in: netsh wlan show drivers
- Als je hier een nee‐bericht krijgt moet je de driver van de netwerkadapter updaten;
- Als het *Hosted Network* een ja‐bericht geeft, kun je ver‐ der gaan;
- Tik het volgende commando in om het draadloos adhoc netwerk op te zetten:

#### netsh wlan set hostednetwork mode=allow ssid= <netwerknaam> key=<sleutel>

Vervang *<netwerknaam>* door een gekozen netwerknaam; Vervang *<sleutel>* door een wachtwoord van minstens acht tekens.

• Nu kunnen we het hostednetwork starten met het com‐ mando:

#### netsh wlan start hostednetwork

- Vervolgens gaan we naar *Alle Instellingen* > *Netwerk en Internet* > *Wifi* > *Adapteropties wijzigen*;
- Klik met de rechter muisknop op de icon van het netwerk waarmee internetverbinding is;
- Kies *Eigenschappen*;
- Kies de tab *Delen*;
- Zet een vinkje bij *Andere netwerkgebruikers mogen ver‐ binding maken via de internetverbinding van deze com‐ puter*;
- Gebruik daarna het *drop down* menu en selecteer het net aangemaakte Wifi‐Direct *netwerk*. Klik daarna op *OK*;
- Om te zien welk IP‐adres wordt gebruikt, klik je met de rechter muisknop op het icon van het Wifi‐Direct netwerk; • Klik daarna op *Status*;
- Kies Details om het IP‐adres te zien en onthoud het IP‐ adres;
- Configureer de pc/laptop verder zoals beschreven in 6.1.pc/laptop. Vul echter als *Device IP* een adres in dat één hoger is dan het IP‐adres van Wifi‐direct;
- Het Local IP‐adres kun je niet wijzigen.

#### Nu kun je de tablet configureren.

 $\bullet$ 

#### **7.2 Tablet**

- In je tablet ga je naar *Instellingen* > *Draadloos netwerk* > *Wifi* en klik je op de SSID van je pas geconfigureerde net‐ werk;
- Vul het wachtwoord in en zet een vinkje bij *Geavanceerde opties weergeven*;
- Bij IP‐instellingen kies je *Passief*;
- Vul een *IP‐adres* in dat één hoger is dan het hierboven gevonden IP‐adres van Wifi‐direct;
- Als gateway stel je het adres in van je Wifi‐direct net‐ werk;
- Verder vul je de getoonde standaardwaarden in;
- Klik op *Verbinden*;
- Start *TouchOSC*.
- Je komt nu in het configuratievenster.
- Klik op *OSC* en vul voor Host het IP‐adres in van Wifi‐di‐ rect;
- Ga terug;
- Klik op TouchOSC Bridge en vul voor Host het *IP‐adres* in van *Wifi‐direct*;
- Ga terug;
- Selecteer bij *Layout*: *LogicPad* en daarna *Done*;
- Laad in *Reaper* een muziekproject;
- De faders worden in *TouchOSC* ingesteld. Je kunt nu Rea‐ per met *TouchOSC* bedienen.

De tablet is nu met *TouchOSC* als *Surface Controller* te ge‐ bruiken.

# 8 TouchOSC editor

Zoals eerder is vermeld zijn de lay‐outs voor TouchOSC aan te passen. De hiervoor beschikbare editor zal ik in een ander artikel behandelen.

# Conclusie

Met TouchOSC is het mogelijk een Android‐tablet als Con‐ troller voor een Digitaal Audio Werkstation via een Wifi‐ver‐ binding te gebruiken. Dit kan ook met een iPad. Dat heb ik echter niet getest.

De verbinding via Wifi blijkt stabieler te zijn dan bij de Wifi‐ver‐ binding met TouchDaw<sup>1</sup>. Vanuit performanceoverweging is Wifidirect te prefereren boven een Wifi‐verbinding via een router.

## **Links**

- 1. h**ttps://hexler.net/software/touchosc**
- 2. **http://opensoundcontrol.org/introduction‐osc**
- 3. **https://www.reaper.fm/**

**SoftwareBus** 

# **Android Pie**

Google heeft zojuist Android 9.0 (Pie) gelanceerd. Hier lees je alles wat je moet weten over de nieuwe Android-versie, de nieuwe functies en wanneer jouw toestel de update ontvangt.)

## Android 9.0 aangekondigd

De kogel is door de kerk. Na verschillende Developer Previews heeft Google eindelijk Android 9.0 officieel aangekondigd. Alhoewel je natuurlijk direct aan de slag wil met de nieuwe functies, is het nog maar de vraag of jouw telefoon de up‐ date direct ontvangt. Android Planet zet alle informatie die je nodig hebt op een rij.

#### De naam: Android Pie

Iedere Android‐versie wordt vernoemd naar een zoetigheid. In het verleden zagen we onder meer Oreo, Nougat en KitKat voor‐ bijkomen. Over de naam van Android P werd daarom lang gespe‐ culeerd. Onder meer Popsicle passeerde de revue, aangezien Google afbeeldingen online zette die op ijsjes leken. Het bedrijf heeft ons echter op het verkeerde been gezet. De definitieve naam is namelijk Android Pie geworden. Het is de opvolger van Android 8.0 (Oreo), dat vorig jaar verscheen, ook in augustus.

#### Wat zijn de nieuwe functies?

Aangezien Android Pie al geruime tijd getest wordt door ont‐ wikkelaars, waren vrijwel alle nieuwe functies al voor uit‐ komst bekend. De nieuwe versie is vooral een stuk slimmer

geworden. Dankzij 'Adaptive Battery' wordt bijvoorbeeld je accuduur verlengd, doordat apps die om veel stroom vragen worden uitgeschakeld.

Android weet voortaan welke apps je regelmatig gebruikt, en past hier het stroomverbruik op aan. Daarnaast wordt de helderheid van het scherm vanzelf bijgesteld aan hand van de hoeveelheid omgevingslicht.

Sinds de introductie van Android Oreo, vorig jaar, hebben steeds meer telefoons een 'notch' aan de bovenkant van het scherm. Android 9.0 houdt hier standaard rekening mee in de weergave van apps. Ook notificaties zijn voortaan een stuk rijker. Wanneer iemand jou een bericht stuurt, kun je bij‐ voorbeeld direct antwoorden vanuit het meldingenscherm. Daarnaast bekommert Google zich steeds meer om de ge‐ zondheid van haar gebruikers. Voortaan vind je daarom in het nieuw toegevoegde Dashboard hoeveel tijd je aan je smartphone besteedt. Je kunt ook een wekker aanzetten, die ervoor zorgt dat je niet te veel tijd aan apps besteedt. Tot slot worden de kleuren minder fel zodra je op het punt staat om naar bed te gaan.

#### Nieuwe functies in Android Pie

Google heeft Android Pie voorzien van een groot aantal nieu‐ we functies. Hieronder vind je een overzicht van de belang‐ rijkste vernieuwingen.

# 2018 6

# **SoftwareBus**

- Verbeterde *notificaties zijn rijker*
- Complete n*ieuwe bediening met gebaren*
- *Meer privacy* door apps op de achtergrond te beperken
- Ondersteuning voor *meerdere camerasensoren*
- Geschikt voor *schermen met een notch*, een uitsnede aan de bovenkant van een display
- Instellingenscherm is *kleurrijker*
- Snelle *instellingenpaneel is versimpeld* en werkt sneller
- *Indoor navigeren* is aanzienlijk verbeterd
- Android Pie is *energiezuiniger* en biedt *meer accuduur*
- *Adaptive Battery* en *Adaptive Brightness*
- *Digital Wellbeing* pakt smartphoneverslaving aan
- *Apps* zijn *slimmer* geworden

# Ondersteuning voor de notch

Met Android Pie maakt Google het voor ontwikkelaars makkelijker om interfaces te laten werken met de notch. Dit is een kleine uitsnede aan de bovenkant van het scherm die we in steeds meer Android‐telefoons gaan zien. Door api's te ontwikkelen voor de toepassingen van de notch, wordt het voor fabrikanten simpeler om hun Android‐skin hier op aan te passen. Het zorgt er bovendien voor dat er geen belangrijke informatie op het scherm verloren gaat, omdat deze 'achter' de uitsnede verborgen zit.

Op het moment van schrijven is het aantal Android‐smart‐ phones met een notch nog beperkt. De Asus ZenFone 5 heeft er bijvoorbeeld eentje, en ook op de aanstaande LG G7 zien we een uitsnede. In 2018 zien we steeds meer toestellen met een notch, en daarmee bereidt Google zich dus alvast voor op de toekomst.

![](_page_27_Picture_17.jpeg)

# Nieuwe bediening met gebaren

Een belangrijke vernieuwing van Android Pie is de bediening met gestures, oftewel gebaren. De navigatieknoppen zijn vervangen door één simpele homeknop die allerlei functies heeft. Zo open je het overzicht met recente apps door vanaf de homeknop naar boven te vegen, en kun je vervolgens tus‐ sen apps bladeren door naar links of rechts te vegen. Wil je snel terug naar je laatstgebruikte app, dan veeg je vanaf de homeknop snel naar rechts. Swipe je en houd je je vinger even op het scherm, dan kun je het balkje naar links of rechts bewegen om al je apps rustig te bekijken. Overi‐ gens is de nieuwe bediening van Android Pie optioneel; je kunt gewoon de standaard navigatieknoppen blijven gebrui‐ ken als je dat wilt.

# Meer privacy

Google zette met Marshmallow en Nougat al stappen om de privacy en beveiliging van Android te verbeteren, en met P wordt opnieuw vooruitgang geboekt. Android Pie zorgt ervoor dat apps op de achtergrond niet zomaar toegang hebben tot de camera, microfoon en andere sensoren. En dat is belang‐ rijk, want je wilt natuurlijk niet dat applicaties op deze manier blijven werken zonder dat je de app actief gebruikt.

Notificaties nog beter

Een van de belangrijkste voordelen van Android ten opzichte van iOS zijn de notificaties. Die zijn niet alleen overzichte‐ lijker, maar geven je ook meer opties om een melding direct weg te werken of op een bericht te reageren. Nieuw in An‐ droid Pie is 'Smart reply'. Krijg je een bericht, dan geeft An‐ droid je een aantal automatische antwoorden die je dan zonodig direct kunt versturen.

Bovendien zie je in notificaties van berichten‐apps meer van het gesprek zelf. Handig, want zo kun je ontvangen foto's bijvoorbeeld direct bekijken, en hoef je niet de app te ope‐ nen om te zien wat voor afbeelding je gesprekspartner stuurt.

# Android wordt iets kleurrijker

Googles stockversie van Android 8.0 (Oreo) ziet er strak uit, mede doordat maar een beperkt aantal kleuren in de in‐ terface worden gebruikt. Wit en blauw hebben duidelijk de onderhand, maar in Android Pie is er meer ruimte voor kleur. Dit zie je vooral in de instellingen‐app, waar de diverse categorieën allemaal een eigen kleurtje hebben gekregen. Google heeft hiervoor een beetje afgekeken bij Samsungs Experience‐skin, maar het geheel oogt wel wat aantrekkelij‐ ker om naar te kijken.

# Adaptive Battery en Adaptive Brightness

Adaptive Brightness moet voorkomen dat je handmatig de helderheid van het scherm aanpast. Hoewel veel toestellen automatisch de helderheid van het display kunnen regelen, ben je in de praktijk toch vaak de helderheid aan het bij‐ stellen. Android Pie leert hiervan en zorgt ervoor dat het scherm zich aanpast aan jouw voorkeuren, en dus net iets helderder (of juist minder) staat, bijvoorbeeld als je buiten komt, afhankelijk van of je dat fijn vindt of niet. Adaptive Battery gebruikt machine learning om te bepalen welke apps je nu en later gebruikt. Hierdoor wordt er alleen processorkracht en energie ingezet voor apps die je daad‐ werkelijk gebruikt. Android weet dus haar krachten beter te verdelen. Dit moet de accuduur van je Android‐toestel ten goede komen.

![](_page_27_Picture_29.jpeg)

# Digital Wellbeing

Een nieuwe functie in Android Pie is Digital Wellbeing, ofte‐ wel Digitaal Welzijn. Dit is een verzameling van apps en functies om smartphoneverslaving aan te pakken. In de nieuw toegevoegde Dashboard‐app zie je hoeveel tijd je per dag aan apps besteedt, en hoe vaak je je telefoon ontgrendelt. Zodra je van de schrik bekomen bent kun je wekkers instellen, zodat je een seintje krijgt wanneer je te veel tijd aan een app besteedt.

Veel mensen nemen hun smartphone mee naar bed, en dat is slecht voor de nachtrust. Android 9.0 probeert dit te voor‐ komen door vlak voordat je gaat slapen het telefoonscherm minder fel en kleurrijk te maken. Onder meer je achtergrond en alle menu's worden nu grijsachtig weergeven, wat rusti‐ ger is voor je ogen.

![](_page_28_Figure_5.jpeg)

# Apps zijn slimmer geworden

Mensen zijn gewoontedieren, en Android Pie speelt hierop in. Voortaan krijg je namelijk een aantal voorbeeldacties zodra je een app opent. Dit werkt zo. Stel je stapt elke ochtend om 8:30 uur in de auto naar je werk. Je smartphone weet dit, en geeft automatisch de actuele route naar kantoor aan zodra je Google Maps opent.

Wanneer je weer naar huis gaat, doet Android de suggestie om je partner te bellen, of bijvoorbeeld een Spotify‐afspeel‐ lijst aan te zetten. Deze functie heet 'App Actions' en houdt rekening met diverse factoren zoals tijdstip en locatie.

Ook 'weten' apps onderling beter wat elkaars mogelijkheden zijn. Dankzij zogenoemde 'Slices', oftewel Plakjes, kan con‐ tent uit een app getoond worden in een andere app. Wan‐ neer je bijvoorbeeld in de Google‐app op zoek bent naar een adres, krijg je direct een beknopte route vanuit Google Maps te zien. Deze functie wordt volgens Google 'ergens' in de herfst 2018 uitgerold.

# Veel kleine verbeteringen

Daarnaast zijn er een heleboel kleinere 'features' toege‐ voegd die Android weer een stukje beter maken. Een voorbeeld hiervan is de Markup‐functie, die je na het maken van een screenshot direct een aantal opties geeft om die schermafbeelding bij te werken.

Ook tof is dat je:

- meer controle hebt over de batterijbesparingsfunctie
- meer bluetooth‐apparaten aan één Android‐toestel kunt koppelen
- apps geforceerd kunt stoppen. Dat laatste is handig wanneer applicaties vastlopen of voor andere problemen zor‐ gen.

Daarnaast wordt het app‐overzicht voortaan niet langer ver‐ ticaal, maar horizontaal weergeven. Op die manier zie je beter welke apps je momenteel open hebt staan, en kun je beter samenwerken. Zo is het mogelijk om een telefoon‐ nummer uit je contactenlijst met één tik te kopiëren naar een e‐mail die je op dat moment aan het schrijven bent.

# Wanneer ontvang ik de update?

Zoals gewoonlijk ontvangen Googles eigen Pixel‐toestellen de update als eerste. Voor deze toestellen rolt de update per direct uit:

- Google Pixel 2 en Pixel 2 XL
- Google Pixel en Pixel XL

Heb je meegedaan aan het Android P‐bètaprogramma met een telefoon van een ander merk? Dan moet je nog eventjes geduld hebben. Volgens Google ontvangen onderstaande toestellen de update uiterlijk 'deze herfst'.

- Nokia 7 Plus
- OnePlus 6
- Sony Xperia XZ2
- Essential Phone
- Xiaomi Mi Mix 2S, Oppo R15 Pro en Vivo X21

## En hoe zit het met andere smartphones en tablets?

Of jouw smartphone ook geüpdatet wordt naar Android 9.0 is nog maar de vraag. In aanloop naar de lancering hebben sommige fabrikanten hun plannen bekendgemaakt, maar niet allemaal. Over het algemeen geldt echter dat, als je in het bezit bent van een recent vlaggenschip (lanceringsjaar 2017/ 2018), je de update waarschijnlijk ontvangt.

Wanneer dit gaat gebeuren is nog maar de vraag. Sommige fabrikanten, zoals Nokia, zijn heel snel met het updaten van hun toestellen. Andere fabrikanten laten er echter maanden of zelfs een jaar overheen gaan.

![](_page_28_Picture_30.jpeg)

# Android hotspot automatisch uitschakelen: zo werkt het

Zet je wel eens een hotspot aan om je laptop onderweg toegang tot internet te geven? Of deel je regelmatig je databundel met vrienden? Dan komt het vast wel eens voor dat je vergeet je wifi‐hotspot na gebruik uit te zetten. Dat is zonde, want daardoor raakt je accu een stuk sneller leeg. Android 9.0 (Pie) heeft daarom een optie om je wifi‐hotspot automatisch uit te schakelen als er geen apparaten verbon‐ den zijn. Klap je je laptop dicht, of schakelen je vrienden over op wifi, dan wordt jouw hotspot direct uitgeschakeld. Heb je een smartphone met (een testversie van) Android Pie, dan kun je de optie inschakelen via de volgende vier stappen.

- 1. Open de Instellingen‐app;
- 2. Ga naar 'Netwerk en internet'; 3. Ga naar 'Hotspot en tethering' en selecteer 'Wifi‐hotspot'
- 4. Klap het 'Geavanceerd'‐veld uit, en vervolgens kun je
	- 'Hotspot automatisch uitschakelen' aanzetten.

*Bron:* **androidplanet.nl**

![](_page_29_Picture_0.jpeg)

**Reviewer:** Isja Nederbragt **Versie 2.4.4**

# Non-destructief raw-coverter, beschikbaar voor Windows, Linux en macOS

![](_page_29_Picture_3.jpeg)

#### **Samenvatting**

darktable wordt nooit met een hoofdletter geschreven, ook niet aan het begin van een zin (info: **www.darktable.org**). darktable is een open source programma met een RAW‐ converter, fotoviewer en fotobewerkingsprogramma. Er is onder Linux een printmodule beschikbaar (onder Windows niet). Er kan een presentatie worden gemaakt en er is een mogelijkheid voor tethering (verbinding tussen camera en computer tijdens het fotograferen). Door de modulaire opbouw (zes modi met ieder veel specifieke modules) is het volgen van een eigen workflow heel makkelijk.

Het programma is er in diverse talen, waaronder Nederlands. De (zeer goede) gebruiksaanwijzing is in de Engelse taal, di‐ verse tutorials ook. Deze zijn allemaal te vinden op de web‐ site van darktable.

Het programma is niet bedoeld om een fotoverzameling te beheren, daarvoor wordt een ander (bestandsbeheer) pro‐ gramma gebruikt.

In deze review is het programma niet onder MacOS onder‐ zocht, daarover dus geen uitspraken.

#### **Functionaliteit**

darktable is een raw‐convertor. Dat wil zeggen dat het met vele raw bestanden kan werken. Op de website van dark‐ table is te vinden welke camera's ondersteund worden. darktable werkt non‐destructief, wat wil zeggen dat het oor‐ spronkelijke bestand ongewijzigd blijft. Het maakt sidecar‐ bestanden aan (.xmp) die de informatie over de aangebrach‐ te bewerkingen bevatten. Deze sidecar‐bestanden worden in dezelfde map bewaard als de oorspronkelijke bestanden en ze hebben dezelfde naam, met toevoeging .xmp. Na be‐ werken kunnen afbeeldingen worden geëxporteerd in diverse bestandsformaten en naar diverse opslaglocaties, zowel op de de pc als in de cloud. Dan pas worden de bewerkingen definitief toegepast. De geëxporteerde foto wordt als nieu‐ we foto opgeslagen, waardoor het oorspronkelijke bestand onveranderd bewaard blijft.

darktable heeft een modulaire opbouw: er zijn een aantal modi die ieder voor zich bij de modus behorende modules bevatten. De modi zijn te openen door (rechtsboven) op de naam te klikken. De modus *ontwikkelen* wordt ook geopend vanuit de *bibliotheek*, door op een foto te klikken. Een mo‐ dule wordt eveneens geopend door op de naam te klikken. In een subvenster zijn instellingsmogelijkheden zien. De functie wordt toegepast door die aan te zetten (kleine knop aan/uit).

![](_page_29_Picture_12.jpeg)

Modi zijn: *bibliotheek*, *ontwikkelen, presentatie*, *kaart*, *tethering* en *printen* (deze laatste niet onder Windows).

- darktable werkt nondestructief.
- darktable on‐ dersteunt vele raw‐formaten.

• Alle basis‐ functies van darktable werken op 4x32 bits floating points pixelbuffers, waardoor SSE‐ opdrachten bruikbaar zijn om het sys‐ teem sneller te maken. Hoe dit moet, wordt uitge‐ legd in de handleiding.

*Zo ziet darktable eruit in de modus* ontwikkelen

- Door middel van GPU versnelde beeldbewerkingsprocessen, waardoor snelheid toeneemt.
- De functie van een knop wordt in het kort aangegeven als je met de cursor boven die knop gaat staan.
- Geavanceerd kleurbeheer.
- Gebruik van filters, tags, kleurlabels en trefwoorden maakt het mogelijk foto's een waardering te geven en snel terug te vinden.
- darktable maakt tethering mogelijk (bediening van de camera op afstand, vanaf laptop of smartphone).
- Bewerkte foto's kunnen worden geëxporteerd naar diverse opslaglocaties, zowel op de de pc als in de cloud, en in di‐ verse bestandsformaten.
- Vaakvoorkomende taken kunnen geautomatiseerd worden met scripts in Lua.
- darktable is niet geschikt om foto's te beheren.
- darktable werkt niet met lagen, wel met maskers.
- printen via darktable is onder Linux mogelijk, mits de printer CUPS (common Unix printing system) ondersteunt.
- darktable is geschikt voor Windows 64bits. Op oudere computers met Windows 32bits werkt het niet (goed).

Er is nog veel meer te vertellen over de functionaliteit van darktable. De website van darktable en de handleiding bieden daarover veel informatie. De handleiding (users manual) legt alles goed uit en geeft daarbij de nodige achtergrondinforma‐ tie. Die handleiding is via de website online te bereiken. Er is ook een handleiding in pdf te downloaden. In de handleiding wordt veel advies gegeven over hoe, onder Linux, het pro‐ gramma verder is aan te passen aan persoonlijke wensen. Daarvoor moet je wel in Linux kunnen programmeren.

# 2018 6

De modus *ontwik‐*

#### **Waardering**

5 (op schaal 1 (slecht) t/m 5 (uitmuntend)) De waardering 5 is gegeven omdat darktable een zeer pro‐ fessioneel fotobewerkingsprogramma is dat voor fotografen heel veel te bieden heeft. Het wordt dan ook terecht in di‐ verse tijdschriften vergeleken met Adobe Lightroom. De Windows‐versie heeft geen printmodule, is daarom wat lager te waarderen.

Het programma is in het Nederlands beschikbaar.

darktable is gemaakt dóór fotografen vóór fotografen. Dat is te merken aan het programma: het is heel makkelijk om een eigen workflow te volgen en er is veel aandacht besteed aan de mogelijkheden voor kleurbeheer. Al die functies zijn in de modus *ontwikkelen* ondergebracht. Veelgebruikte bewer‐ kingsmodules kunnen worden verzameld onder *favorieten* (*Zie afbeelding op vorige pagina*). Batchbewerking is mogelijk, kan onder Linux worden geautomatiseerd (in de handleiding staat hoe dat te doen). Er kan naar bewerkingsmodules worden ge‐ zocht (ze staan op alfabetische volgorde onder *overige modu‐ len*, onderaan in het rechter zijpaneel).

Er kan naar afbeeldingen worden gezocht, mits trefwoorden, tags, labels en waardering zijn toegekend. darktable heeft geen menubalk, alle functies zijn in het programma zelf on‐ dergebracht. Dat laatste maakt, totdat je weet waar een functie te vinden is, zoeken nodig. Het beeldscherm is nogal 'vol' en bij een klein formaat beeldscherm zijn de lettertjes bijna niet meer te lezen. In het rechter paneel moeten daar‐ door diverse woorden worden afgekort omdat ze niet op de regel passen. De zijpanelen zijn niet via de kantlijn te ver‐ breden. Door middel van *voorkeuren* (te vinden rechts bo‐ ven, één van de drie iconen boven het werkveld) is veel naar persoonlijke keus in te stellen. Daar is ook de mogelijkheid om de zijpanelen breder te maken ondergebracht.

![](_page_30_Picture_1609.jpeg)

*In de modus* bibliotheek *worden foto*'*s in darktable geladen. Rechtsboven bevindt zich de module* selecties*, waarin het mogelijk is foto*'*s te slelecteren.*

Daar bevindt zich ook de mogelijkheid tot exporteren van de foto, op een wat ongebruikelijke plek (*Zie afbeelding op vol‐ gende pagina, rechts onder bij de pijl*).

De modus *bibli‐ otheek* maakt het mogelijk af‐ beeldingen te importeren (via het linker pa‐ neel). Er ver‐ schijnt een filmstrip. In het middenvenster is de afbeelding groot zichtbaar en daar kan worden inge‐ zoomd. Handig om individuele foto's te beoor‐ delen. Er kun‐ nen tags en kleurcodes worden toege‐ kend. Dat maakt zoeken naar fo‐ to's mogelijk. Eveneens in het linker paneel staan catalogi, snelle verzame‐ ling en de exif‐ gegevens. Het rechter paneel maakt het mogelijk af‐ beeldingen te selecteren.

![](_page_30_Picture_10.jpeg)

**SoftwareBus** 

*kelen* heeft uitge‐ breide mogelijk‐ heden om foto's te bewerken. Deze modus opent van‐ zelf als op een af‐ beelding in de bibliotheek wordt geklikt. Het linker paneel bevat de mogelijkheid om een momentop‐ name te maken (en deze later te ver‐ gelijken met een volgende moment‐ opname), tref‐ woorden toe te kennen, catalogi te maken en te ope‐ nen en er staan eveneens exif‐ge‐ gevens. Heel han‐ dig is dat de exif‐ gegevens in beide modi (*bibliotheek* en *ontwikkelen*) te lezen zijn (in het linker zijpaneel).

Op het rechter paneel zijn de bewerkingsmodules te vinden. Ze zijn onderverdeeld in: *1. actieve modules*, *2. favorieten*, *3. basisbewerkingen*, *4. kleurtoon*, *5. kleurcorrectie*,

*6. beeldcorrectie* en *7. speciale effecten.*

ontwikkelen*, met de vele modules onder het*

*icoon* kleurbeheer*.*

![](_page_30_Picture_14.jpeg)

*De horizontale balk met de diverse iconen van de gegroepeerde ontwikkelmogelijkheden.*

Meer dan zestig mogelijkheden, volgens de website. Soms is het zoeken, maar onder *overige modules* staan ze op alfabe‐ tische volgorde. Een module open je door op de naam ervan te klikken. Er opent zich een venster met instelmogelijkhe‐ den. Door de module aan te zetten wordt de bewerking toegepast. In favorieten is het niet mogelijk de modules volgens de eigen werkvolgorde op te nemen. De volgorde wordt bepaald door darktable en hangt af van de volgorde waarop bewerkingen worden uitgevoerd.

De modus *kaart* laat de locatie van de afbeelding zien (geo‐ tagging), op voorwaarde dat de camera de functie geotag‐ ging (of locatie) heeft. Het is wel leuk om op een kaart te zien waar alle foto's zijn gemaakt.

![](_page_30_Figure_18.jpeg)

*Zo zie je in de modus* kaart *waar de foto*'*s zijn gemaakt.*

2018 6

# **SoftwareBus**

De modus *tethering* biedt de mogelijkheid de camera op af‐ stand te bedienen. Het is een functie die vooral in de studio van belang kan zijn. Via een laptop, tablet of smartphone wordt de camera op afstand bediend en de genomen foto's zijn meteen in darktable te zien en te beoordelen. De camera moet die functie wel ondersteunen en de camera moet door het programma herkend worden. Dat kan een zoektocht opleveren in de handleiding van darktable en van de camera en op het web (*YouTube*), om dit aan de praat te krijgen. Omdat ik geen camera heb die tethering toestaat of die herkend wordt, kan ik niet uitproberen hoe en of het werkt.

De modus *printen* is onder Linux aanwezig en heeft diverse instelmogelijkheden. Wie onder Windows werkt heeft om te printen een ander programma dan darktable nodig.

![](_page_31_Figure_4.jpeg)

*Boven het middenpaneel drie iconen, rechts die voor* persoonlijke instellingen*. Onderin (in de modus* bibliotheek*) de functie* exporteren*.*

Rechts boven het middenpaneel (*zie afbeelding*) staan drie iconen: *gegroepeerde afbeeldingen uitbreiden*, *overlay aan‐ en uitzetten* (dat is het laten zien van tags op de thumbnail) en *persoonlijke instellingen*. Dat laatste maakt darktable meer persoonlijk. Een van de onderwerpen onder *persoonlij‐ ke instellingen* is de breedte van het zijpaneel. darktable werkt uitstekend als alle instellingen op standaard staan, want er is wel kennis van zaken nodig om de instellingen persoonlijk te maken. Behalve bij die zijpanelen, dat wijst zichzelf, al is het uitproberen welke breedte bevalt.

![](_page_31_Picture_1548.jpeg)

*Het eerste tabblad van de* persoonlijke instellingen*. Hierin is darktable persoonlijk te maken.*

Dan nog een enkele opmerking over de website van dark‐ table en over de handleiding. Helaas zijn die er (nog) niet in het Nederlands. Wel in het Engels, Frans, Italiaans en Spaans. Zowel op de website als in de handleiding is heel veel informatie te vinden over de werking van darktable en achtergronden ervan.

Voor de Linux‐gebruikers wordt aangegeven hoe darktable door middel van programmeren verder is aan te passen aan persoonlijke voorkeuren. Daarvoor moet je dan wel met Li‐ nux overweg kunnen. De handleiding is wat 'verstopt' op de website en dus niet direct te vinden. Vanuit de tekst op de homepage (www.darktable.org) wordt de handleiding online bereikt via de link *features en daarna via de link Online user manual. Of via de tab* Resources rechtsboven, waar onder de FAQ's ook een handleiding (Engels) als pdf te downloaden is.

Ten slotte: darktable werkt onder Linux hetzelfde als onder Windows, behalve dan dat er onder Windows geen printmo‐ dus aanwezig is. Aanpassen naar persoonlijke voorkeuren is onder beide mogelijk, maar onder Linux zijn de mogelijkhe‐ den veel uitgebreider.

#### **Categorie:** Fotografie

#### **Voor‐ en nadelen**

#### *Voordelen:*

- darktable is er in het Nederlands (naast vele andere talen).
- Het is een prachtig programma, speciaal gemaakt vóór fo‐ tografen, dóór fotografen.
- darktable ondersteunt een fotografische workflow en die is individueel aan te passen.
- Er is veel aandacht voor kleurbeheer.
- Het programma is makkelijk in gebruik (na een inwerkpe‐ riode).
- Er is veel informatie op de website te vinden, met een uitgebreide handleiding, online of te downloaden als pdf.

#### *Nadelen:*

- Het is geen fotobeheerprogramma.
- Onder Windows is er geen printmodule.
- De handleiding (en website) zijn in het Engels.

#### **Taal:** Nederlands

**Platform:** Windows, Linux en macOS

#### **Installatie:**

#### *Onder Windows*

- Ga op de website (**www.darktable.org**) naar het tabblad 'Install' (rechtsboven).
- Zoek op de pagina het logo van Windows (een van de laat‐ ste logo's).
- Klik op dat logo.
- Klik op 'Latest Windows Installer for darktable'.
- Er opent zich een venster
	- 'Opening darktable‐2.4.4‐win64.exe'.
- Klik op 'Save File'.
- Het exe‐bestand wordt op de computer opgeslagen.
- Zoek het op en klik op het exe‐bestand: darktable wordt geïnstalleerd.
- Volg eventuele intructies op.

#### *Onder Linux*

Wat je niet moet doen: een darktable‐versie vanaf de website downloaden en installeren, want darktable is standaard in ve‐ le Linux‐distributies opgenomen en is te openen via het menu, onder Grafisch. Je hoeft dus niets te doen aan installatie. Mocht dit toch niet het geval zijn, dan is darktable te instal‐ leren via het softwarebeheer van Linux.

#### **Prijs:** Gratis

#### **Veilige downloadpagina: https://www.darktable.org/install/**

![](_page_31_Figure_45.jpeg)